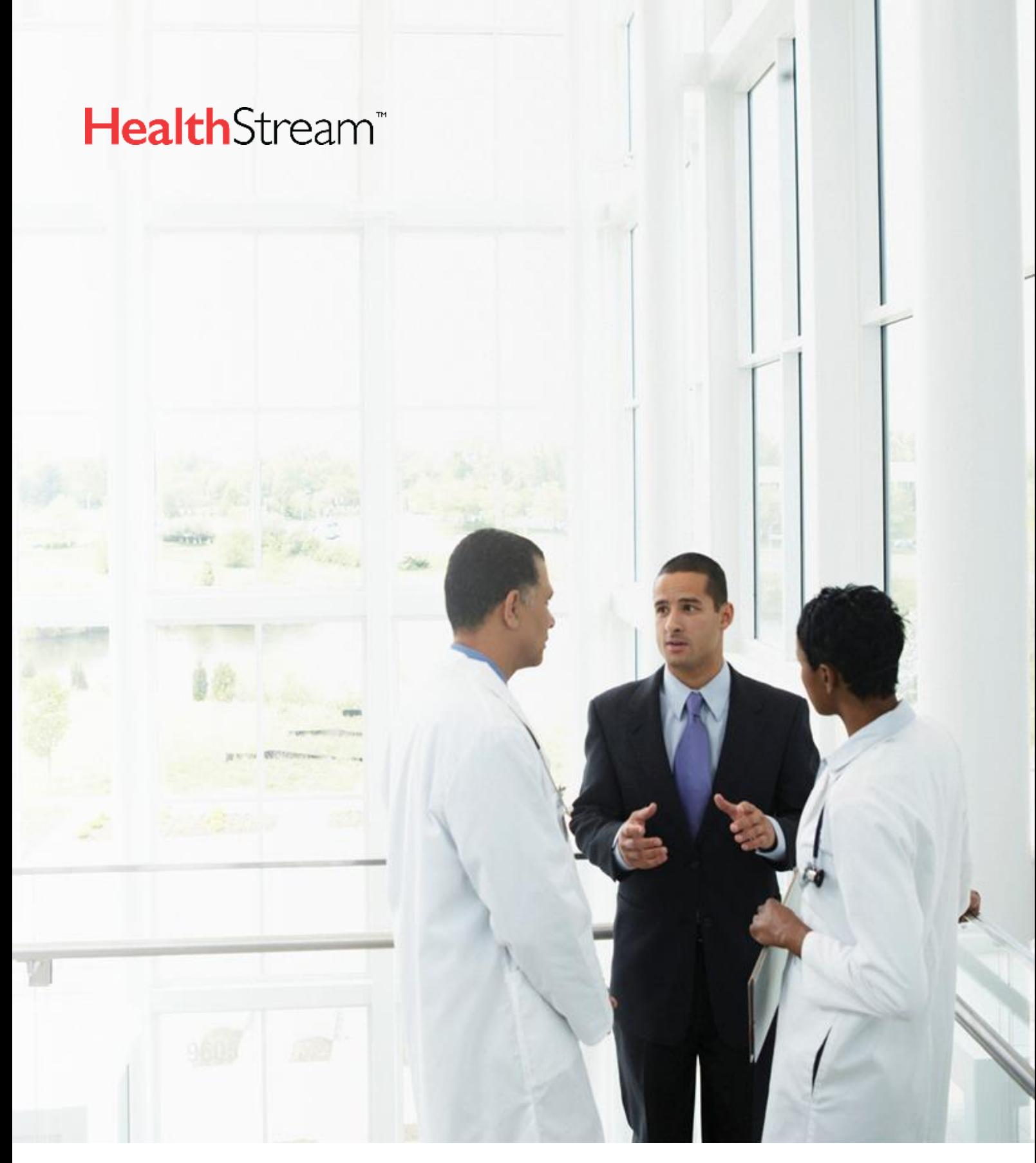

**Capacity Planner User Guide Version v8.2 NA | May 2021**

Capacity Planner User Guide

1111.11

1144

This information is provided by HealthStream for education and awareness use only. Even though HealthStream believes that all the information in this document is correct as of the date of the publication of this version, HealthStream does not warrant the accuracy, completeness, or fitness for any particular purpose of this information. All use is at the reader's own risk. The information provided here is for reference use only and does not constitute the rendering of legal, financial, or other professional advice or recommendations by HealthStream.

© 2021, HealthStream Inc, 500 11th Ave N, Nashville, TN 37203.

All Rights Reserved. Printed in the USA.

 $\sim$   $\sim$   $\sim$   $\sim$ l,

#### **Contents**

 $\mathbb{N},\ldots$ 

# Contents

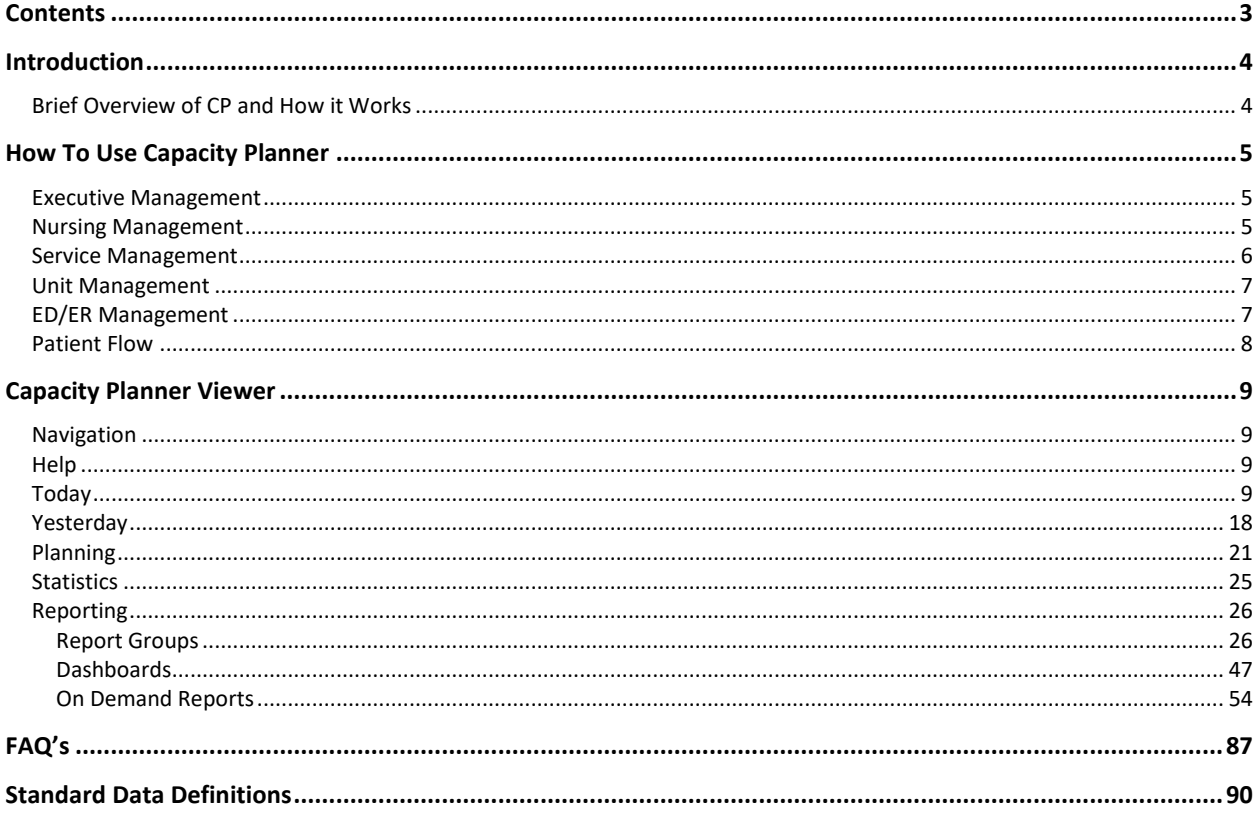

**Introduction**

# Introduction

The purpose of this document is to provide detailed information for Capacity Planner (CP) in the following areas:

- How to access CP
- How CP is configured and what this means (i.e. Planning Groups and Service Types)
- What the dashboards display
- Which reports are available on demand and how to read them
- What statistics can be displayed
- Utilizing the Help function

This document serves as a training and information document for using CP and is based on standard operating procedures.

Your CP might be configured slightly differently than the screenshots that are added to this document, but the concepts and how to read the dashboards and reports will share the same principles.

### **BRIEF OVERVIEW OF CP AND HOW IT WORKS**

The main CP dashboards and reports provide global visibility of the hospital status which can also be viewed in more detail at Planning Group or unit level.

CP provides information on what happened yesterday, and accurately projects patient activity (Patients In/Out) and occupancy for the next 24 – 72 hours. This information can be used to understand constraints and plan and manage the hospital proactively. It should inform, and support hospital decision making and monitor actual activity against projected activity.

There is no data entry required. The data in CP comes directly from the registration system (aka ADT system). When a transaction is made in the ADT system, the information is reflected in CP. The main dashboard screens are updated regularly with reports scheduled to run daily or as appropriate.

The patient management or registration system will be required to send information in real time, so CP reflects the current status of the hospital.

You cannot 'break' CP. There is no data entry, and people with operational user access have no ability to change or delete anything. This means you can navigate around the program and get familiar with the available information without any worry.

**How To Use Capacity Planner**

# How To Use Capacity Planner

This section explains how each group of users would be expected to use the reports and dashboards in Capacity Planner.

### **EXECUTIVE MANAGEMENT**

CEO, COO, CNO, CMO, CFO

CP helps you to:

- Understand at a glance the hospital status, including where the bottlenecks are, what is coming and what changes are required to increase capacity to meet the demand.
- Manage pandemic bed planning and staff allocation needs to accommodate unprecedented decreases and increases in volumes.
- Assure the staff schedules are based on anticipated workload that stays within budget guideline.

What to look at:

- Use the "Today" dashboards to see the state of the hospital against both short-term strategic plans and current beds open. There are views from both unit and service perspective, allowing you to see not only where issues exist, but which services are triggering them.
- See the response made to variances to plan, where additional beds have been opened or beds have been reduced.
- See the projected occupancy for the next 1-6 days. Projections can provide advanced warning of potential capacity issues allowing early intervention
- Use the "Yesterday" dashboards to review yesterday's performance. Were there missed opportunities in discharge time of day?
- Long term plans can be made using the Capacity Planner forecasting tools. The "Planning" dashboards provide charts and metrics showing how the hospital is tracking against plans made.
- Emergency dashboards show whether patients are moving freely to Inpatient beds and whether Emergency wait times targets are being met.
- Staffing can be viewed on PG Today dashboards, along with other reports throughout CP to compare staff scheduled to what is required based on both short-term and long-term expected patient volumes.

Places to look:

- Hospital and PG Today Dashboards and linked reports
- ED Today Dashboard
- Yesterday Dashboards
- Planning Dashboards
- Reporting On Demand Reports and Dashboards

### **NURSING MANAGEMENT**

CNO, Nursing Directors, Nurse Managers

CP helps you to:

- Easily see current and projected occupancy and plan for an increase or decrease in demand for staffing.
- Review actual and projected demand for beds in the last 24 hours and work out the cause of any issues.
- Check the average length of patient stay at a glance to see if it meets the accepted targets.
- See how many patients are currently in ED or projected to arrive over the next day or week and plan staffing levels to cope with the number of admissions expected.
- Identify outliers and off-service patients so you can implement a push/pull strategy to relocate them if appropriate.

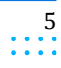

#### Capacity Planner User Guide

#### **How To Use Capacity Planner**

- Understand projected staffing requirements as compared to patient demand on day of care and up to 7 days in advance.
- Visualize projected staffing against your roster and projected patient demand.

#### What to look at:

- See current occupancy and capacity at individual unit and program levels
- The Hospital Status dashboard and Census Matrix report provide views of how many patients are currently in each unit and which specialties they are in, providing easy identification of off-service patients.
- Recalculating every day based on the morning's starting occupancy, Projections provide a view of where the hospital occupancy will be for the next 1 – 6 days. Projections calculate using normal behavior of patients in and out for each day of week. Projections can provide early warning of capacity issues, allowing intervention before issues arise.
- Projections are generated from both a unit and service perspective, allowing managers to see where capacity issues may occur, and which services are exceeding capacity.
- PG Today dashboards show the current and projected demand by Planning Group.
- Yesterday dashboards show how the hospital got to its current position by comparing projected levels of activity with what actually happened over the last 24 hours.
- There are user-configurable views available through the Web Portal pages.

#### Places to look:

- PG's Today dashboards
- ED Today Dashboard
- Yesterday Dashboards
- Reporting On Demand reports and dashboards

### **SERVICE MANAGEMENT**

#### Service Directors

CP helps you to:

- Monitor the discharge time of day to make sure it meets the targets set to meet key performance indicators (KPIs)., it's not the most important thing for service managers to do.
- Help make decisions concerning outliers and off-service patients so Managers can implement a push/pull strategy to relocate them if appropriate
- Facilitate and formulate long-range planning decisions for the Service
- Long-term plans can be made using the Capacity Planner forecasting tools. Inputs of the number of patients expected and the time they are expected to spend in each service allows plans to include changes in expected demand or service changes.
- The "Planner" dashboards provide charts and metrics showing how the hospital is tracking against plans made.
- Service-based reports allow you to see in real-time how your service is tracking against plans.
- Service-based projections allow you to see how your service is likely to track over the coming 1-6 days, allowing for early intervention before problems arise.
- Length of stay by service can be monitored.

Places to look:

- PG Today Dashboards
- Planning Dashboards
- Yesterday Dashboards
- Reporting On Demand reports and dashboards

#### **How To Use Capacity Planner**

### **UNIT MANAGEMENT**

CP helps you to:

- Easily see current and projected occupancy for the unit and plan for an increase or decrease in demand for staffing and beds
- Review activity in the last 24 hours to see if discharges, discharge times or other targets were met and look for opportunities for improvement
- View the average length of patient stay to see if it meets the accepted key performance indicators (KPIs)
- See how many patients are currently in ED waiting for inpatient beds in their area(s) and plan staffing levels to cope with the number of admissions expected
- Understand projected staffing requirements as compared to patient demand on day of care and up to 7 days in advance
- Visualize projected staffing against your roster and projected patient demand.

What to look at:

- Individual unit metrics are displayed on PG Today dashboards showing metrics such as occupancy and length of stay.
- Linked staffing reports on the Hospital Today or PG Today Dashboards

Places to look

- PG's Today dashboards and linked reports
- Reporting On Demand reports and dashboards (See On Demand Report section for examples.)

### **ED/ER MANAGEMENT**

Emergency Managers, Emergency Directors

CP helps you to:

- Understand and visualize the projected activity in the unit for the next few hours and days, enabling you to adequately plan resources to match projected demand.
- On day of care, easily identify how many patients are waiting to be seen and how long they have been waiting.
- Determine whether planned staffing levels need to be adjusted based on occupancy projections for the next four to eight hours and 7days in advance.
- Easily identify where beds are available within the hospital to help facilitate moving patients admitted in ED.
- Monitor wait times to make sure patients are being seen within safe time frames.

What to look for:

- ED Today dashboards provide real-time metrics on key ED KPI's such as patient wait times and time spent in the Emergency Department.
- ED Today dashboards also shows admitting services ready to be moved to inpatient beds.
- ED Yesterday dashboards show the previous day's ED presentations and discharges
- Hospital Status dashboards give the Emergency Department a view of the rest of the hospital and potential bottlenecks.
- The Hospital Status dashboard shows the locations of unoccupied beds.

Places to look

- ED Today dashboard
- ED Yesterday dashboard
- Hospital Status dashboard
- Reporting On Demand reports and dashboards

ä,

### **PATIENT FLOW**

Patient or Bed Placement Director, Clinical Coordinator

CP helps you to:

- Identify current and projected capacity across the hospital so you can proactively plan days in advance.
- Move to a proactive planned approach and away from reactive bed management.
- Provide data and reports for business intelligence and strategic reporting.
- Monitor admissions vs discharges to avoid capacity issues.
- Facilitate ALC (Alternate Level of Care) patient movements
- Check whether key performance indicators (KPIs) are being met (e.g., discharge times, average length of stay and Emergency wait times).

Places to look

- Hospital Today dashboard and linked Census Matrix report
- ED Today dashboard
- Hospital Status dashboard
- Projected Patients In and Discharges report

# Capacity Planner Viewer

### **NAVIGATION**

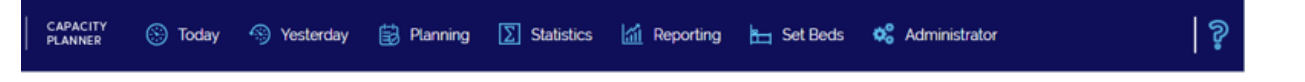

### **HELP**

The question mark in the top navigation bar opens a link to Help documentation in another browser window/tab.

### **TODAY**

The Today Dashboards provide views of the current state, along with projections for the next 6 days. The default view when clicking **Today** will be different for each customer. For multi-facility customers, it may reflect a regional view. If a single facility, then the Hospital Today Dashboard is the default view.

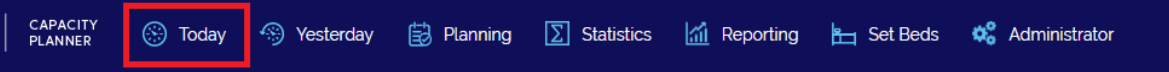

Here is an example of what can be included on a Region Today Dashboard. It reflects some key metrics for patient volumes across the entire region.

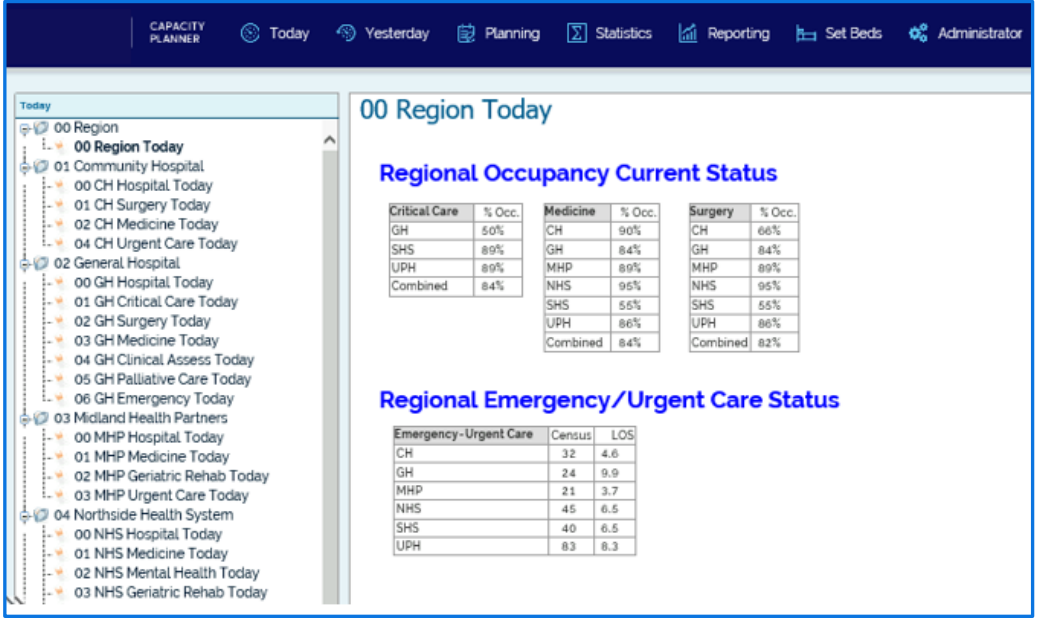

#### **Capacity Planner Viewer**

#### **HOSPITAL TODAY**

This dashboard gives global information about the hospital's current status. It provides a summary view of the hospital, and visibility of how individual services are contributing to the overall picture.

This dashboard displays:

- **Census** by Planning Group current number of patients in beds
- **Live Projections** updated projections with every dashboard refresh as changes are received
- **Beds Open** the number of beds in a Planning Group that are staffed and can be used for a patient
- **Beds Free** How many beds are available (Beds open less Beds free)
- **Pts In** This includes admissions and transfers into a Planning Group from another location in the hospital
- **Pts Out** This includes discharges and transfers out of a Planning Group
- Does the hospital have too few/adequate/excessive capacity (beds planned/open) based on the expected demand?
	- o The **Unit Bed Plan** reflects the original bed plan.
	- o The **Beds Open** or dotted purple line reflects the actual beds open, including any changes to the plan.
	- o The **Forecast Occ** shows the budgeted long-range bed plan.

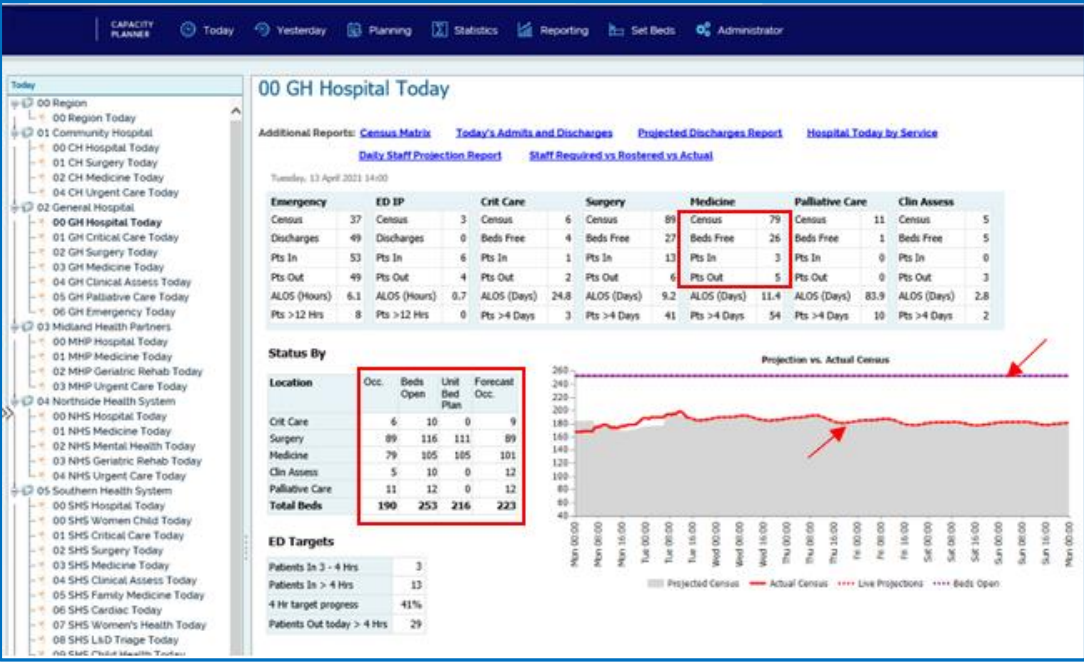

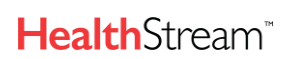

**Capacity Planner Viewer**

#### **CENSUS MATRIX**

This report is set as a link from the Hospital Today dashboard and shows current occupancy by unit and service.

The Census Matrix is a key report, popular for review in the daily planning meeting and used throughout the day by the  $\cdot$ Bed Managers. It provides visibility of:

- The number and service of patients by Planning Group, to individual unit level.
- The number of patients by Service Group, to individual service level.
- Visibility of number and location of 'off-service' patients.

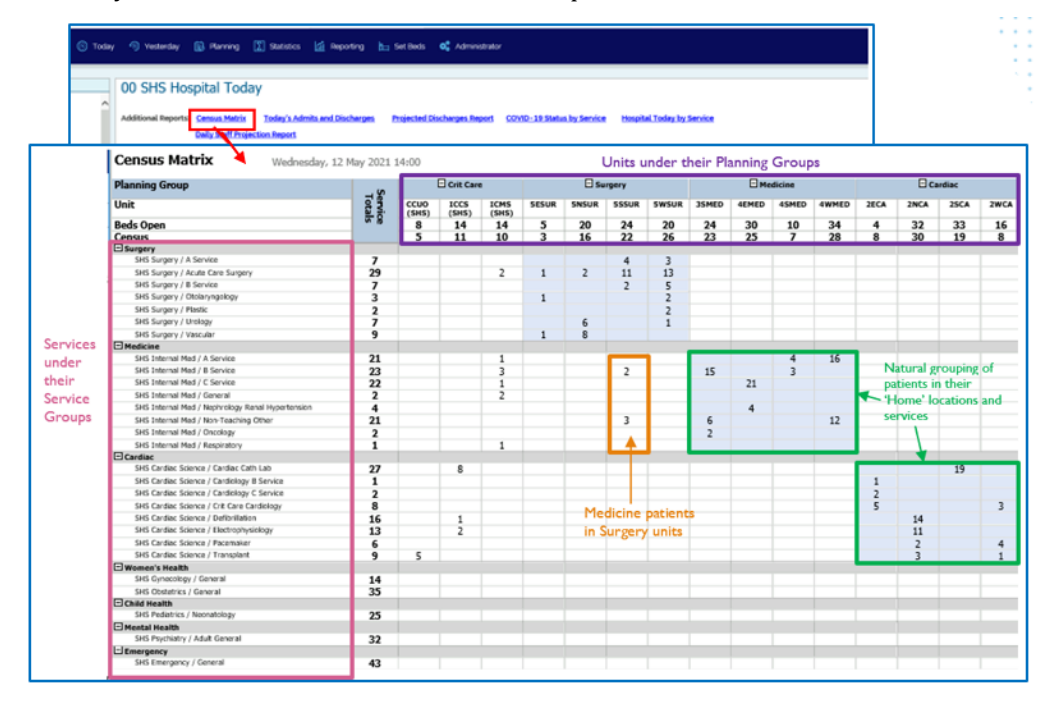

In addition to showing patients located within their home Planning Group, CP also displays where there are patients who are considered 'off-service' or not currently in their home units. In the above screenshot, the following is displayed.

- All the patients in the Medicine and Cardiac units were placed appropriately in their home units (shown in blue background).
- There are 5 Medicine patients in Surgery units that are considered off-service patients (outlined in orange above).
- The current total census is displayed for each unit to show where there are available beds to place any off-service patients in their appropriate units.
- Units like 3SMED and 2NCA are both shown as over-capacity (more patients than beds opened).
- Therefore, this report can easily display possible opportunities to relocate off-service patients, as well as identifying which units may be over-capacity and require more resources.

#### **Using the Report**

Use this report to:

- see at a glance where patients are located
- understand current occupancy and capacity

#### **Understanding the Report**

This report updates regularly. The date and time when the information report was last updated is displayed at the top of the screen. It does not update when opened in a new tab.

Rows show the patients in each service, and the columns show where they are located. Locations are grouped by planning group.

**Beds Open** is the number of beds available for use in each unit. **Census** is the number of beds actually occupied in each unit at the time of the report.

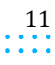

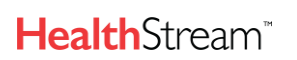

#### **Planning**

Bed and Nurse Managers can check this report throughout the day to monitor where patients are located and identify whether moving patients will help manage capacity.

#### **STATUS BY SERVICE**

Status by Service provides a Planning Group and service view of occupancy, activity trends and LOS/long-stay patient trends.

This is a key report reviewed by Planning Groups daily to monitor trends and identify potential risk factors early.

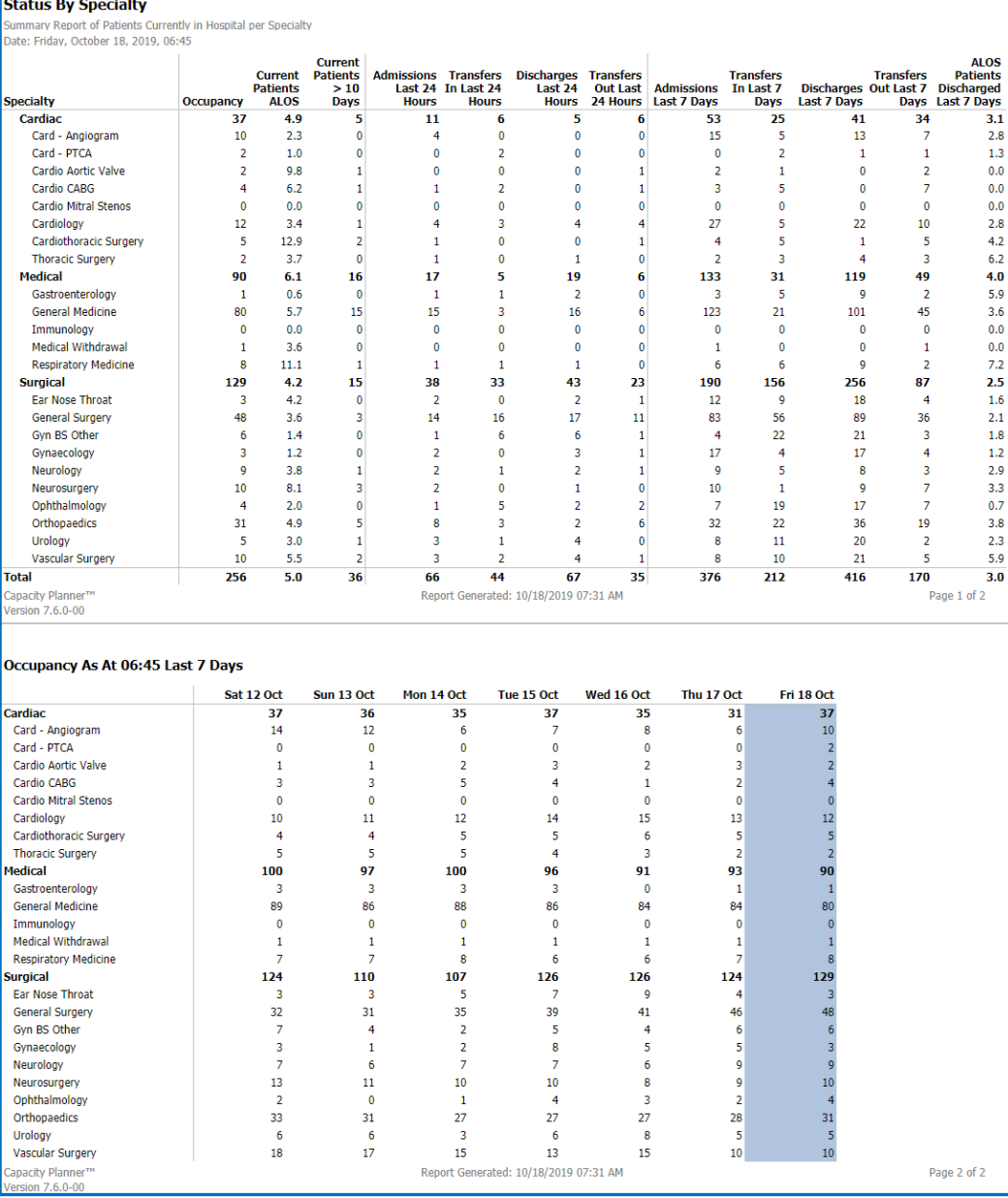

#### **Using the Report**

This is an important report for planners and patient flow analysts who need to see the data in detail.

Use this report to see patient activity for different services on one screen. This report can help to identify trends and manage issues as (or before) they arise.

#### **Understanding the Report**

This report updates as it is run on demand.

This report shows data for the last 24 hours and the last seven days.

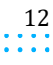

Capacity Planner User Guide **Capacity Planner Viewer**

 $\sim$   $\sim$ 

#### Page One

The first page of the report gives a detailed breakdown of occupancy and related metrics for each service.

#### Page Two

The table on the second page shows the day-by-day change in occupancy at the same time over the last seven days for each service.

To view this table, use the navigation menu at the top of the report to view the second page.

#### **Planning**

Planners and patient flow analysts can use this report at the daily planning meeting to monitor trends and help identify the cause of any capacity issues.

#### **TODAY'S INS AND OUTS**

This report is set as a link on the Hospital Today dashboard (named "Today's Admits and Discharges") and provides a cumulative view of patient activity for the day (usually set to reflect since midnight).

The graphs show Inpatient activity – projected and actual Admissions and Discharges.

The table shows the same information by Planning Group and individual units.

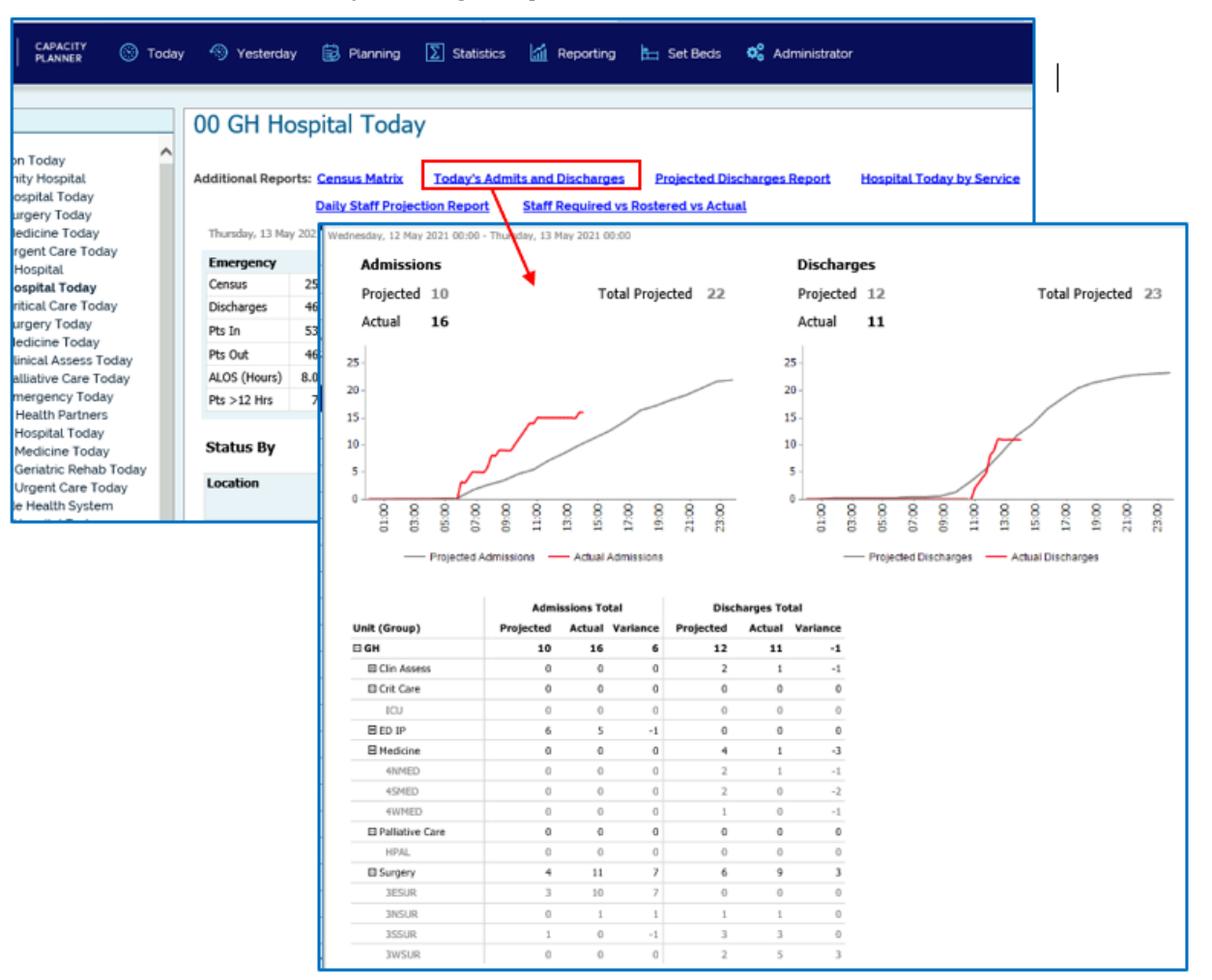

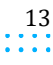

Capacity Planner User Guide

**Capacity Planner Viewer**

#### **HOSPITAL TODAY BY SERVICE**

This report is built as a link from the Hospital Today dashboard and displays global information about the hospital's occupancy status and bed capacity across Planning Groups. This can be compared from both a unit and service perspective. It also shows a Projection vs Actual Chart, comparing current occupancy against today's projection and projected occupancy for the coming six days.

The PG Specialties Dashboard report can give the status by each service in the Planning Group, this includes current occupancy and ALOS, projected activity and actual activity for today and tomorrow. This can be run on demand if needing to see the LOS for Orthopedic Surgery vs. General Surgery, as an example.

What you're looking for:

- Current occupancy
- Off-service patients
- Grey area on the main chart and the projected occupancy for the next six days
- How the hospital is tracking against the projections:
	- o Solid red line on the chart is the actual occupancy over the past 24 hours.
	- o Dashed red line on the chart reflects any changes to projections based on today's volumes.
	- o Are Live Projections different from the grey area projections?
- Bed capacity (Service Bed Plan's purple line)

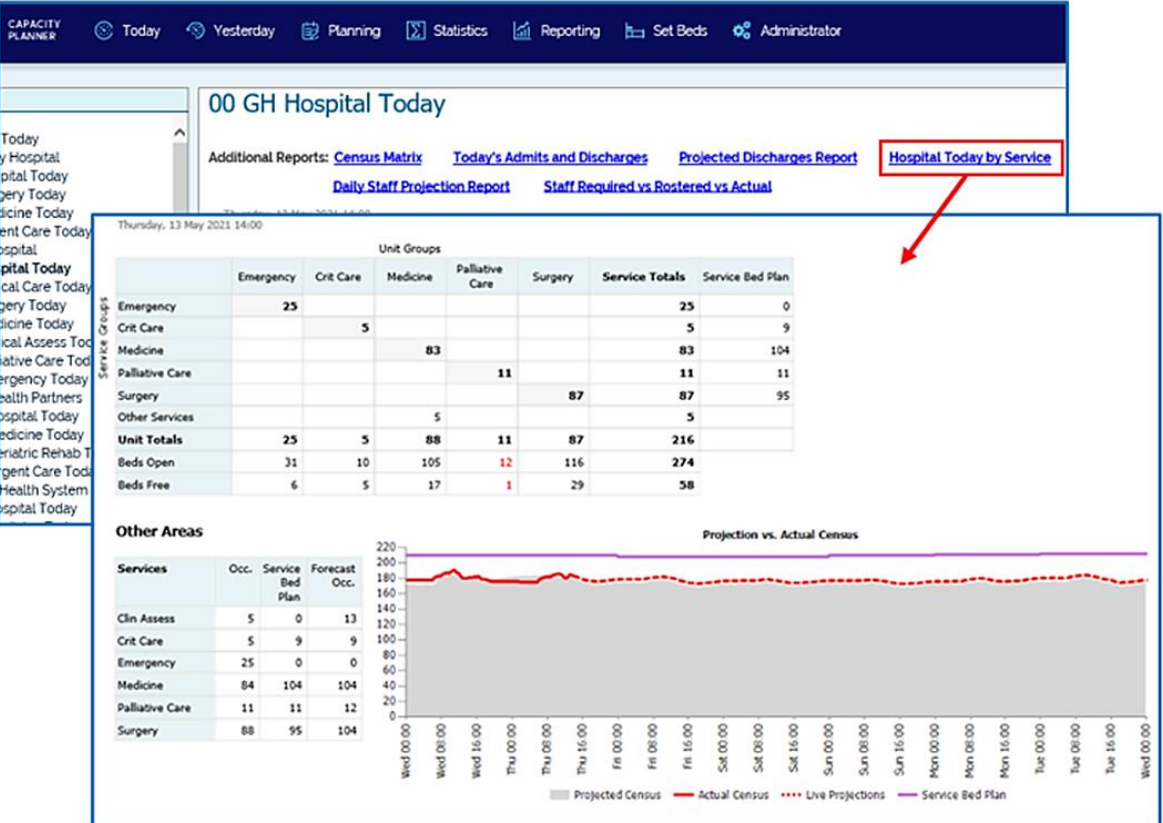

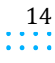

Capacity Planner User Guide

÷.

**Capacity Planner Viewer**

#### Daily Staff Projection Report

This report is built as a link on both the Hospital Today (Summary level)and PG Today dashboards (PG and Unit levels). It supports safe staffing by displaying the number of scheduled staff on shift compared to a projected number of staff required, as well as bed capacity compared to projected occupancy. It can be used by Directors and Service Managers to see how staffing looks across the hospital for the next several days. Refer to the "On Demand Reports" section for more details on interpreting this report.

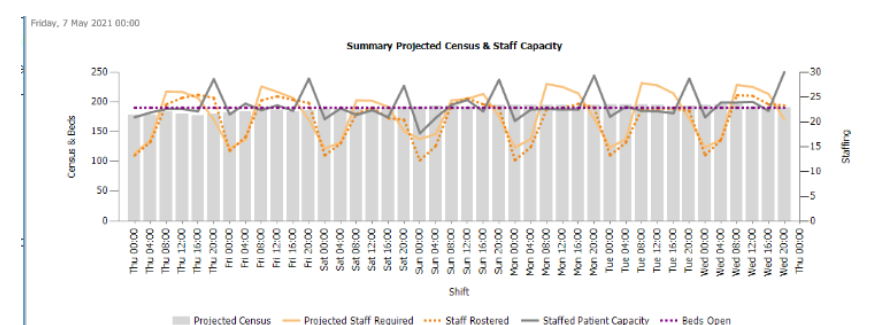

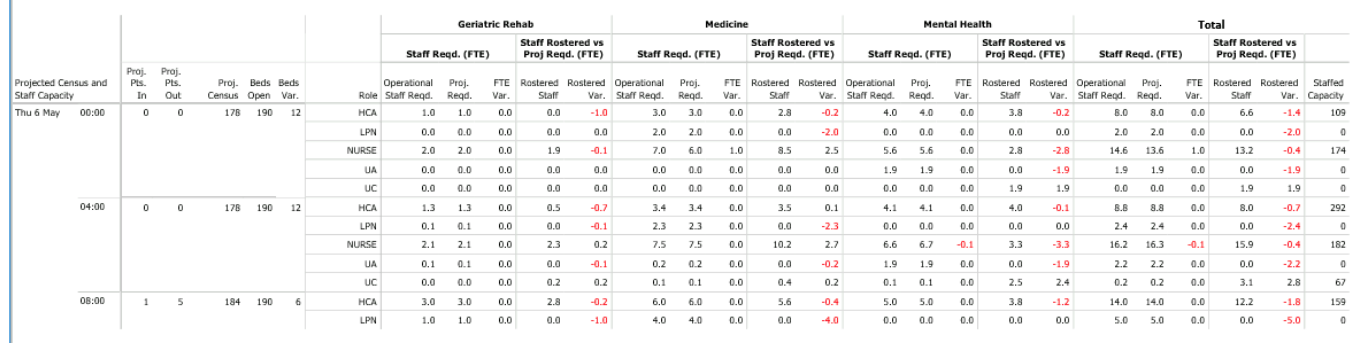

#### **STAFF REQUIRED VS ROSTERED VS ACTUAL**

Used to view staff rostered (scheduled) and actuals compared to the projected staff requirement based on projected census. See more details under "On Demand Reports".

- Separate levels for entire hospital, Planning Groups, and units by role
- Roles on separate pages each with their own chart

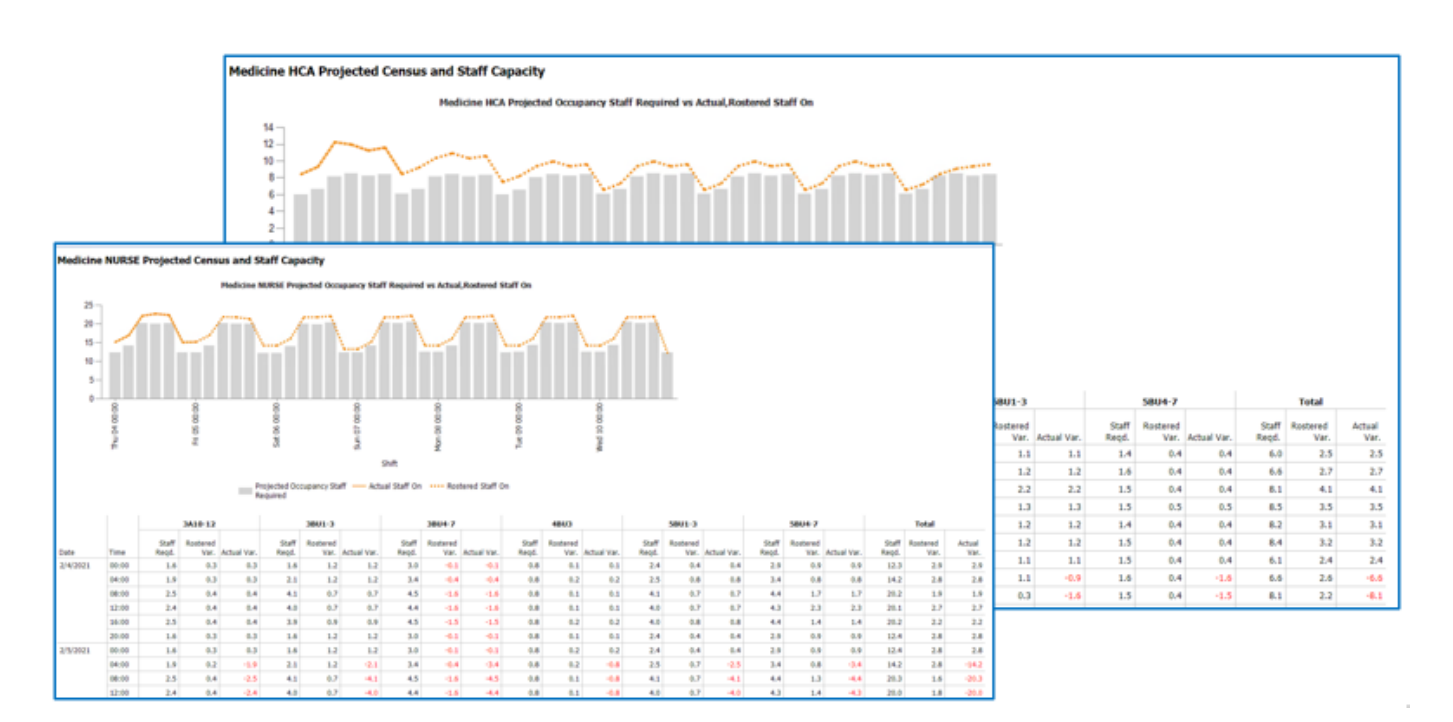

 $\sim$   $\sim$ 

**Capacity Planner Viewer**

#### **PLANNING GROUP TODAY**

These dashboards provide a more detailed view of the same information separated out by Planning Group. They include more detailed unit-level metrics.

The Nurse Managers and Charge Nurses will find this particularly useful for their area.

The graphs at the top of the dashboard include -

- **Patients In** includes admissions and transfers into this Planning Group from another location in the hospital
- **Patients Out** includes discharges and transfers out of this Planning Group to another location in the hospital
- **Staffed Patient Capacity** shows the number of patients that can be cared for by the scheduled [nursing] staff

The table at the bottom of the dashboard includes:

- Projected and actual Patients In and Patients Out
- Current census, beds open, beds free and ALOS for each unit

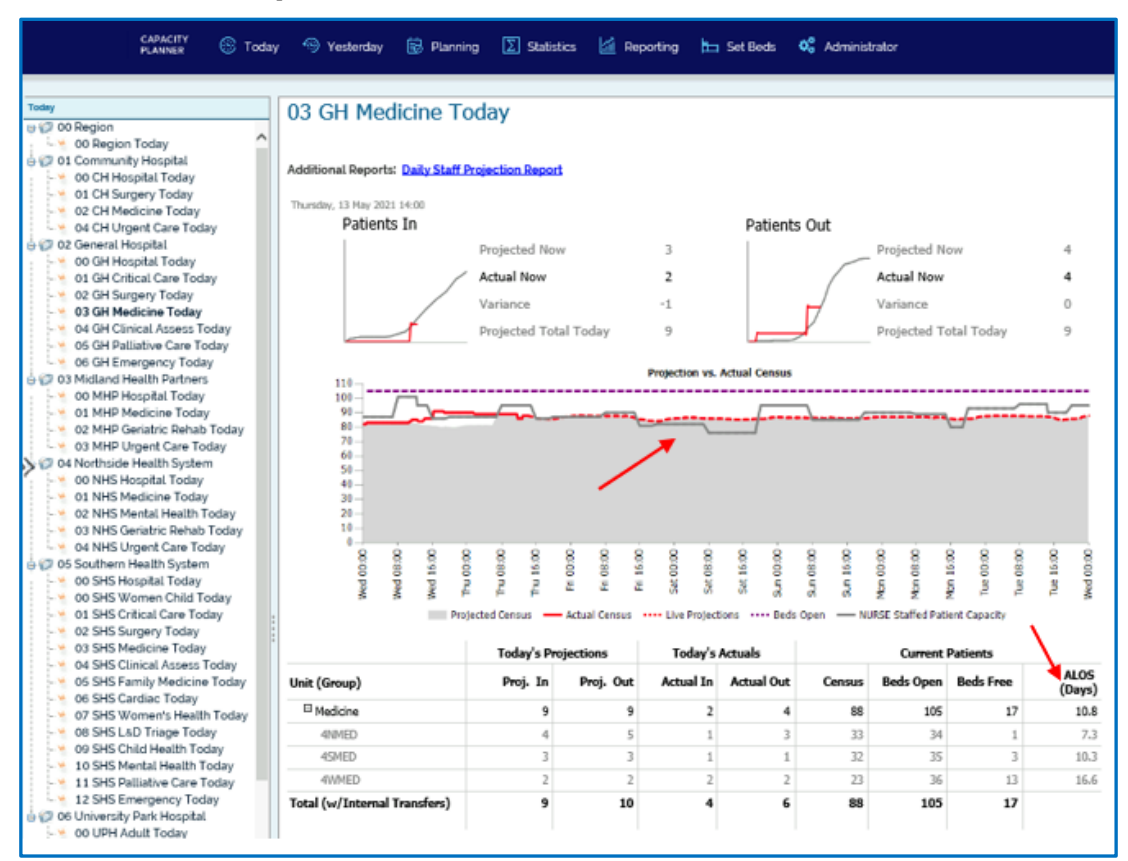

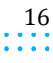

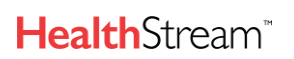

**Capacity Planner Viewer**

 $\sim 100$  km s  $^{-1}$ 

#### **EMERGENCY TODAY**

The Emergency Today dashboard provides key status information and KPIs for the Emergency Department(s), as well as projected vs. actual occupancy over the coming days. It allows users to monitor and analyze Emergency performance and proactively plan for the days ahead.

This dashboard displays:

- **Presentations** and **Discharges** projected Patients In and Out of Emergency for the 24-hour period midnightto- midnight
- **Projection vs. Actual Census** chart shows hour-by-hour projected occupancy for the next six days
- **Targets** displays the number of patients in the ED between 3-4 hours and >4
- **Patients by Location ED** Current ED occupancy by location (locations included in the 4-hour target)
- **Patients by Service** current occupancy by service and time in the department or time since admission for those awaiting inpatient beds

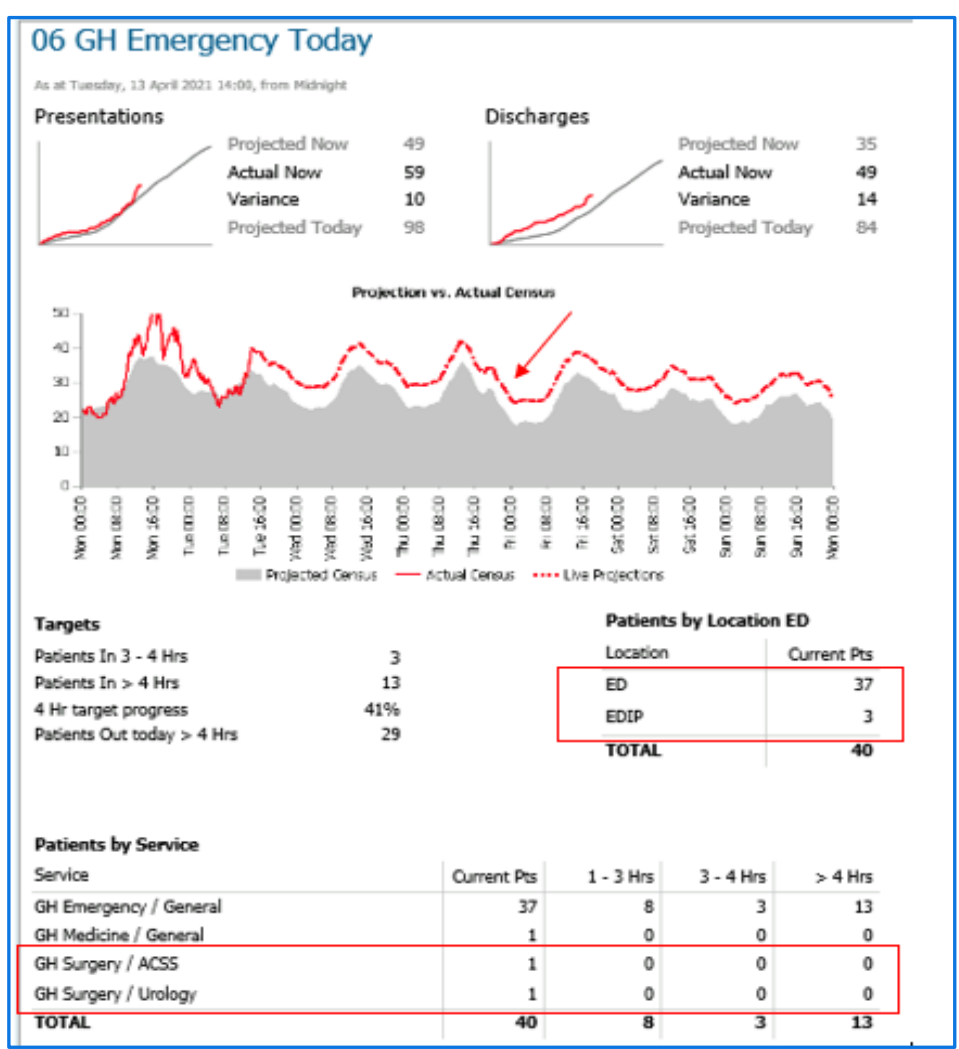

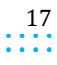

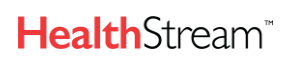

 $\sim$   $\sim$ 

**Capacity Planner Viewer**

### **YESTERDAY**

The Yesterday dashboards display activity for the previous 24 hours (midnight-to-midnight) and update ach morning. The default for these would be similar to the Today dashboards and display either a regional or hospital-level view of the previous day's admissions and discharges.

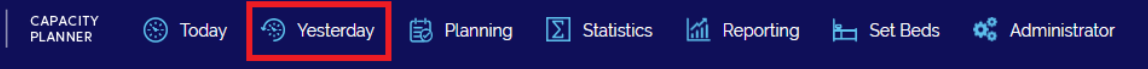

#### **HOSPITAL YESTERDAY**

The report provides an hourly view of patient activity at Unit level for yesterday.

The projections are based on 'normal' activity (i.e. Admissions and Discharges). If the hospital's occupancy is significantly different from what was projected/expected, this information helps to understand what caused the variation.

What you're looking for:

- Is current occupancy where it was projected to be?
	- o If not, what changed?
- Admissions or Discharges?
	- o What unit(s)had a significant variance?

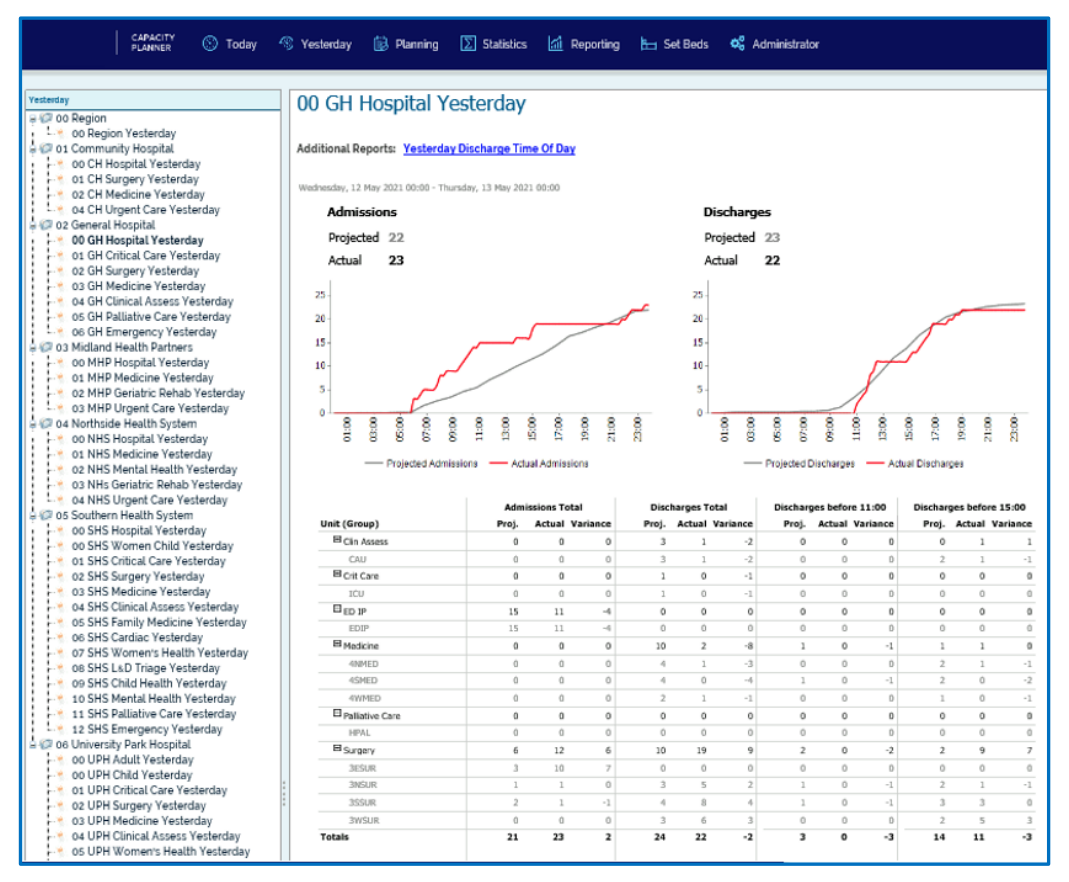

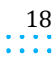

 $\sim 100$  km s  $^{-1}$ 

**Capacity Planner Viewer**

#### **TRANSFERS MATRIX**

This report provides information on external and internal transfers within a healthcare facility for the previous day (midnight-to-midnight). It shows where patients have been admitted to and, in the case of internal movements, shows where they have come from and moved to. This report is useful to view and track patient transfers. It is built as a link on the Hospital Yesterday Dashboard.

What you're looking for:

- Direct admissions
- Transfers from external locations (e.g. ED hold areas, Day Surgery, etc.)
- Transfers from internal areas (e.g. patients being transferred from a medical unit to a surgical unit)

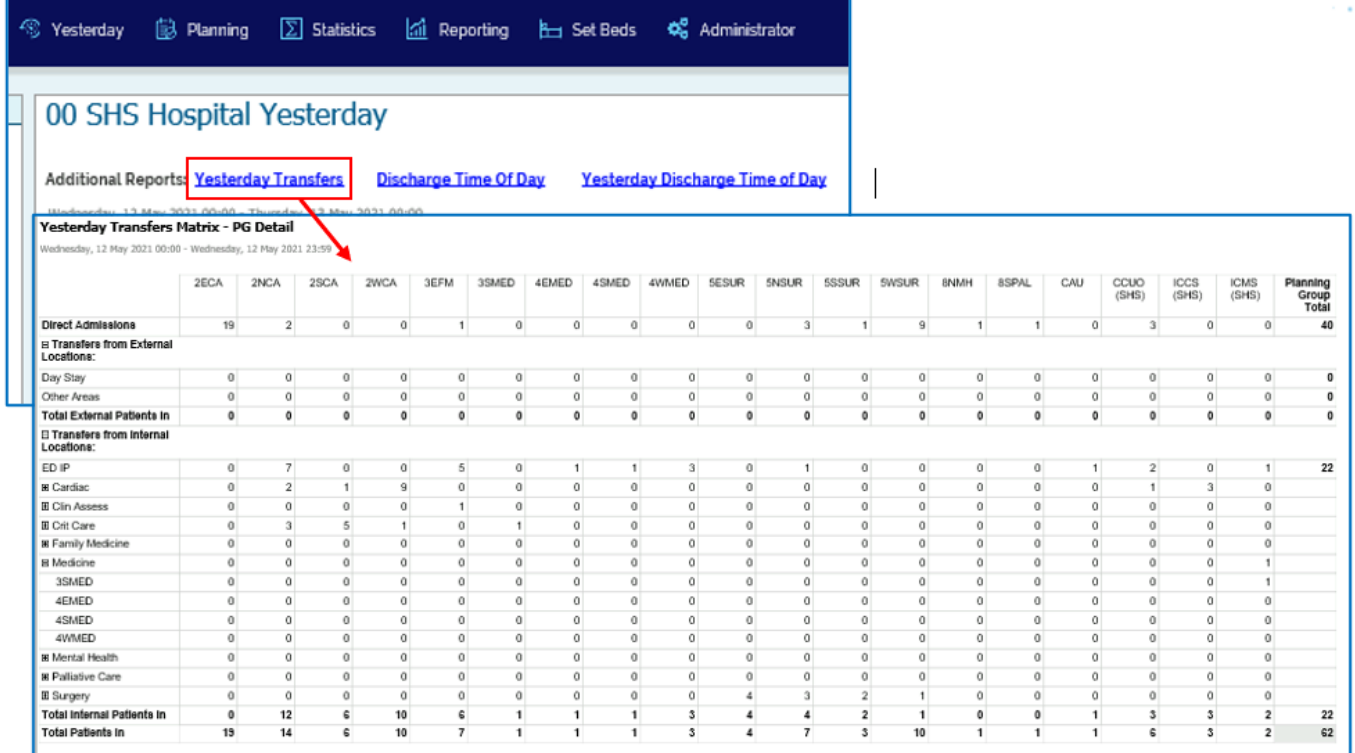

#### **PLANNING GROUP YESTERDAY**

The PG Yesterday Dashboards primarily reflect the Patients In and Patients Out for the PG and individual units. It also displays the time patients left the units – using the target times set.

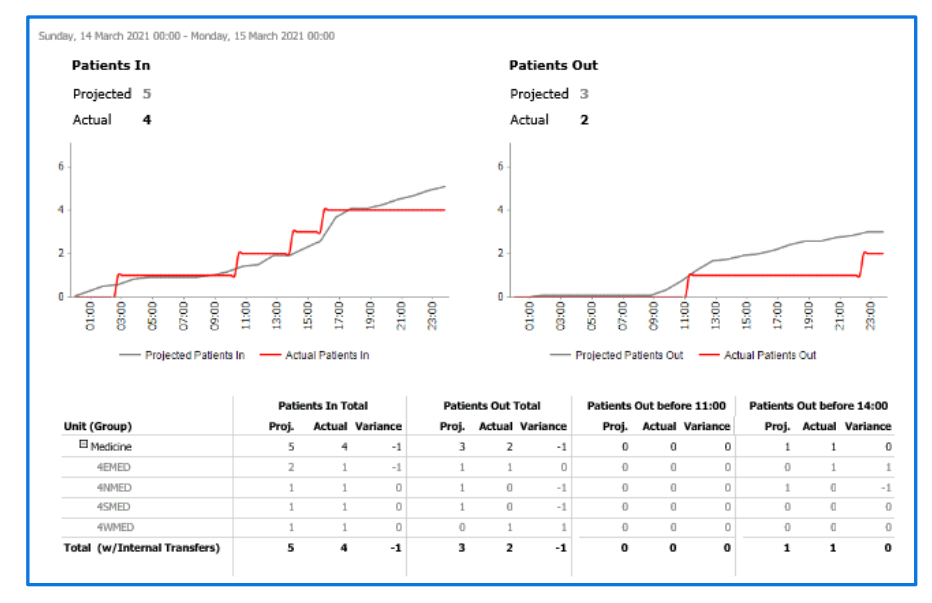

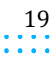

**Capacity Planner Viewer**

 $\sim$   $\sim$   $\sim$   $\sim$ 

#### **EMERGENCY YESTERDAY**

The Emergency Yesterday dashboard provides key KPI's for the Emergency Department over the last 24 hours, from midnight to midnight. This report is used to view the number of patients who presented, hourly occupancy and movements over a 48-hour period and the impact on the department of patients with LOS > 4 hours. This report may be used to establish if there is a trend in times when patients aren't being discharged (for example it could be staffing levels need to be reviewed, certain times of the day etc.).

This same report is shown for both the 'treat-and-release' patients (shown below as "ED") and the patients admitted while in Emergency and waiting for beds (shown below as "ED Inpatients").

This dashboard displays:

- Total presentations projected vs actual
- Hourly Activity chart displays hour by hour occupancy and the impact of presentation and discharge rate on occupancy.
- Patients Over 4 Hours Census chart displays the same hour-by-hour occupancy and the impact of patients who breach the 4-hour target on occupancy.

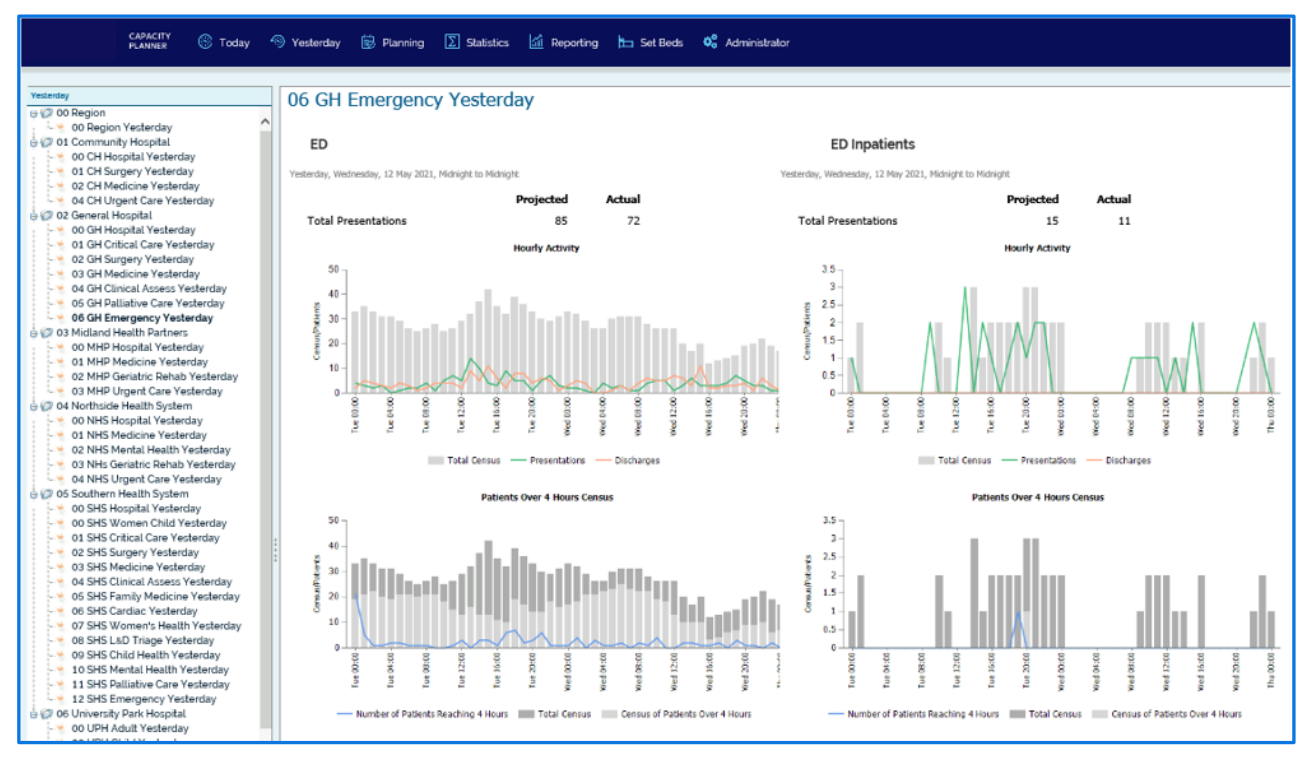

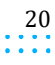

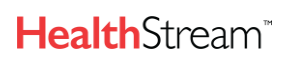

Capacity Planner User Guide

**Capacity Planner Viewer**

### **PLANNING**

These are the dashboards that provide information for more long-range planning. Like the Today and Yesterday dashboards, there will be a default dashboard based on whether there is one facility, or a regional view is used.

The Planning Dashboards show how the forecast has tracked in the previous 28 days and how the next 56 days is expected to track. If there has been any unusual activity in the last 28 days, there may be a capacity issue flow that can impact the next 56 days that should be monitored or corrected in advance.

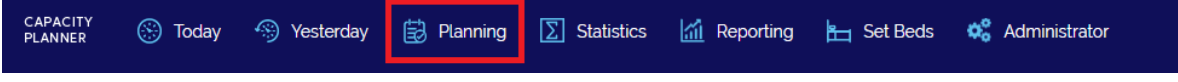

#### **HOSPITAL PLANNING**

The Hospital-level Planning dashboards include both displayed reports and linked reports that can look both backwards and into the future.

What you're looking for:

- On the Forecast vs Actual Chart, see how the actual census tracks to what was planned (usually based on the budget)
	- $\circ$  Was there something that impacted the volumes over the last 28 days that will continue (e.g. pandemic)?
- On the Census vs. ALOS Chart, see trends in patient discharges
	- o Were the patients discharged in the past 7 days within the LOS targets set?

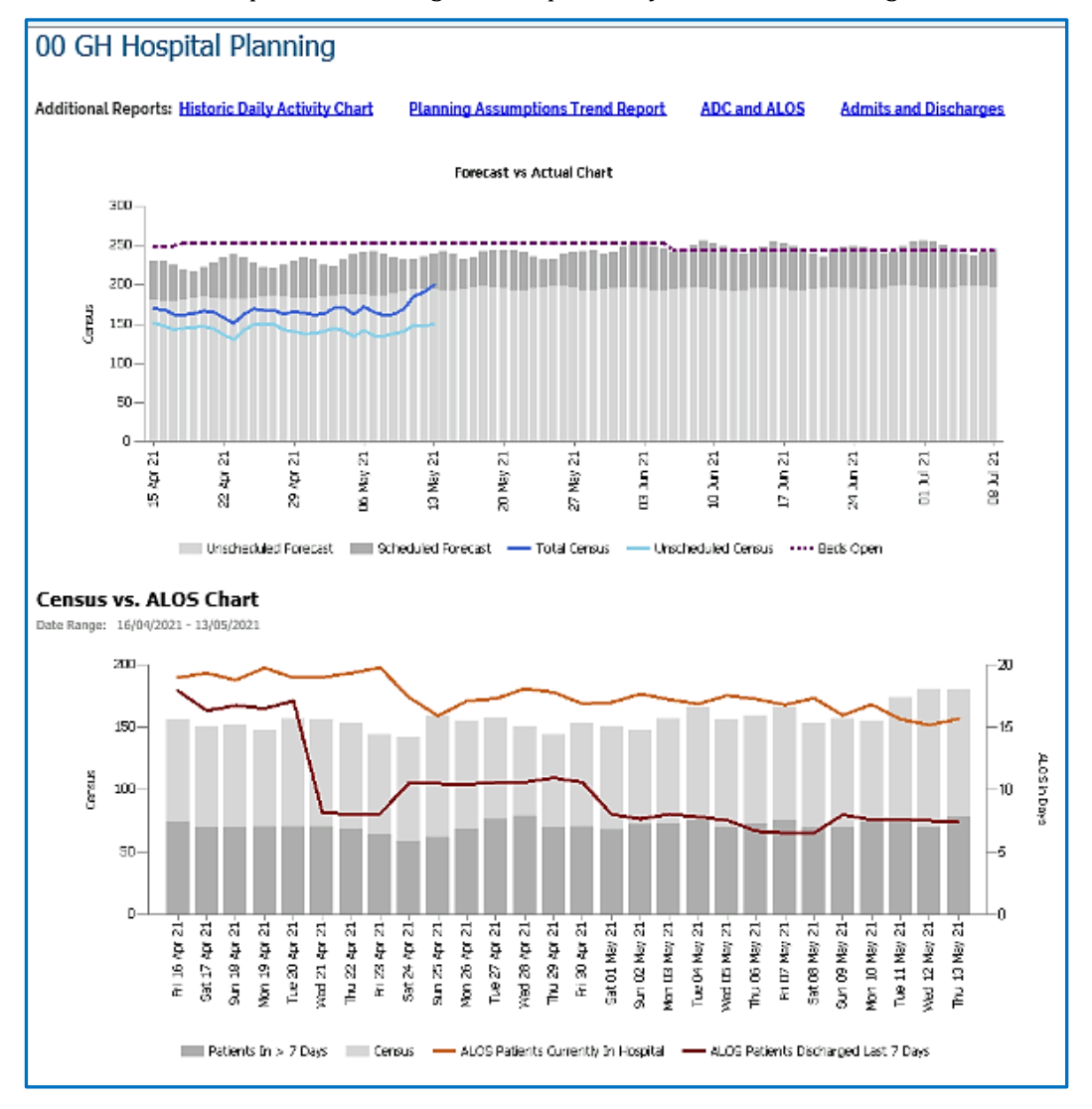

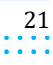

 $\sim$   $\sim$ ÷

**Capacity Planner Viewer**

#### **HISTORIC DAILY ACTIVITY CHART**

This report gives a summary of average daily occupancy, patients in and patients out for the last 12 weeks.

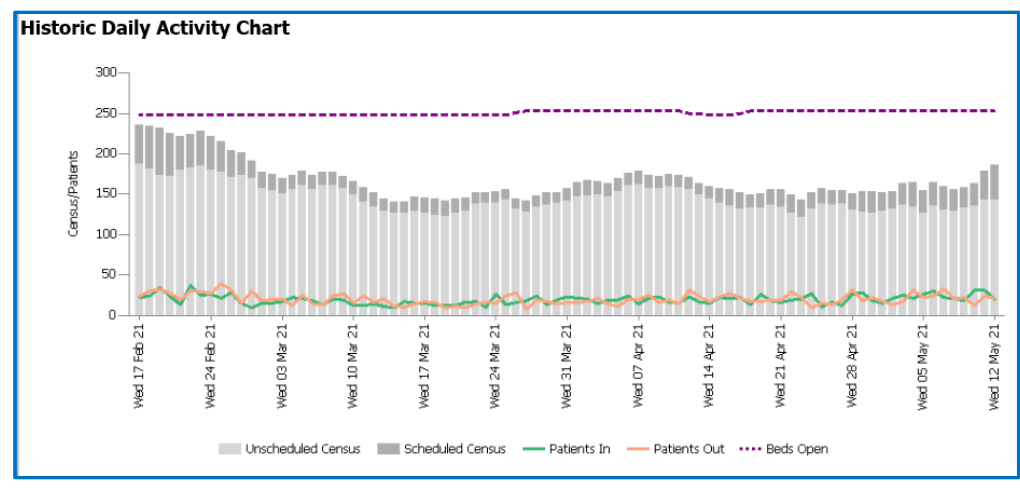

#### **PLANNING ASSUMPTIONS TREND REPORT**

This report gives information about past trends in occupancy, patient activity and patient turn and then compares them to the forecast.

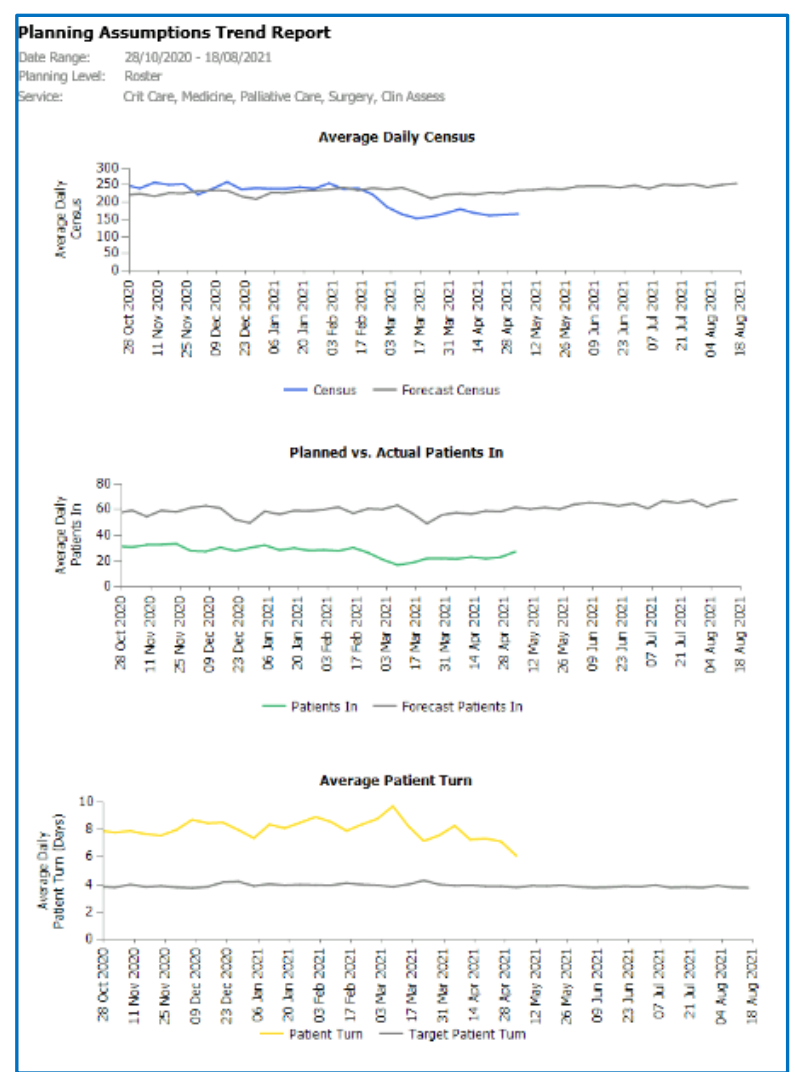

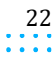

÷, ÷.

**Capacity Planner Viewer**

#### **PLANNING GROUP PLANNING**

These are similar to the Hospital Planning Dashboards, but only reflect a single Planning Group. At this level, it is easier to see if there are variances for the group.

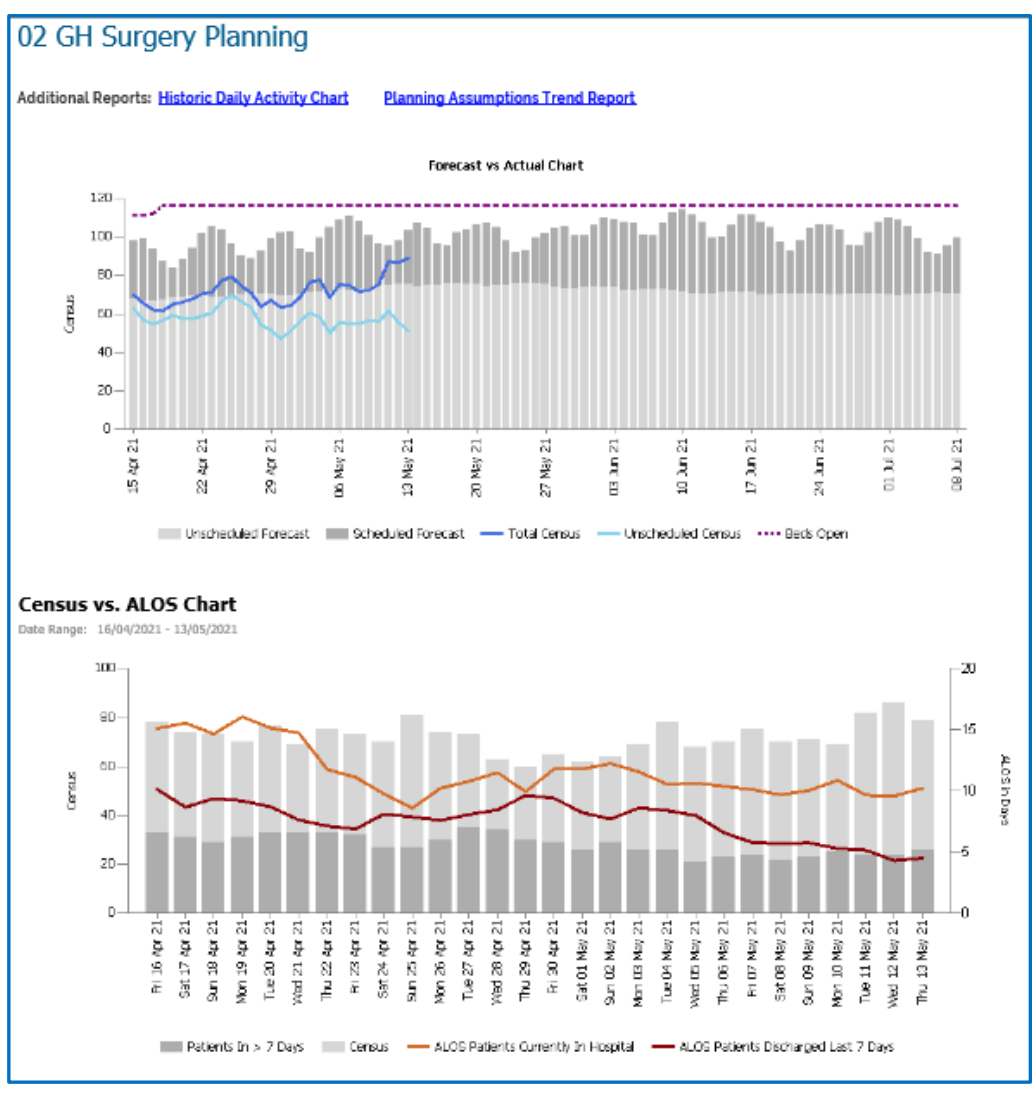

#### **HISTORIC DAILY ACTIVITY CHART**

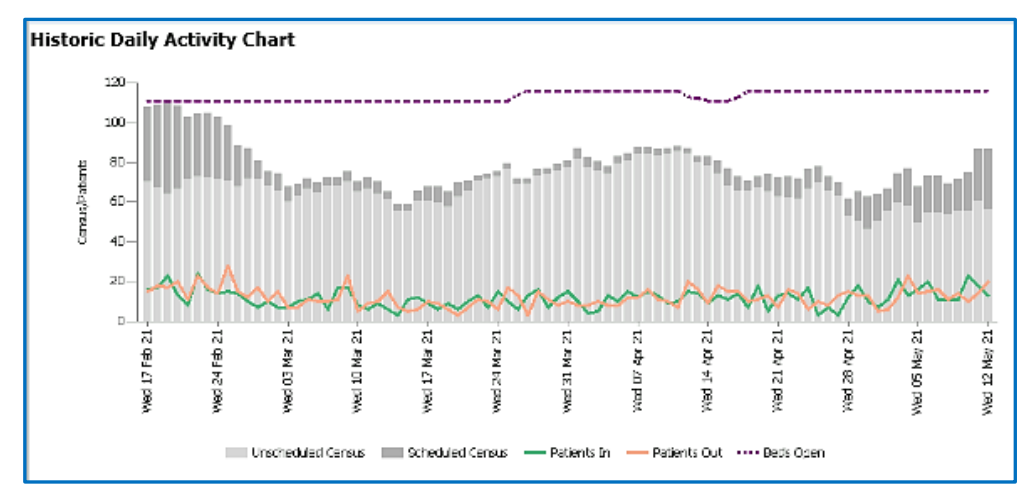

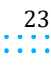

Capacity Planner User Guide

**Capacity Planner Viewer**

 $\alpha$  ,  $\alpha$  ,  $\alpha$ ÷,

Í

l,

 $\mathbb{N}_{\mathrm{max}}$ 

#### **PLANNING ASSUMPTIONS TREND REPORT**

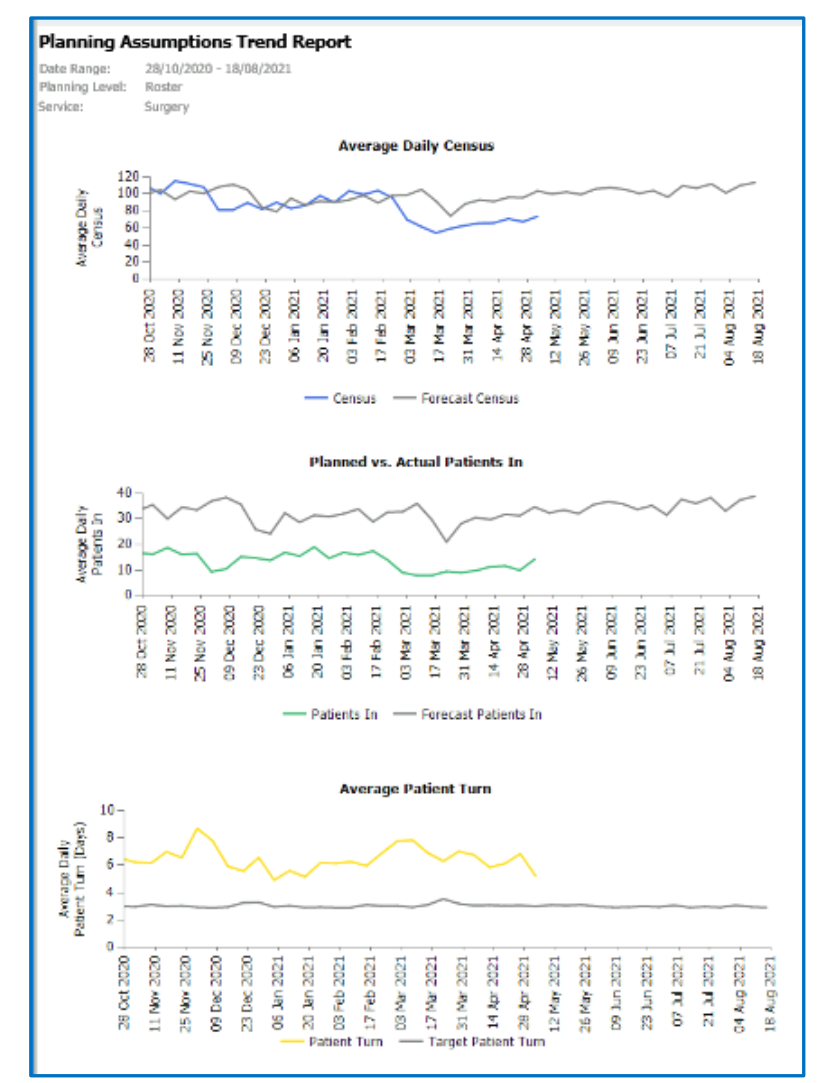

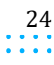

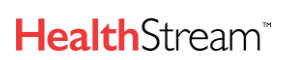

 $\sim$   $\sim$ 

#### **Capacity Planner Viewer**

### **STATISTICS**

Statistics are views of summary or encounter-level data that is not available elsewhere. The access to view encounterlevel data can be controlled by the security set by the Admins who create them.

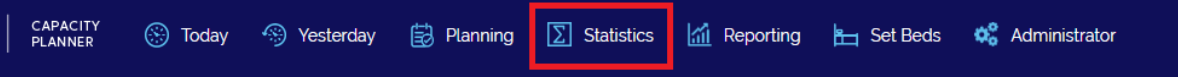

Below are a couple examples of Statistics.

• The first one shows end-to-end length of stay for Emergency patients.

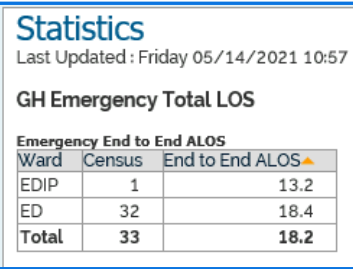

• This example shows encounter-level data that may be limited to only Admins due to including individual patient encounter-level information. This type of view can be utilized for troubleshooting or to monitor patient LOS by physician.

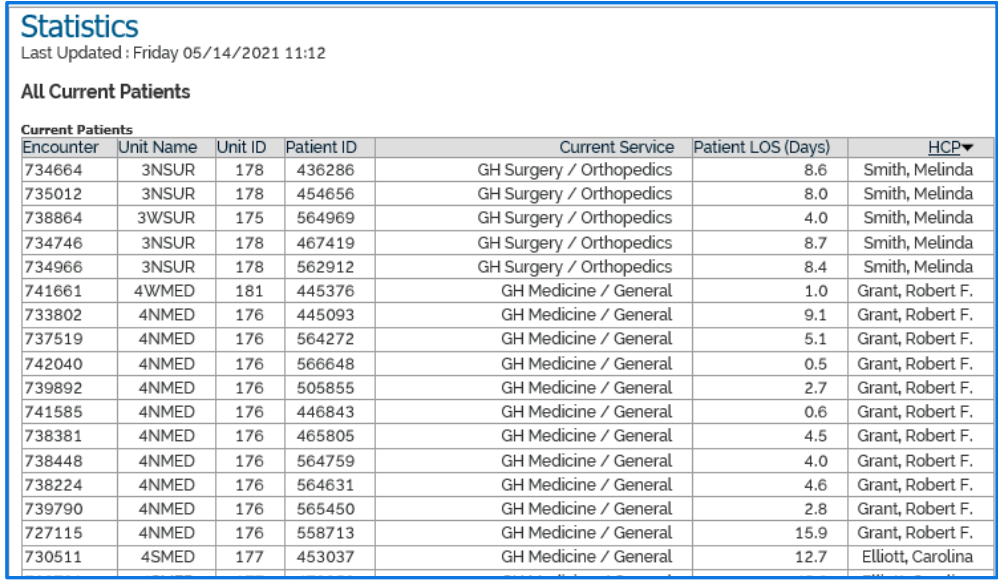

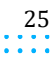

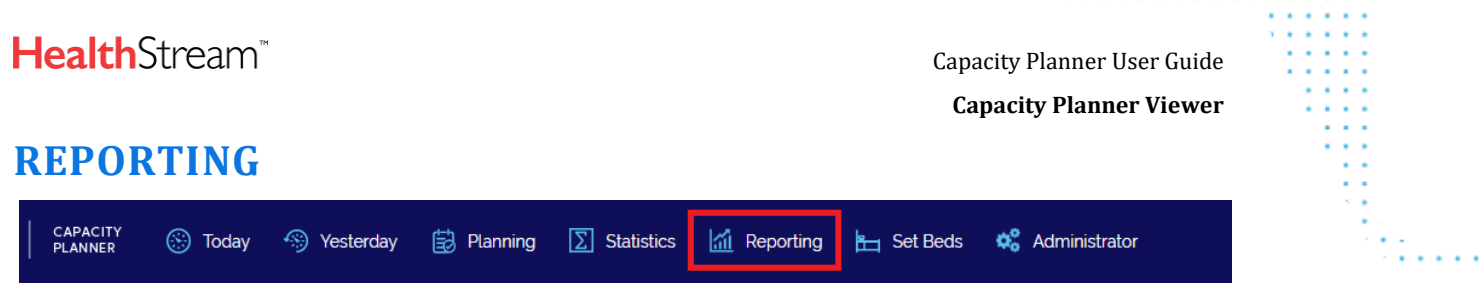

### **REPORT GROUPS**

Reports provide information at a point in time or over a specified time period. All users can run reports to compare and review performance and to view future plans.

Reports give detailed information for planning groups, units, and services. They cover what happened yesterday and give accurate projections of patient activity and expected occupancy into the future. Report Groups may be created for all users or individual users may be able to create their own (based on access level).

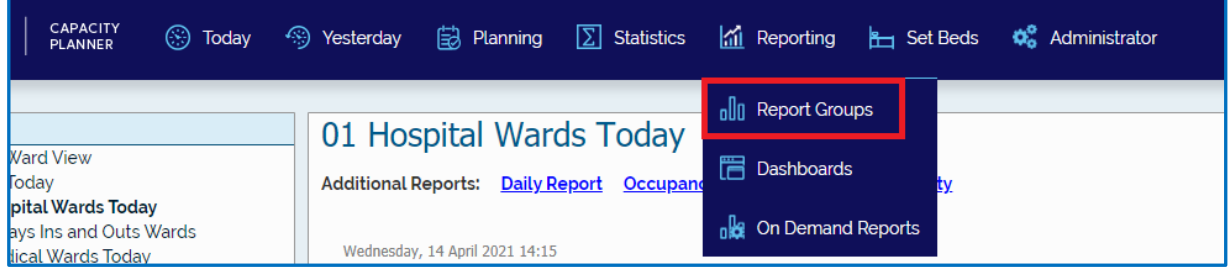

When you run the reports, you have two views to choose from - "Show in Tabs" or "Show as List". The report content is exactly the same with either choice but is displayed differently. If choosing to use to show as a list instead of the default of tabs, the default changes for that user.

#### **SHOW IN TABS**

This button is selected by default to show in tabs. Reports display one per tab, side by side.

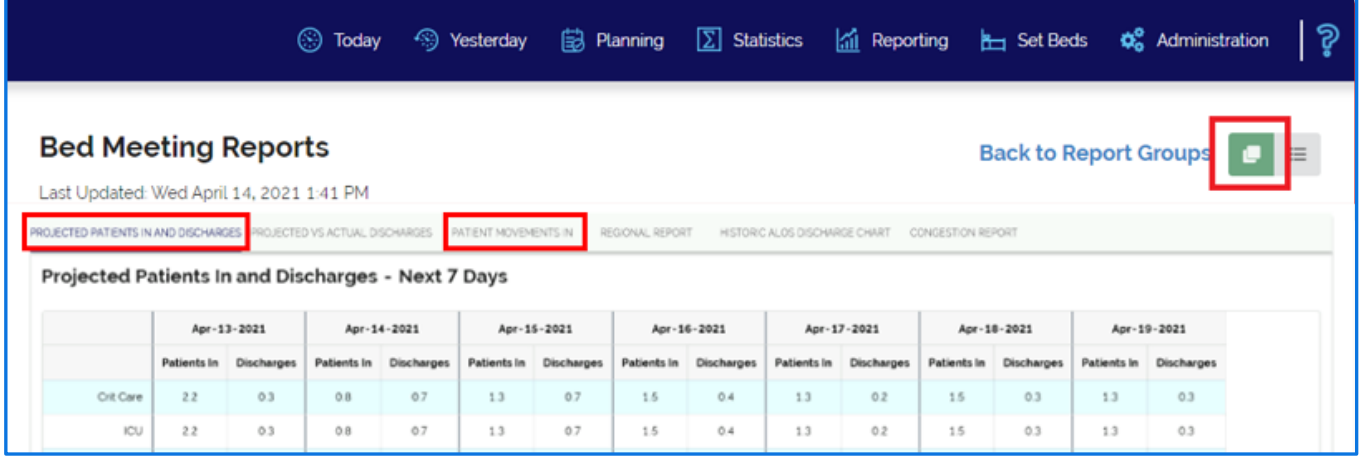

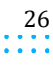

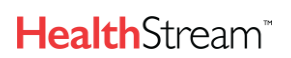

 $\sim$   $\sim$   $\sim$ 

**Capacity Planner Viewer**

#### **SHOW AS LIST**

Button to select Show as List shown in top right. Reports display one below the other and navigation is by using the scroll bar on the right.

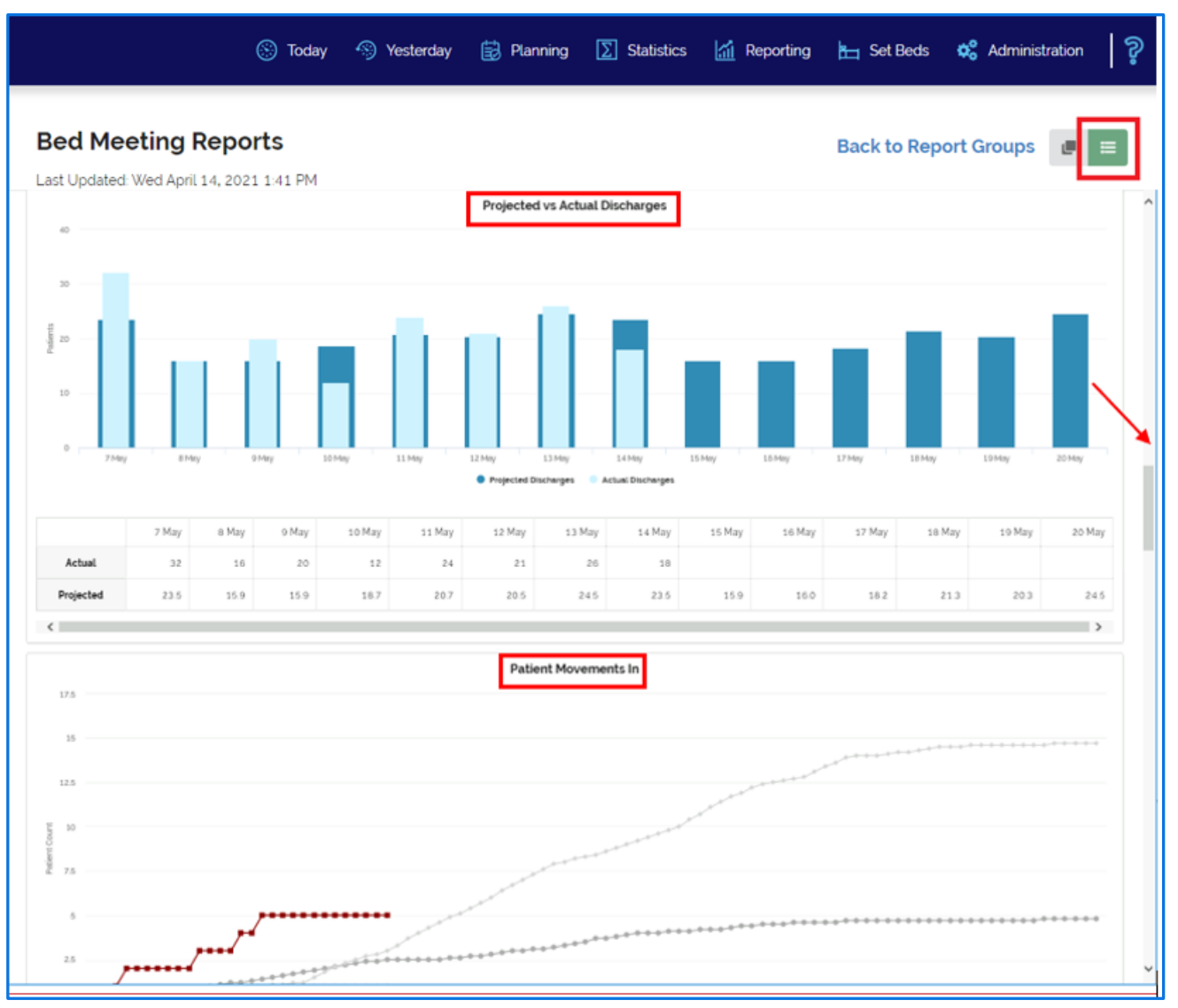

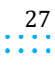

Capacity Planner User Guide

 $\sim$   $\sim$ 

**Capacity Planner Viewer**

#### **INDIVIDUAL REPORTS**

The following reports are available for use in Report Groups . Those with an asterisk (\*) are most-commonly used.

#### **CONGESTION REPORT**

Provides a view of hospital congestion data across multiple facilities. It may give an insight into how busy healthcare facilities are and if they will be able to manage demand.

#### **Configuration**

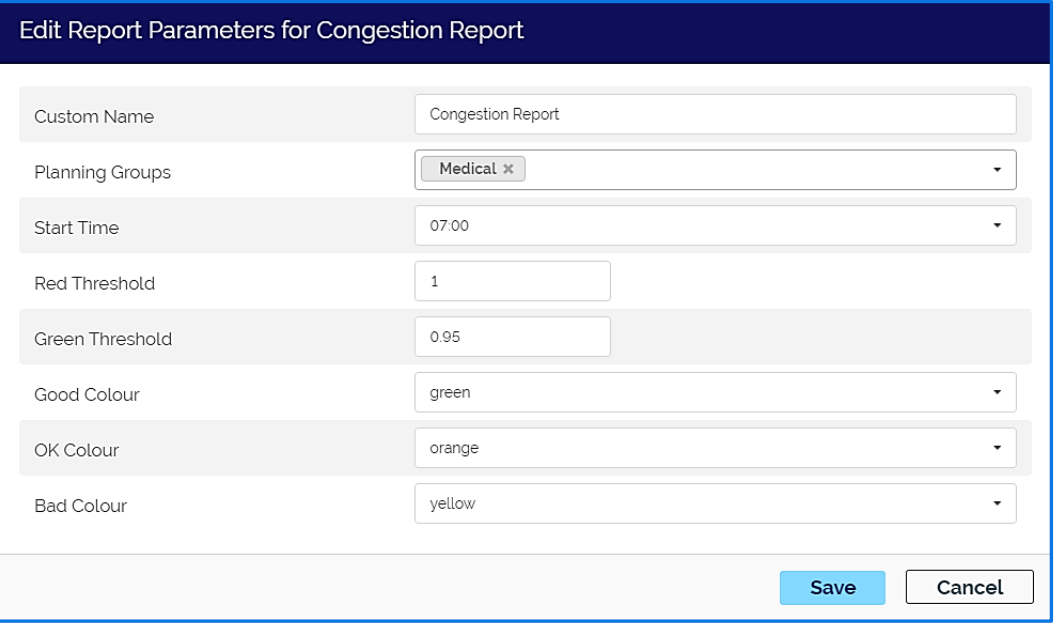

#### Report

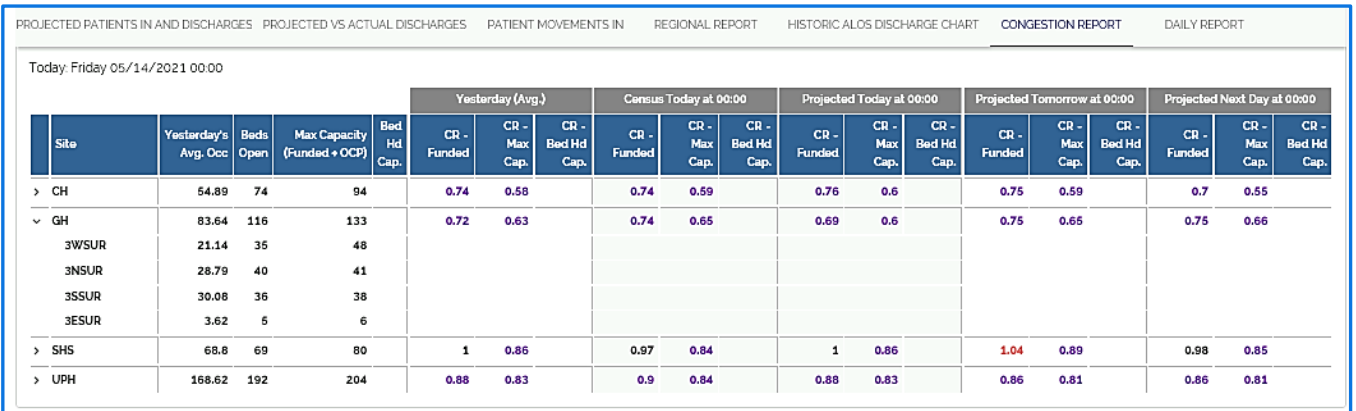

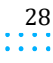

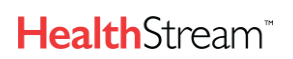

 $\alpha$  ,  $\alpha$  ,  $\alpha$ i,

**Capacity Planner Viewer**

 $\alpha$  ,  $\alpha$  ,  $\alpha$  ,  $\alpha$ 

#### **DAILY REPORT**

Provides key information for the daily operational meeting and assists with proactive planning for the next 2-4 days.

#### **Configuration**

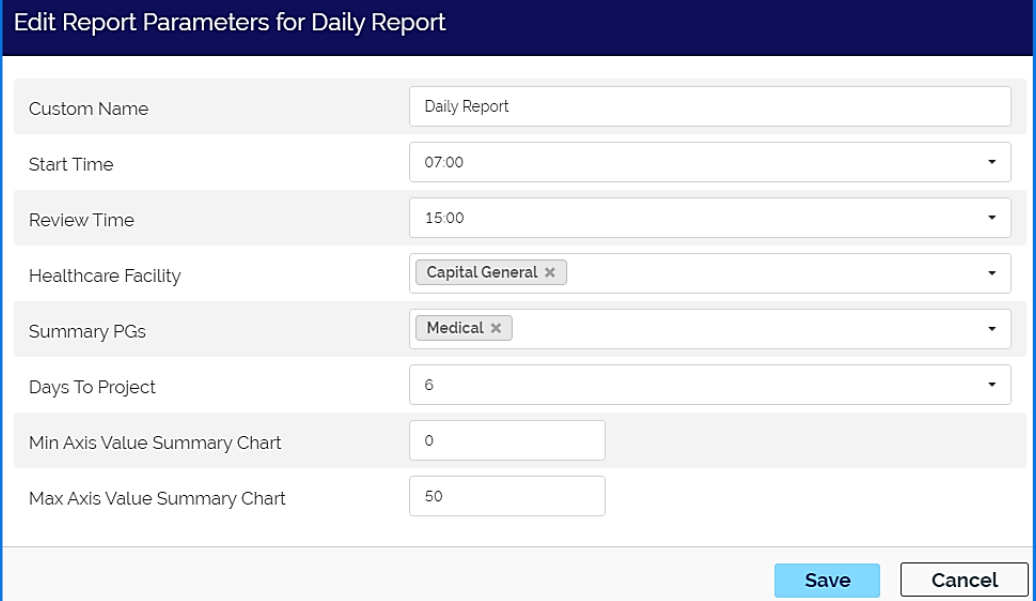

#### Report

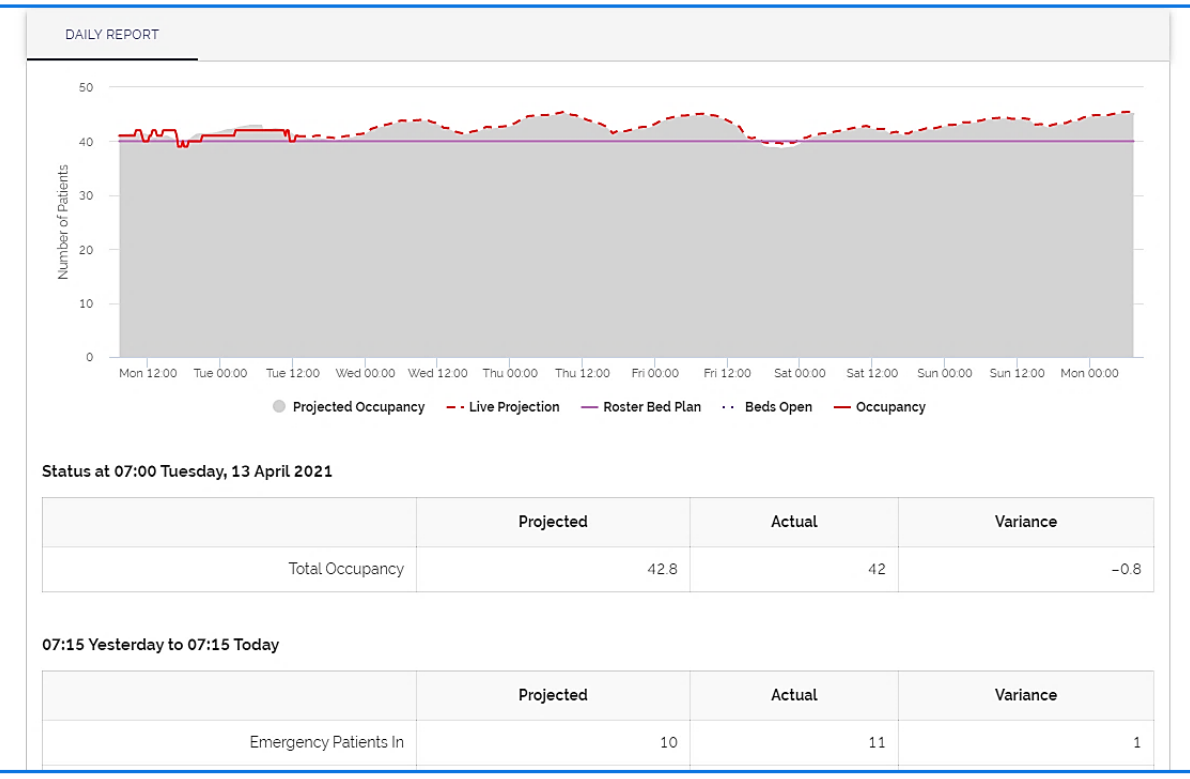

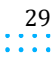

Capacity Planner User Guide

 $\alpha$  ,  $\alpha$  ,  $\alpha$  ,  $\alpha$ 

l,

Ì

i.

 $\frac{1}{2}$ 

'n,

#### **Capacity Planner Viewer**

#### 07:15 Yesterday to 07:15 Today

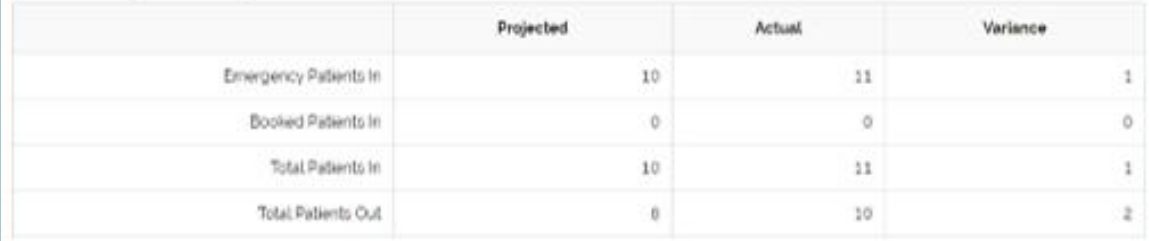

#### 07:15 Today to 07:15 Tomorrow

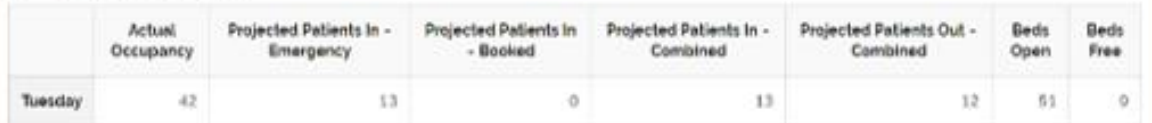

Today's Projected Occupancy at 15:00 and projected Patient Activity from 07:15 to 15:00

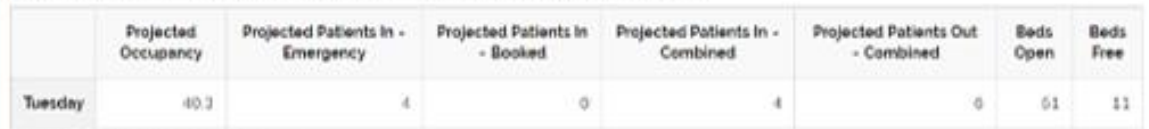

Projected Activity for the Next 5 Days

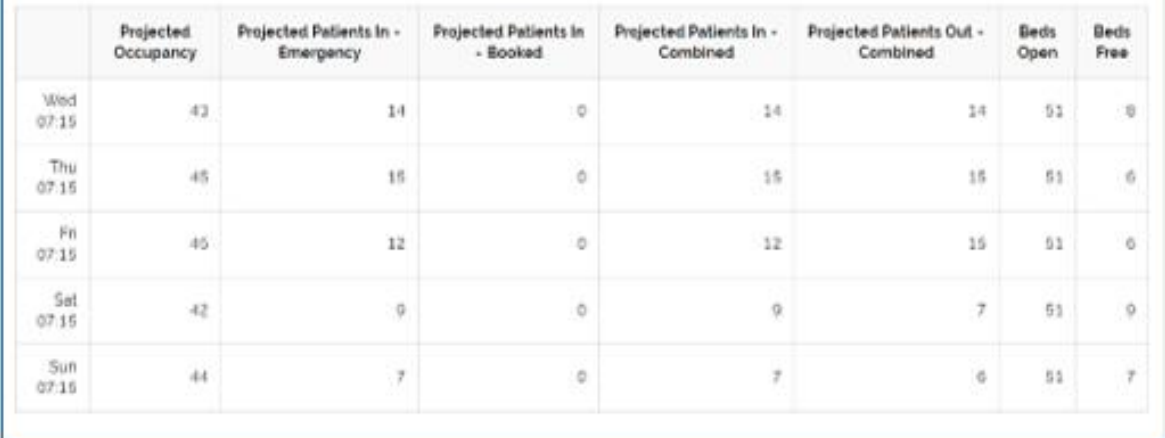

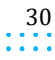

 $\sim$   $\sim$ ÷

**Capacity Planner Viewer**

#### **DAILY REPORT WITH STAFFING**

Provides key information for the daily operational meeting and assists with proactive planning for the next 2-4 days. This is just like the Daily Report, except it allows displaying a staffing line on the chart.

#### **Configuration**

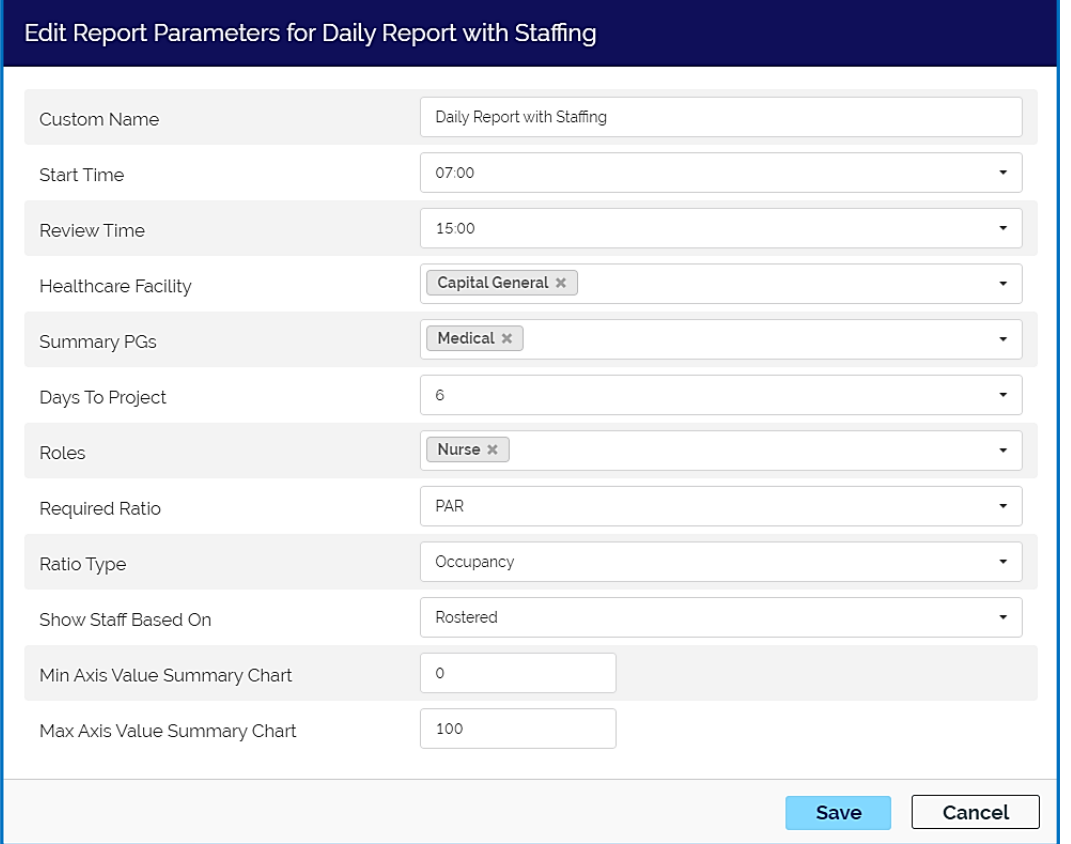

#### Report

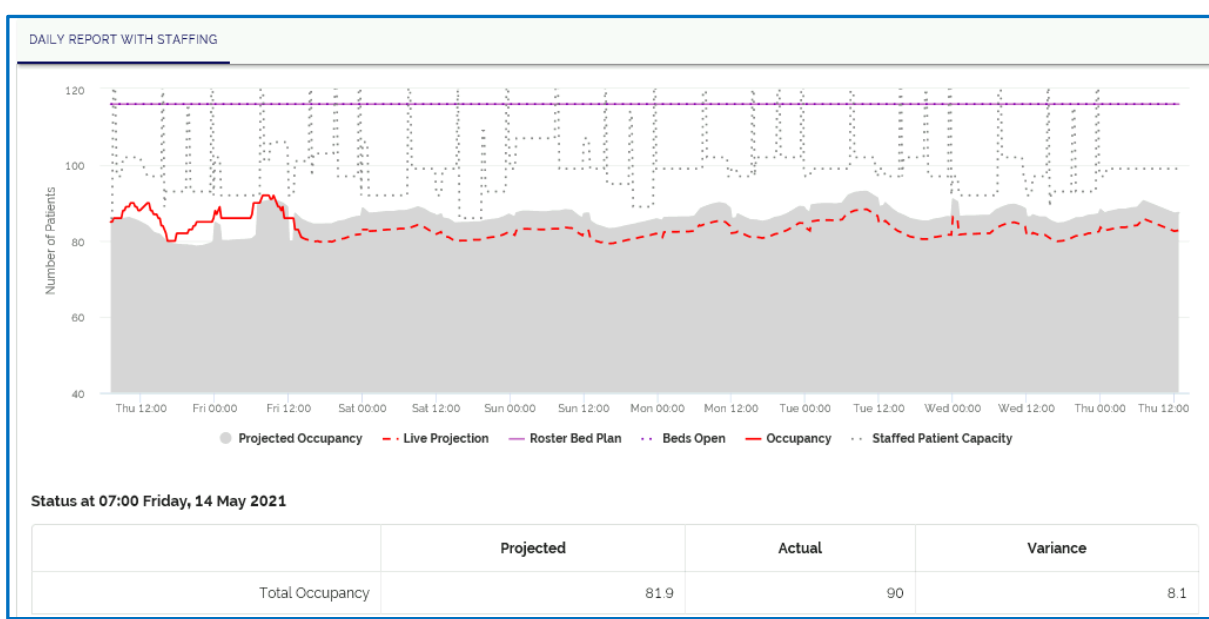

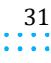

Capacity Planner User Guide **Capacity Planner Viewer**

#### **EMERGENCY STATUS**

This report shows the current status of patients in the Emergency Department (ED) and associated targets.

#### Configuration

While it can be included in Report Groups, it is generally viewed as a Dashboard report. Refer to the "Dashboards" section for details.

#### **FORECAST STAFF REQUIRED\***

Used to compare the staff required, calculated using ratios, against scheduled staff for long-range planning. It automatically defaults to the next full month but can be changed to reflect other date ranges. There are a few cautions with this report, since it is very large.

**Configuration** 

- **Start Date/End Date:** Recommend not having date range exceed a total of 30-45 days to prevent timing out
- **Locations:** Best not to include too many locations (1-2 works best)
- **Table Roles:** Can include many roles to display in the table but recommend using RN or NURSE for the Chart role
- **Display Level:** Only choose "Summary" if selecting multiple locations and include just "Unit Detail" if wanting to display for a single unit

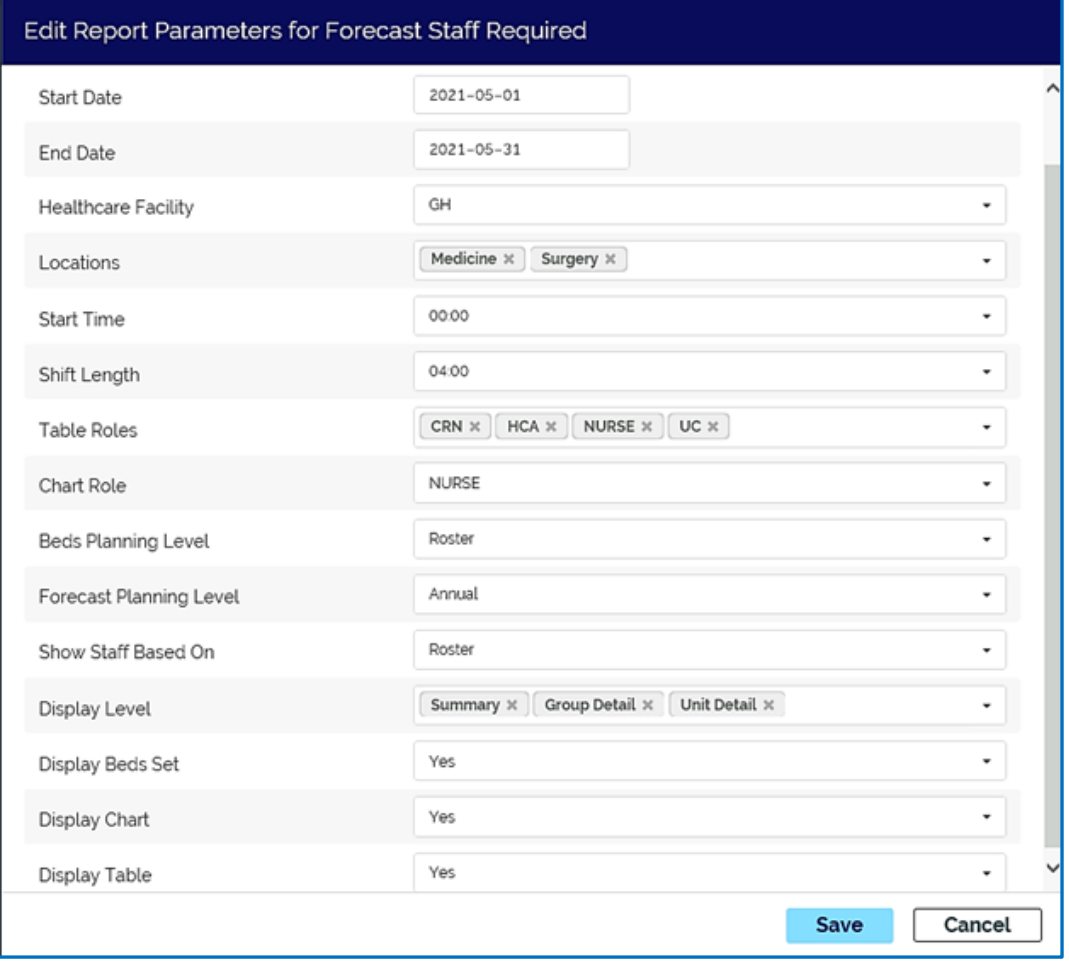

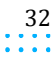

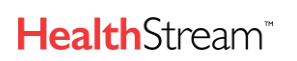

**Capacity Planner Viewer**

#### Report

Below are examples of all three display levels (Summary, Group Detail and Unit Detail) in the order they would display when all three are selected.

Summary Level allows viewing multiple groups and a total

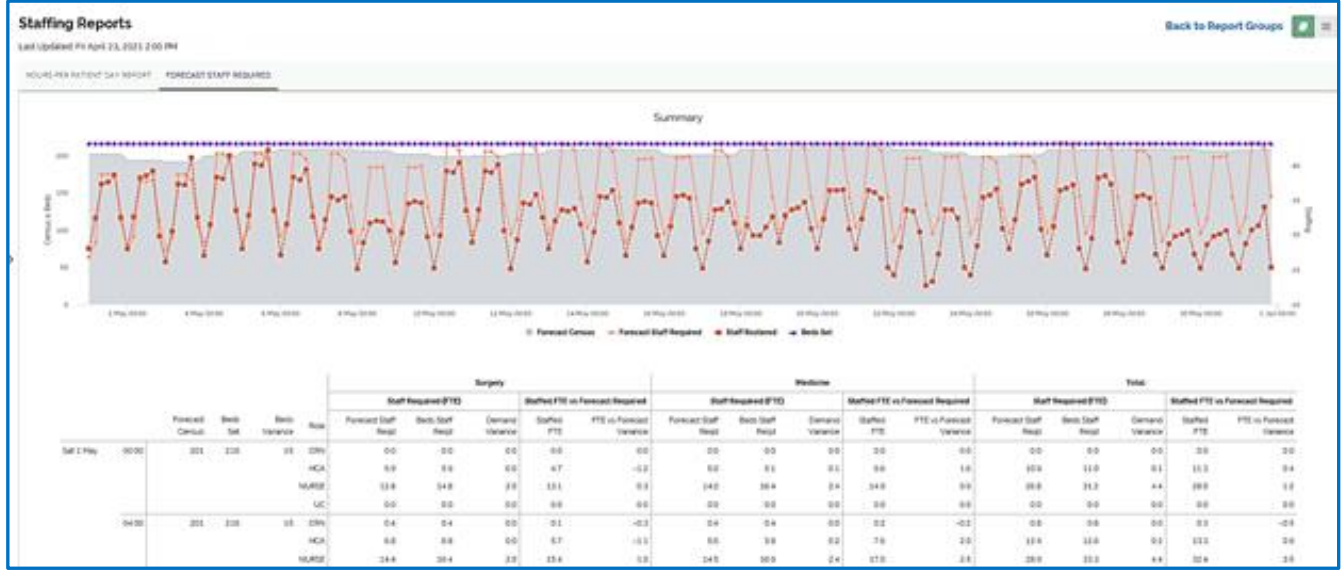

#### Group Detail displays the aggregated view of the Planning Group's staffing.

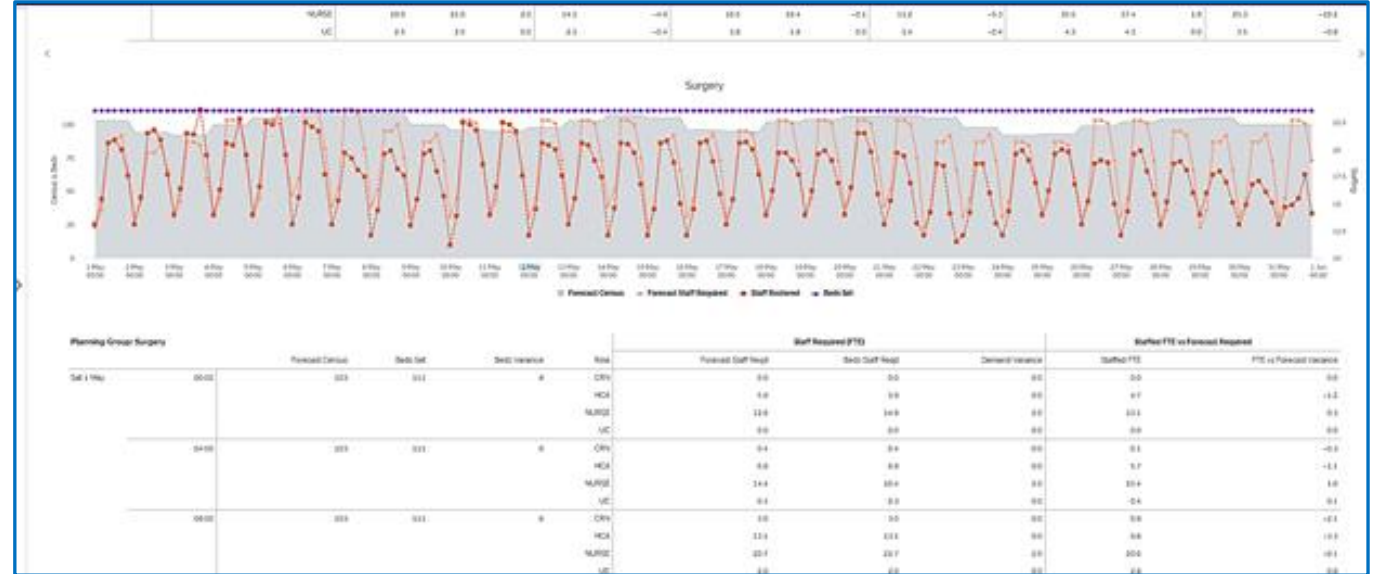

#### Unit Detail shows individual unit-level staffing data.

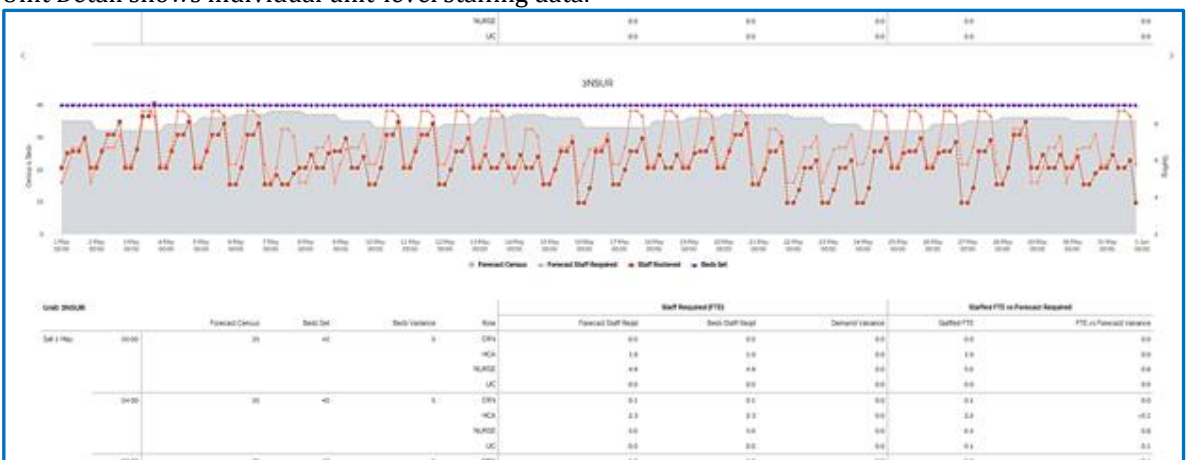

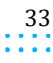

#### **Capacity Planner Viewer**

 $\alpha$  ,  $\alpha$  ,  $\alpha$ ÷.

#### **HISTORIC ALOS DISCHARGE CHART\***

A view of the number of discharges and corresponding ALOS of those discharges over time. This can be used for monitoring if ALOS is changing over a period of time, which may feed into the planning process.

#### **Configuration**

This can be configured using Planning Groups or Services/Units. Both options are displayed below.

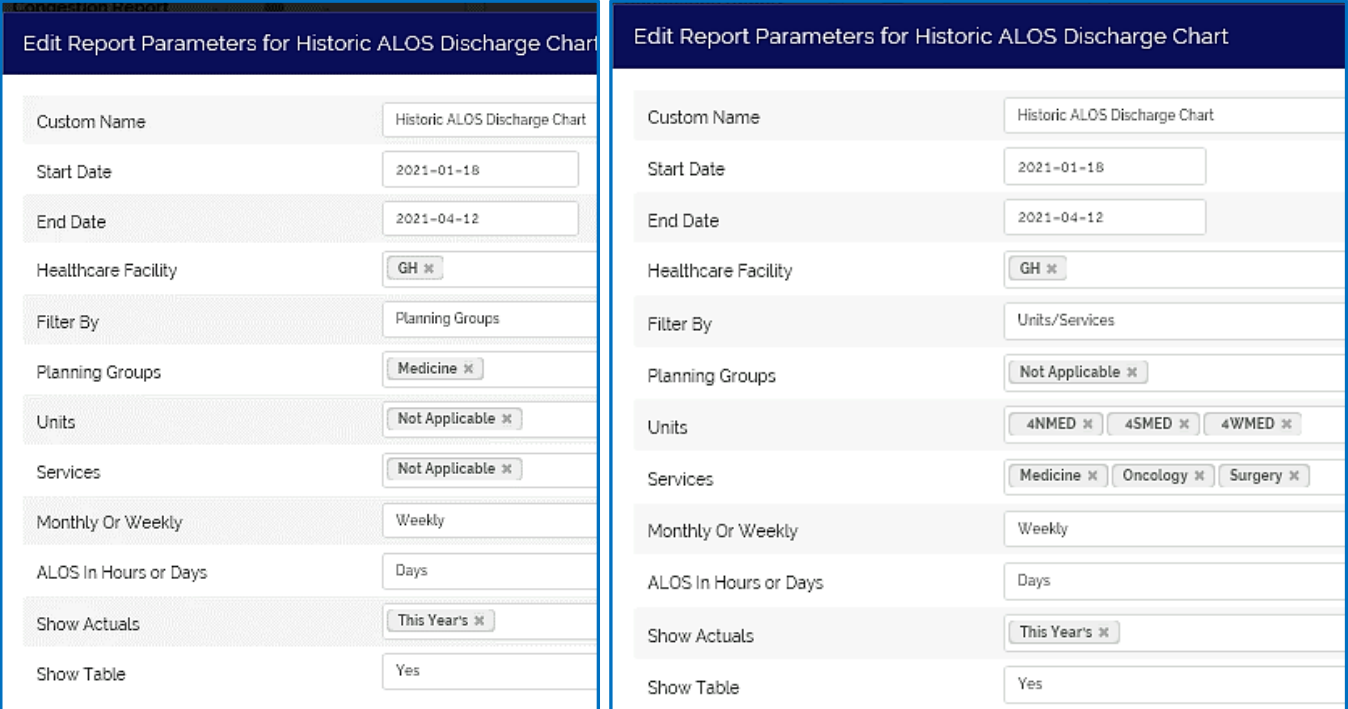

#### Report

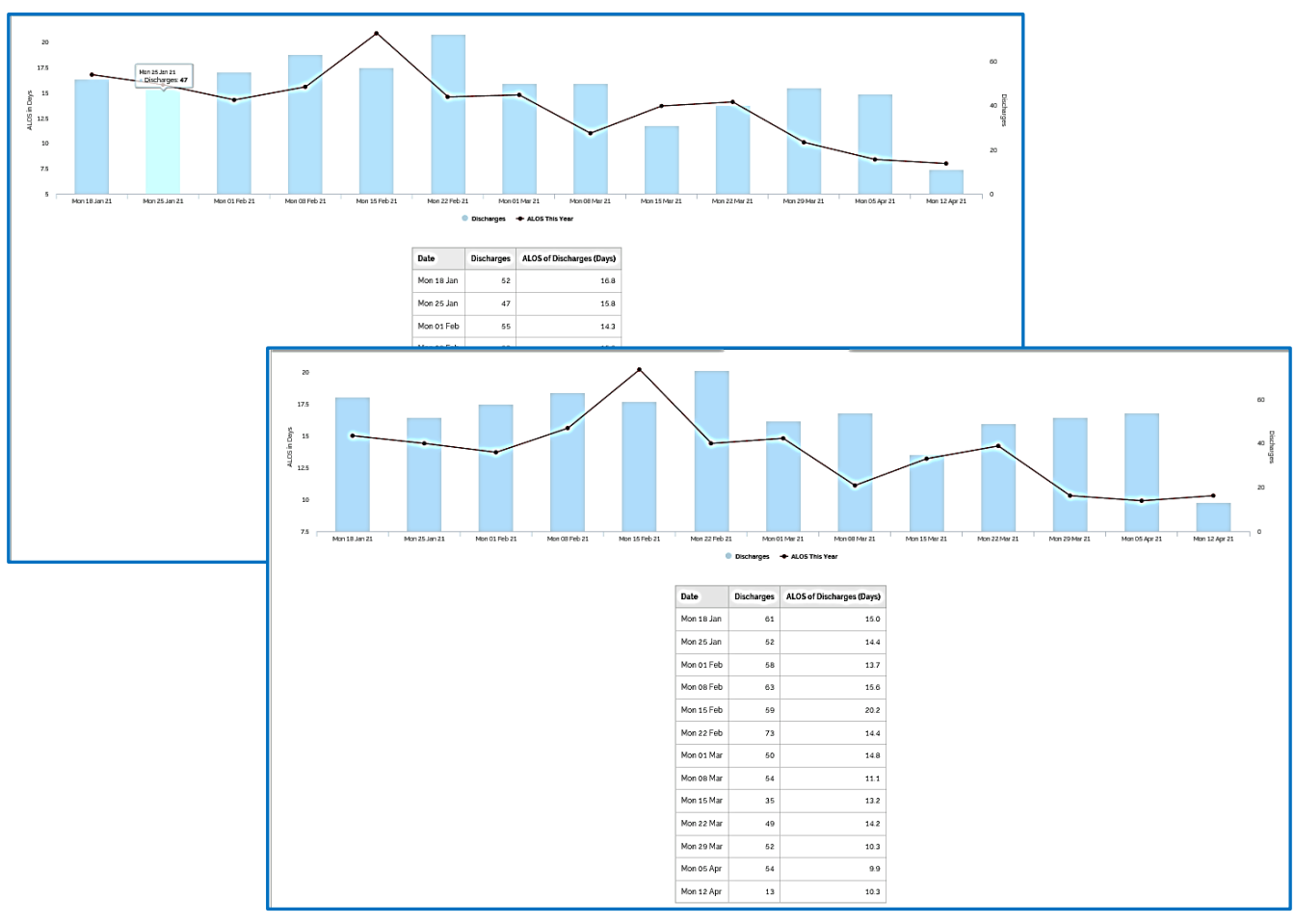

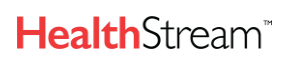

 $\sim$   $\sim$ 

**Capacity Planner Viewer**

#### **HOSPITAL STATUS**

Displays the current status on a bed-by-bed basis. This report shows current occupancy by unit and planning group as a stacked column bar graph. To view this information in more detail as a table, see the Census Matrix.

**Note**, While this report can be added to a Report Group, it is generally recommended to display it as a Dashboard report instead. Refer to the "Dashboard" section for details.

#### **HOURS PER PATIENT DAY REPORT\***

Shows a view of occupancy and budget vs actual and rostered hours per patient day. Provides an at a glance view of HPPD with details available for any particular day.

Configuration

- **Start Date/End Date**: It will default to display the last 12 weeks. If changing it from this default, keep the date range small (e.g. 30-45 days)
- **Locations**: Only choose 1-2 groups or individual units
- **Roles**: If selecting more than one, they will be aggregated in the chart.

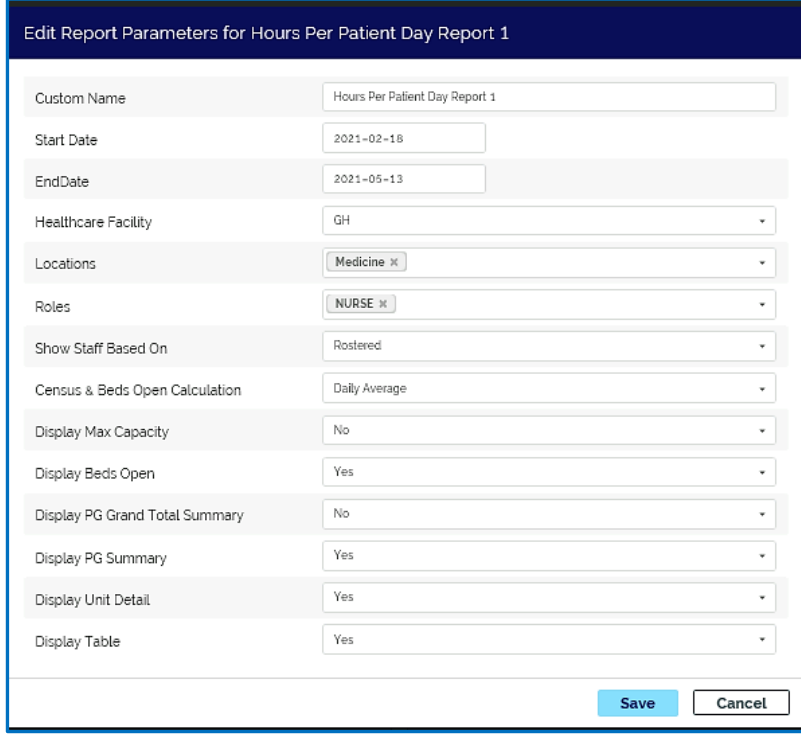

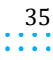

#### Capacity Planner User Guide

 $\sim$   $\sim$ J.

#### **Capacity Planner Viewer**

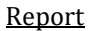

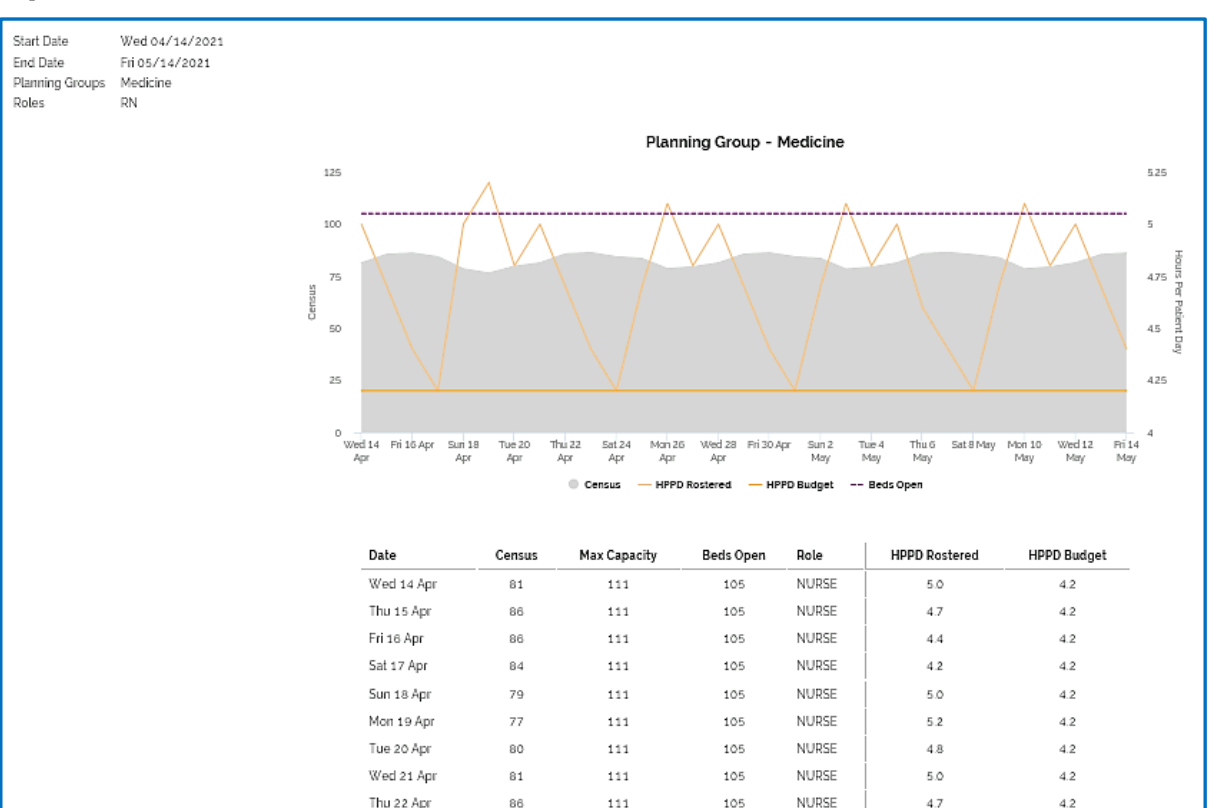

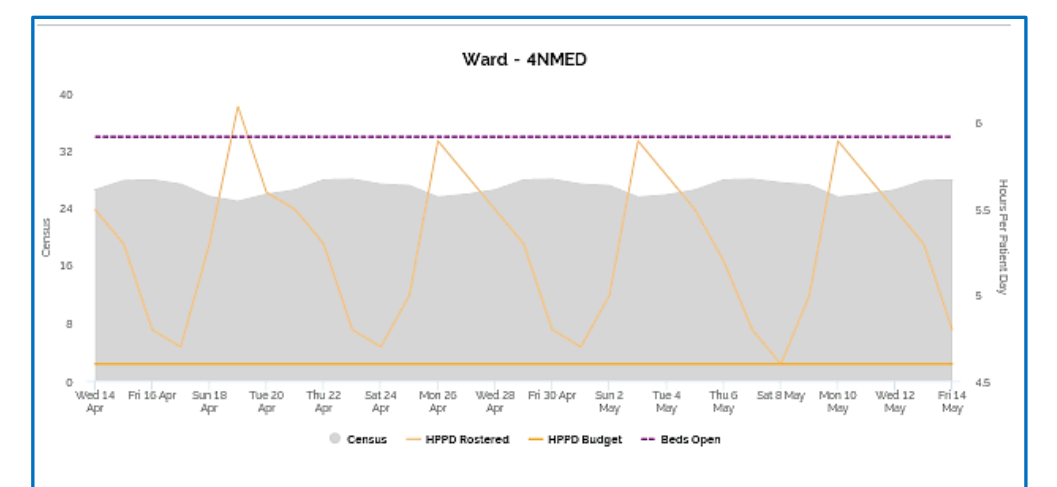

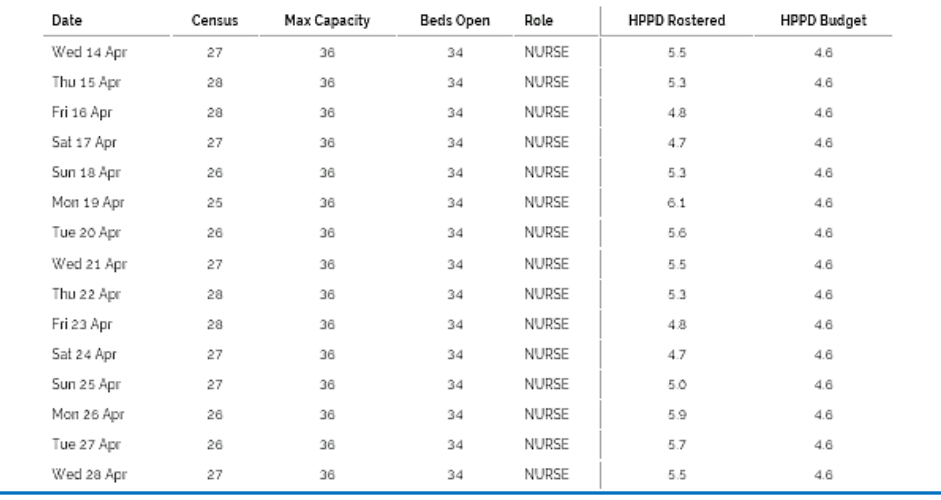

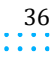
Capacity Planner User Guide **Capacity Planner Viewer**

 $\sim$   $\sim$ ÷

### **PATIENT MOVEMENTS IN\***

Patients Ins at a Planning Group or unit level compared with actuals for Yesterday, Today, and Tomorrow.

This report shows actual and projected movement of patients, i.e., the numbers admitted, or transferred into a planning group.

Increase understanding of patient movements by separating the Admissions from the Transfers In

### **Configuration**

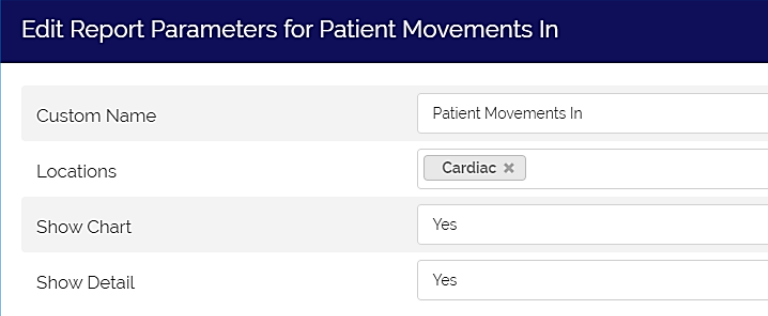

### Report

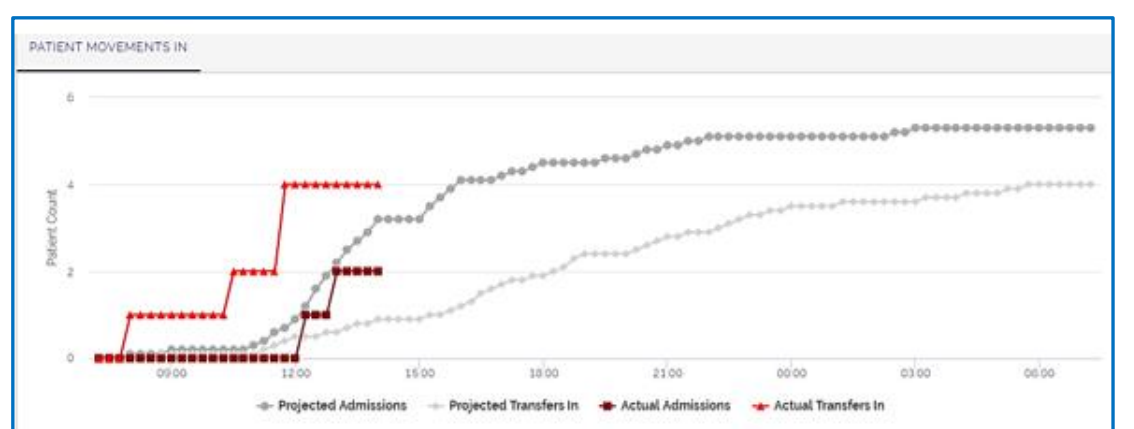

Projected Ins vs Actuals - 13 April 07:15 to 14 April 07:15

Yesterday Today Tomorrow Movement Type Actual Variance Actual Variance Projected Projected Projected Admissions  $5.3$ 57  $11\,$  $^{5.3}$  $\overline{\mathbf{2}}$  $-33$  $6.4$ Transfers In  $\hat{\mathbf{6}}$ 4.0  $0.0$  $5.6$  $4.1$  $1.9$  $\hat{a}$ Total  $9.4$  $17$ 76  $9.3$  $\hat{\mathbf{G}}$  $-3.3$ 120

Summary

#### **Location Detail**

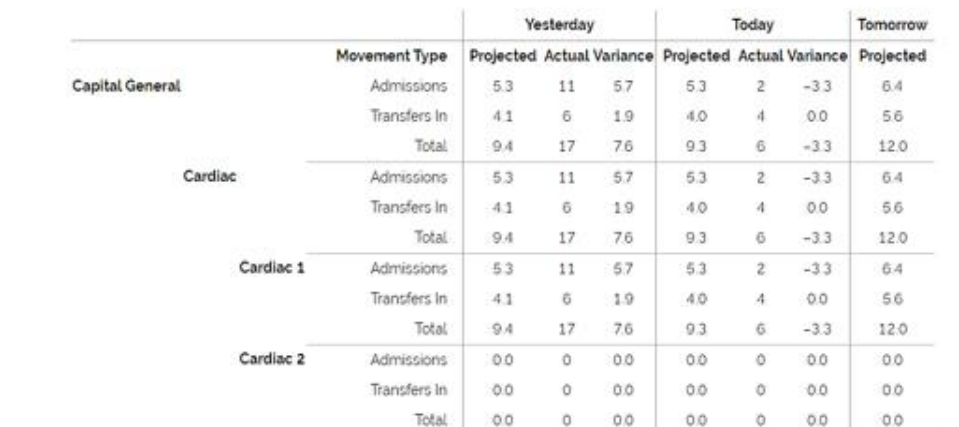

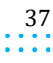

 $\alpha$  ,  $\alpha$  ,  $\alpha$ 

**Capacity Planner Viewer**

# **PATIENT MOVEMENTS OUT\***

Patients Out of a Planning Group or unit compared with actuals for Yesterday, Today, and Tomorrow.

## **Configuration**

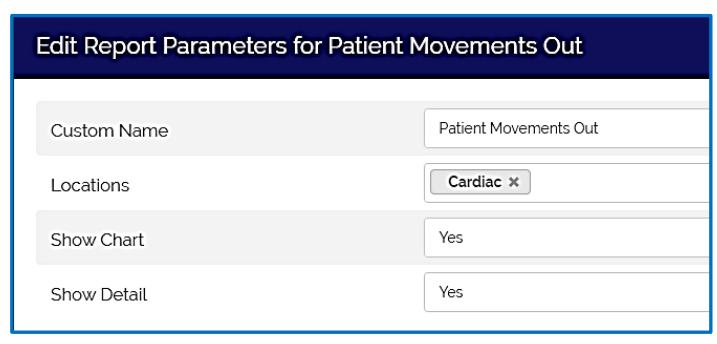

### Report

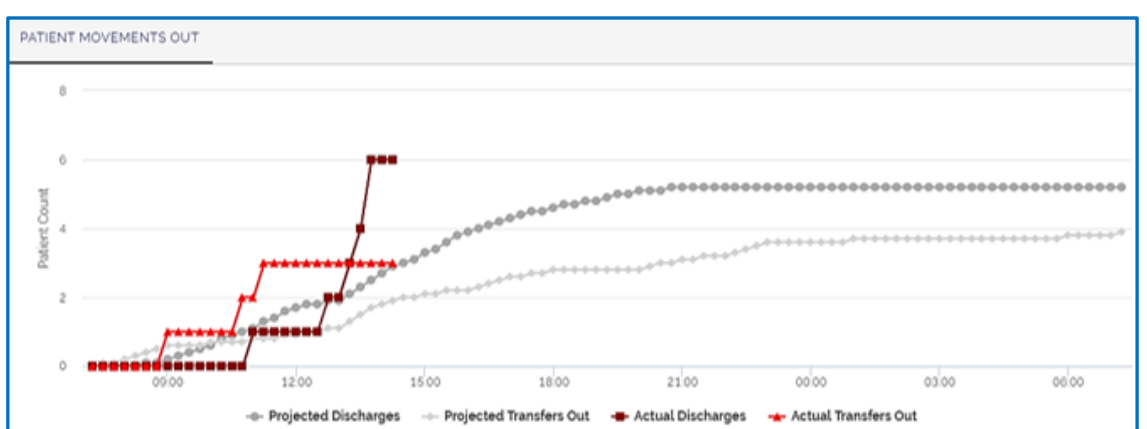

#### Projected Outs vs Actuals - 13 April 07:15 to 14 April 07:15

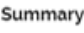

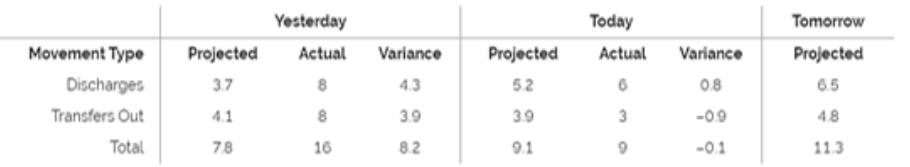

#### **Location Detail**

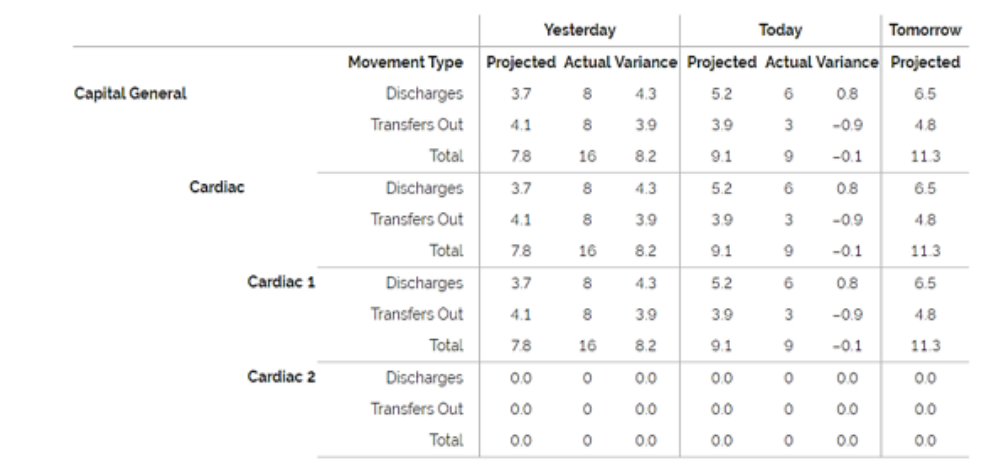

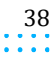

 $\alpha$  ,  $\alpha$  ,  $\alpha$ ÷,

**Capacity Planner Viewer**

# **PROJECTED PATIENTS IN AND DISCHARGES\***

This report allows users to have a view of expected activity over the next 7 days and will help to gauge if there will be sufficient capacity to accommodate the anticipated patients in each area. It also includes the movements from the last 7. days to help identify trends or issues by displaying the cumulative variances. It can also include Emergency locations.

# **Configuration**

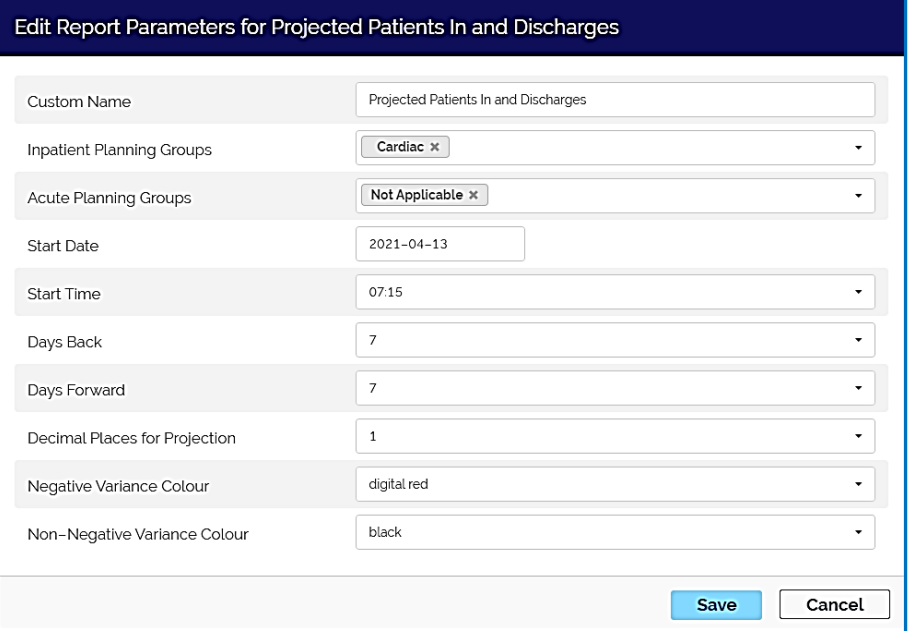

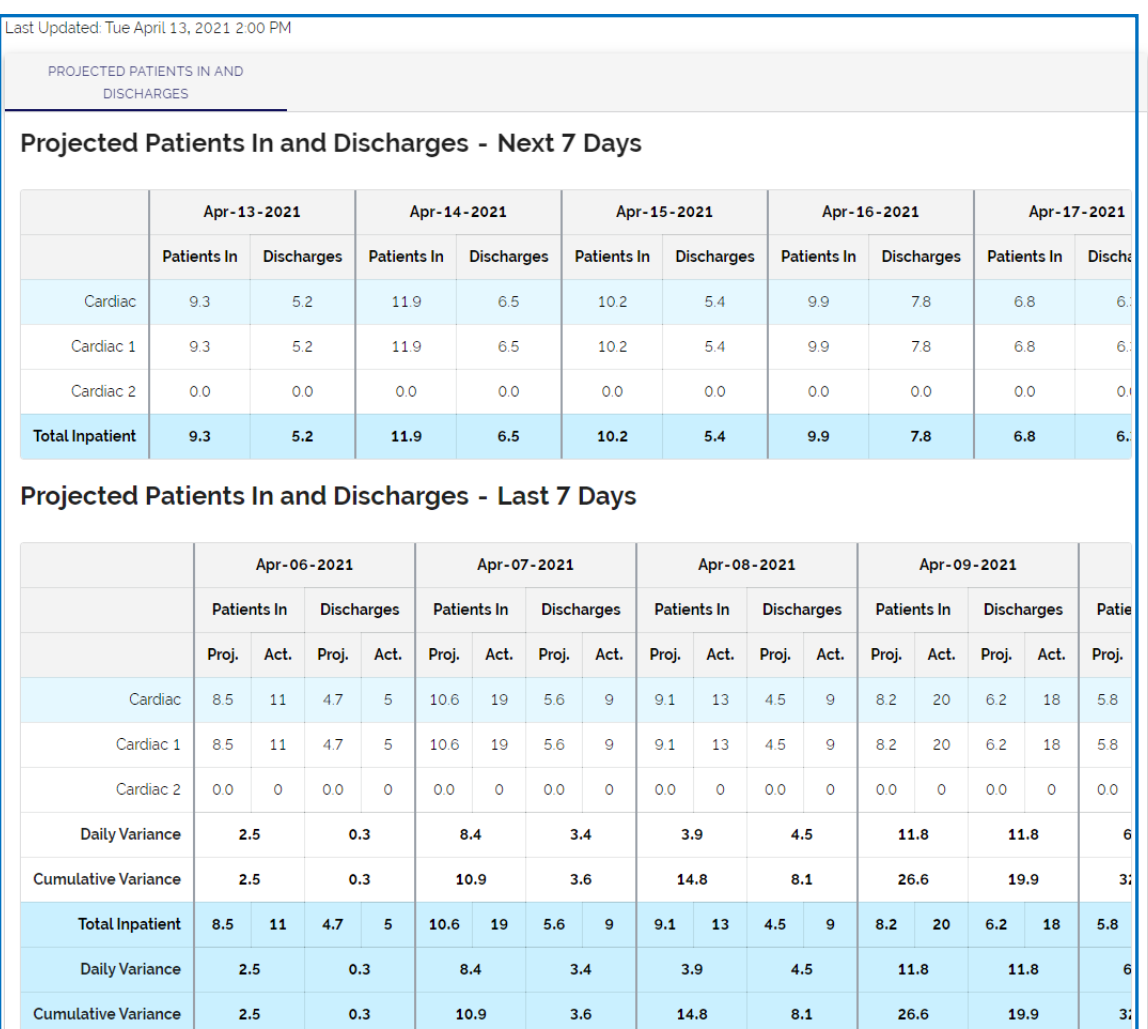

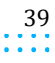

 $\alpha$  ,  $\alpha$  ,  $\alpha$ ÷,

**Capacity Planner Viewer**

11. . . .

# **PROJECTED VS ACTUAL DISCHARGES**

This report displays a bar graph showing the difference between projected and actual discharges over the previous seven days and projected discharges over the next six days.

### **Configuration**

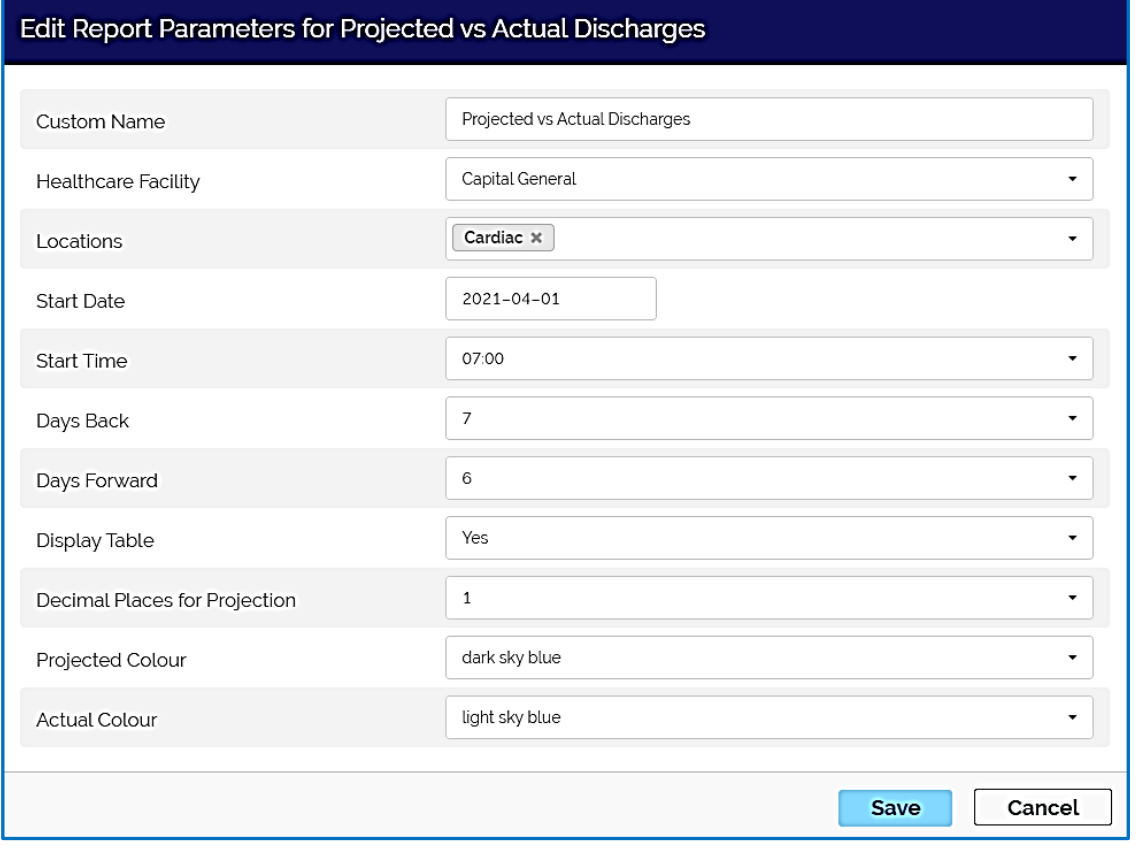

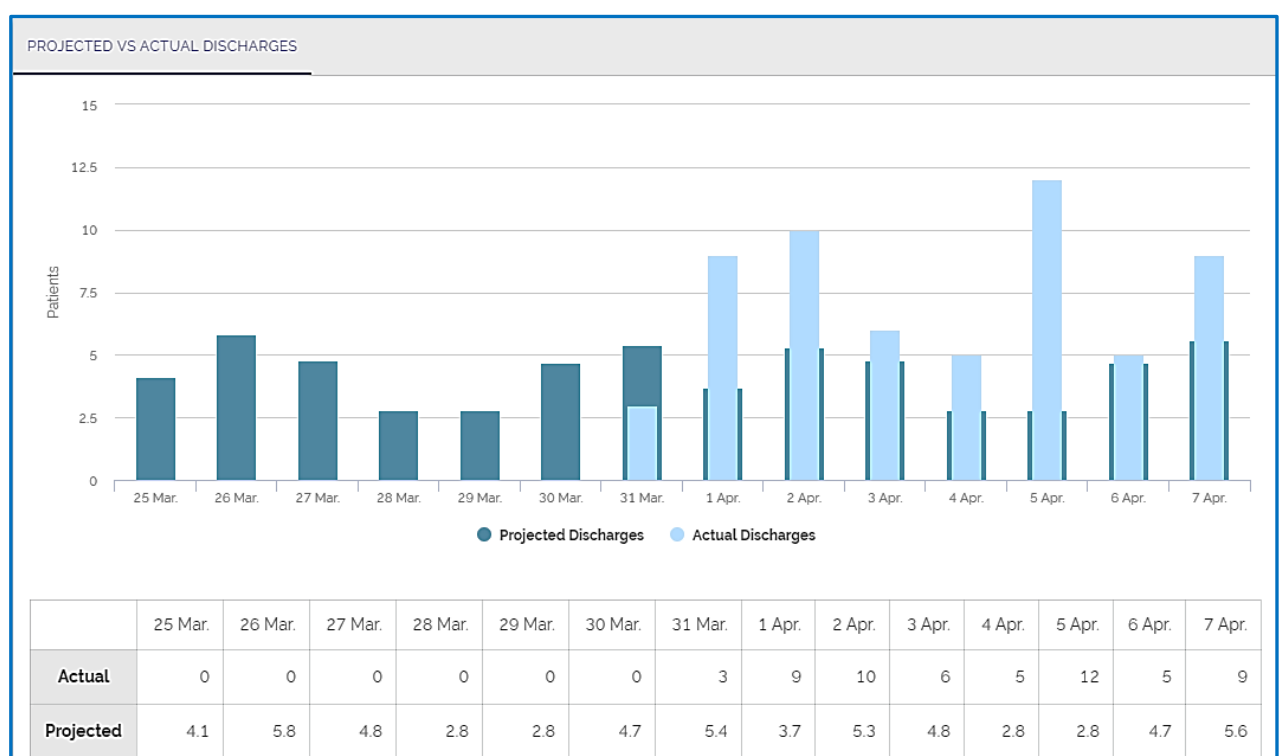

 $\alpha$  ,  $\alpha$  ,  $\alpha$ 

### **Capacity Planner Viewer**

# **PROJECTED VS ACTUAL PATIENTS IN**

This report displays a bar graph showing the difference between actual and projected patients in (combination of admissions and transfers in) over the previous seven days and projected patients in over the next six days.

### **Configuration**

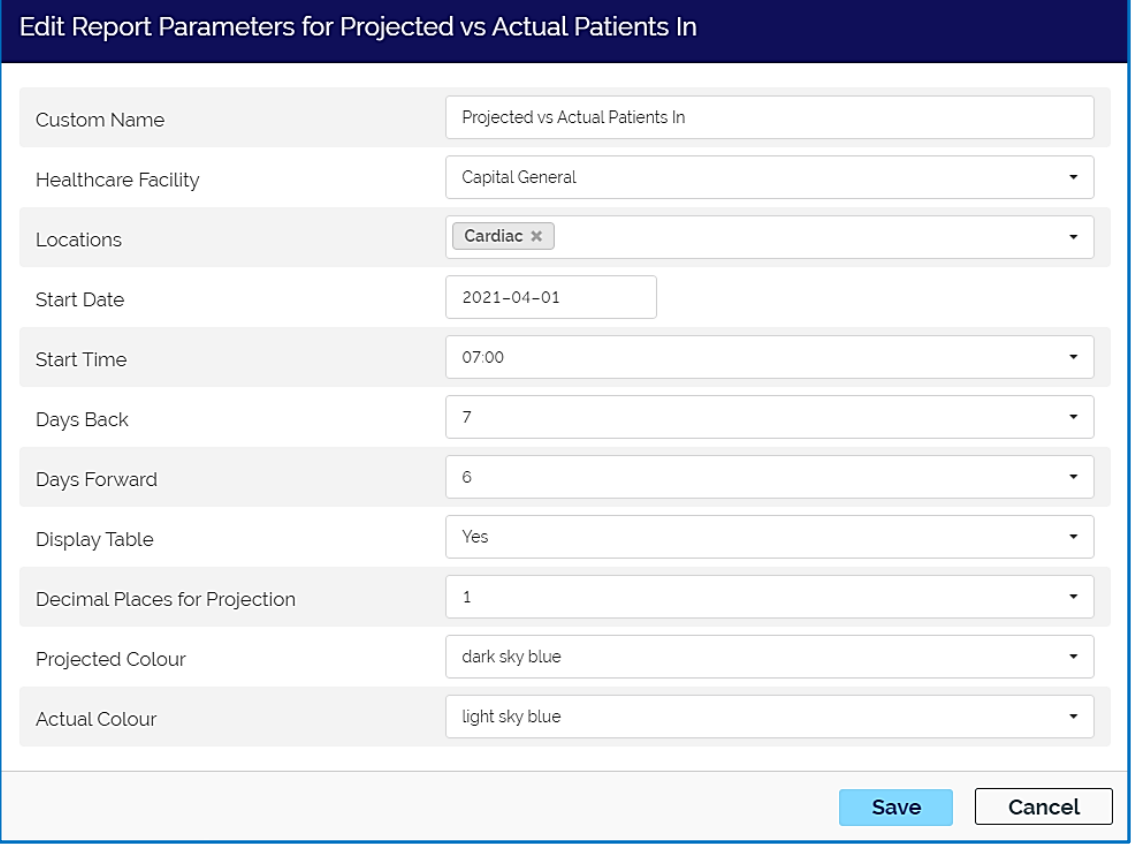

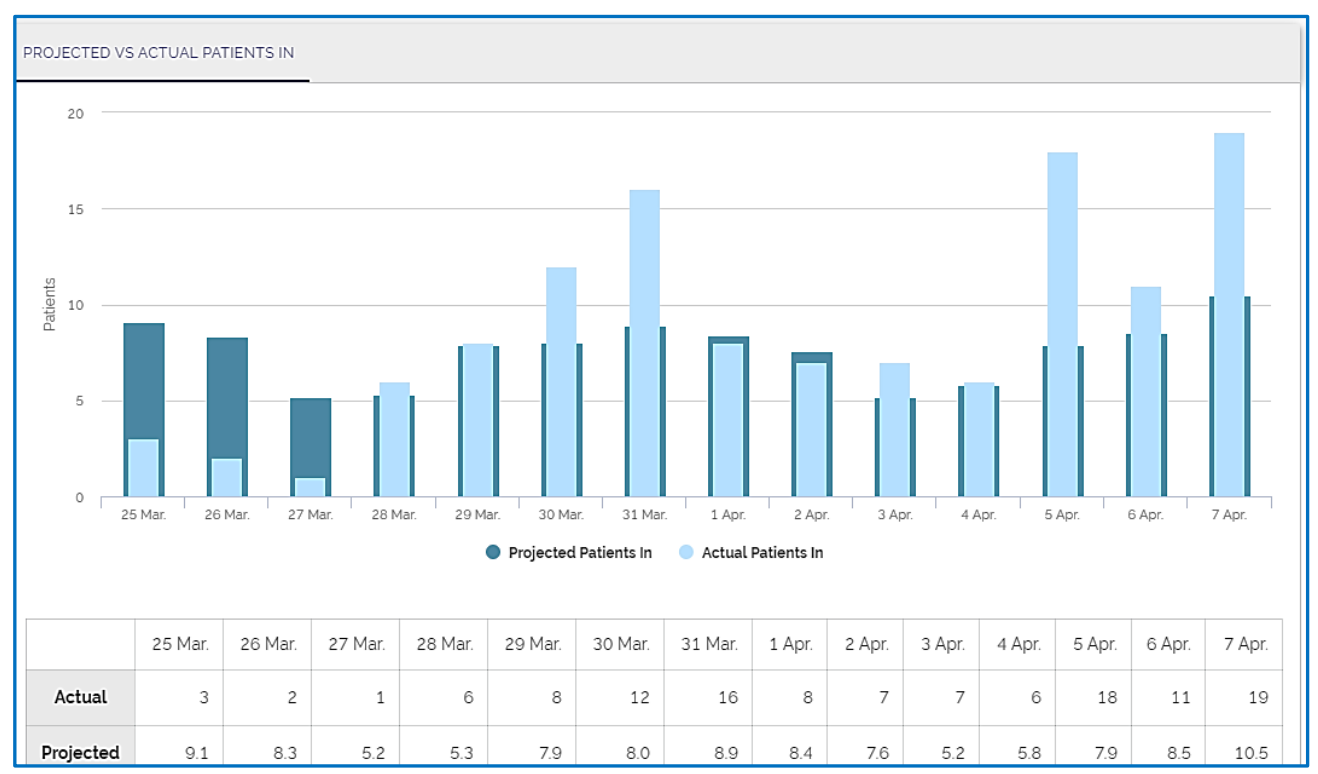

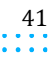

 $\alpha$  ,  $\alpha$  ,  $\alpha$ ÷

**Capacity Planner Viewer**

# **PROJECTION VS ACTUAL CHART - SPECIALTY VIEW**

Provides real-time updates to show actual occupancy vs projected occupancy from a service type perspective, and guides decisions on the resource plan.

# **Configuration**

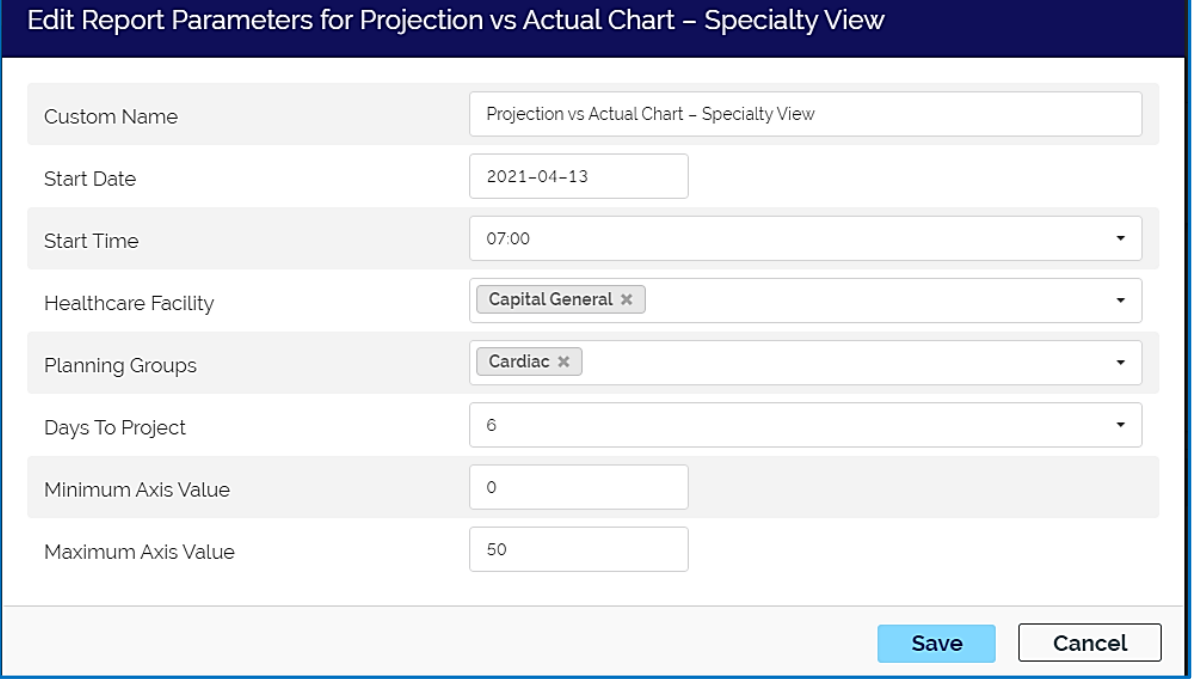

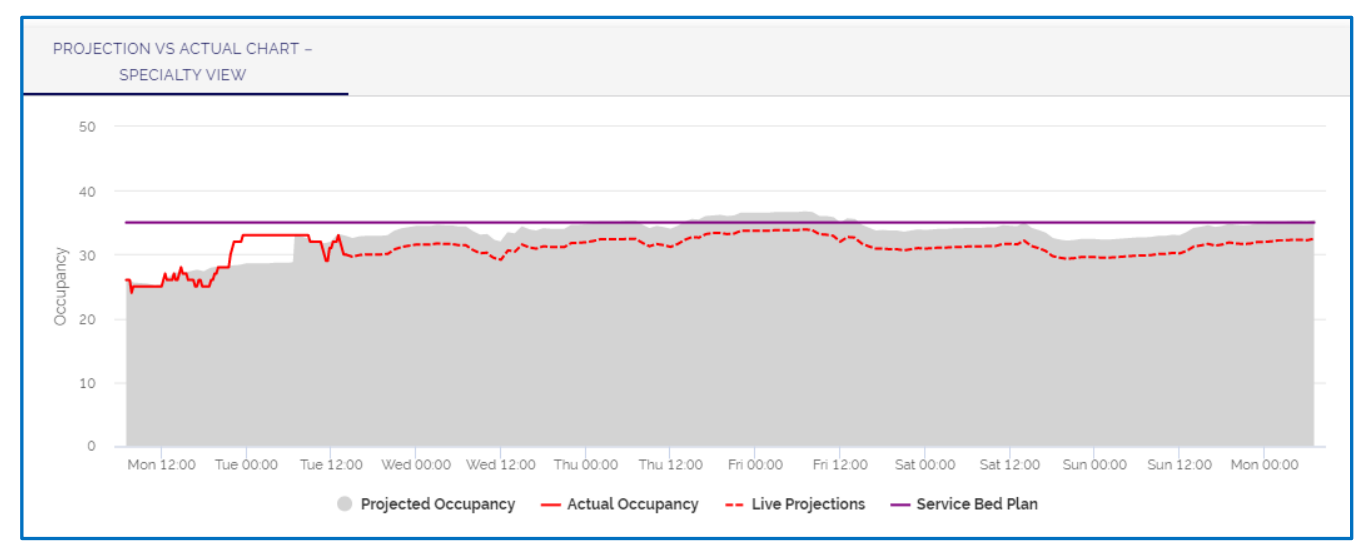

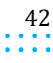

 $\sim$   $\sim$ 

**Capacity Planner Viewer**

# **PROJECTION VS ACTUAL CHART - WARD VIEW**

Provides real-time updates to show actual occupancy vs projected occupancy from a unit perspective, guides decisions on the resource planning.

# **Configuration**

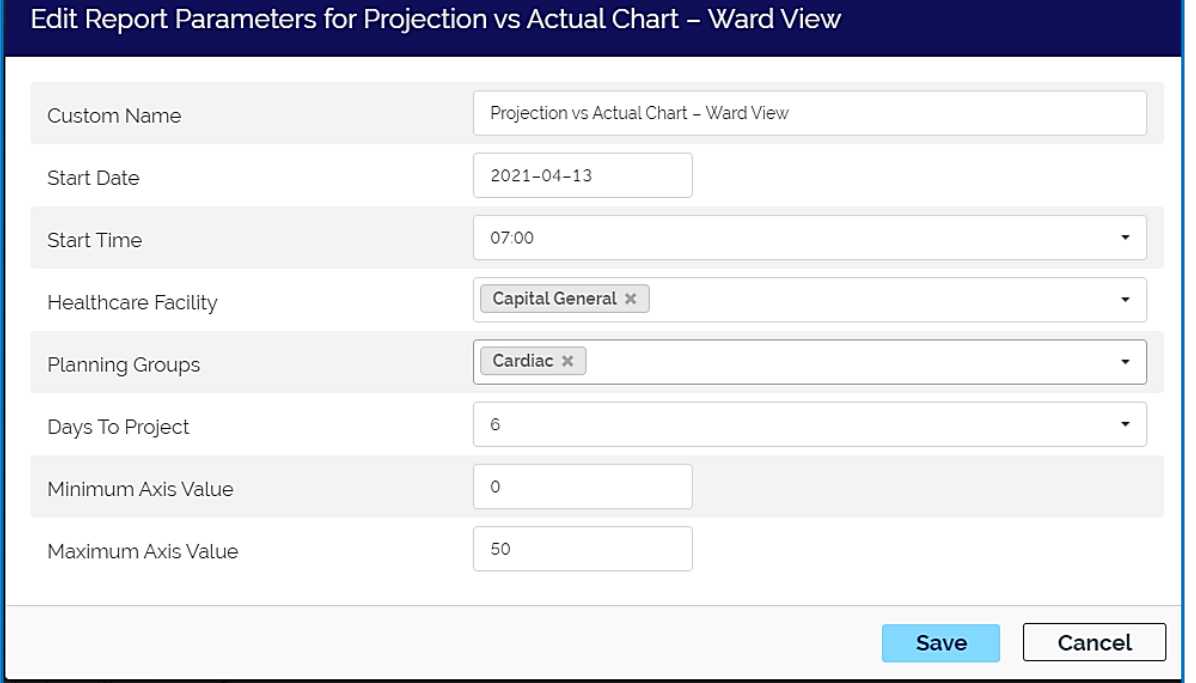

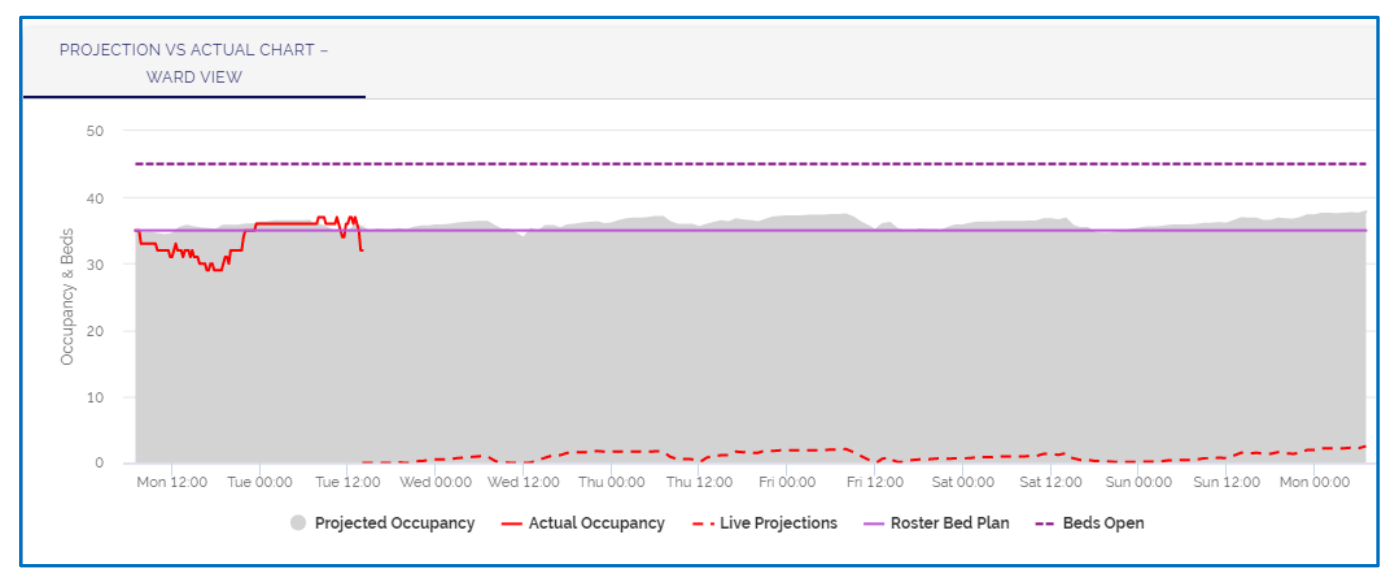

 $\sim$   $\sim$ ÷

**Capacity Planner Viewer**

# **PROJECTION VS ACTUAL CHART - WARD VIEW WITH STAFFING**

Provides real-time updates to show actual occupancy vs projected occupancy from a unit perspective, guides decisions on the resource plan.

**Note:** This same view is already part of the PG Today Dashboards as part of the standard dashboard configuration, but the staffing line displays differently in this format.

### **Configuration**

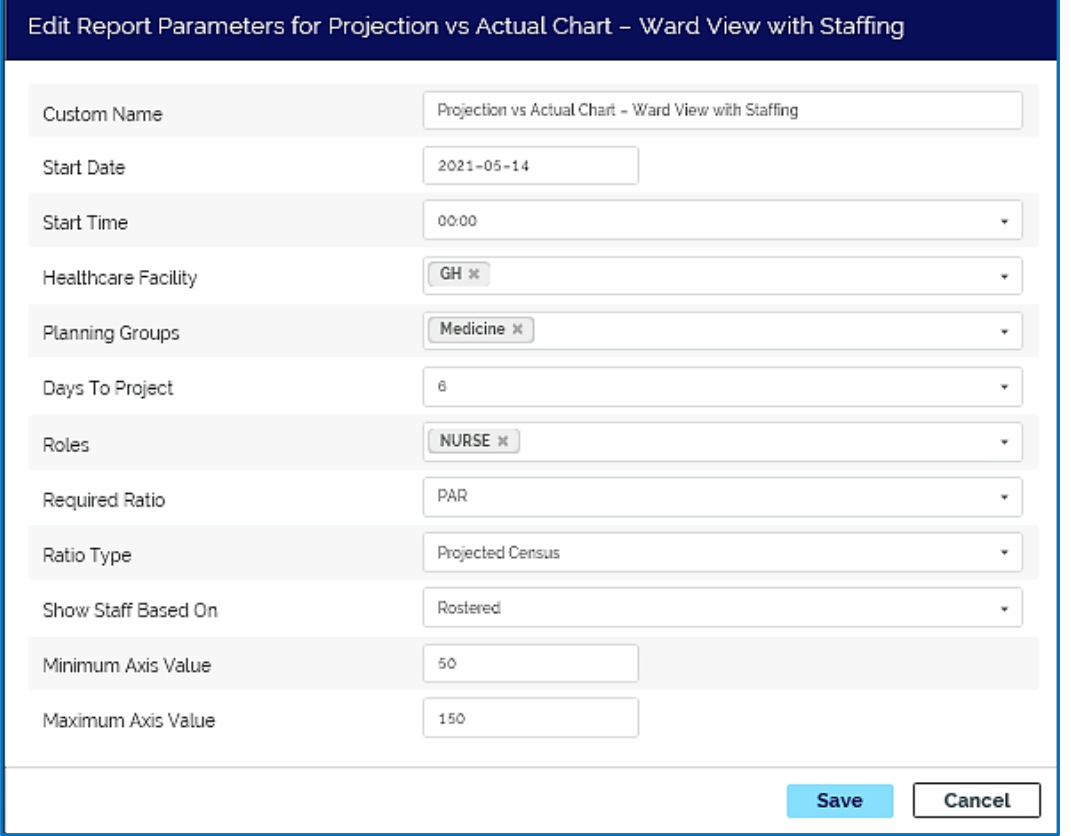

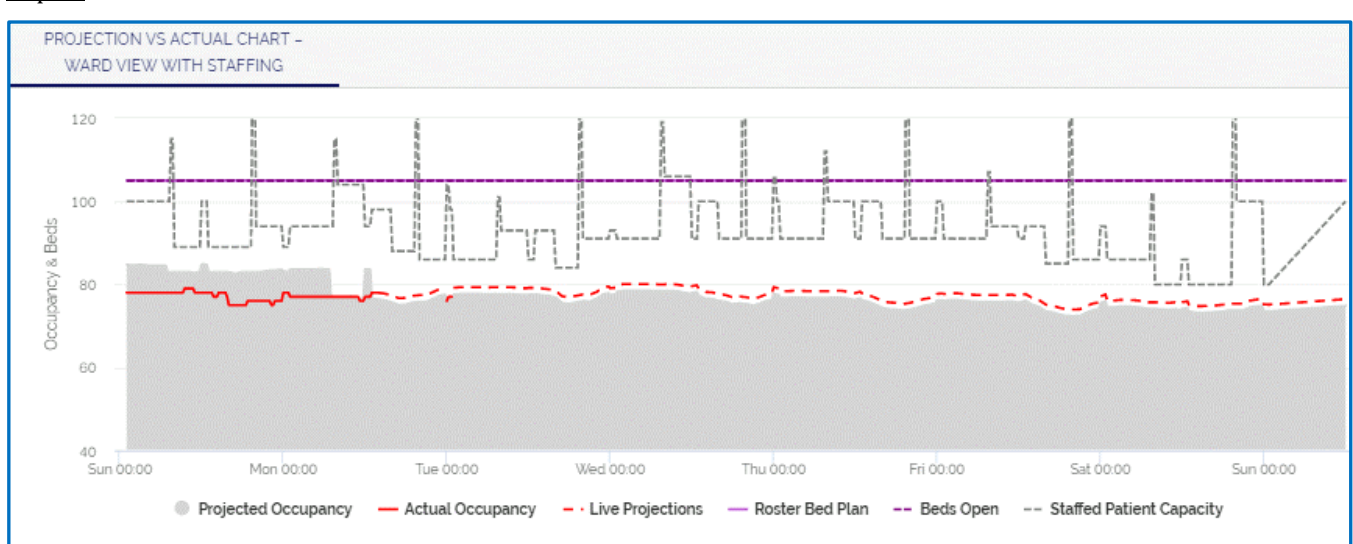

 $\alpha$  ,  $\alpha$  ,  $\alpha$ ÷,

### **Capacity Planner Viewer**

11. . . .

## **REGIONAL REPORT\***

The regional report provides a real-time view of key of planning group metrics across two or more facilities. This enables users to understand demand and capacity issues across a region and aid in the management of any bottlenecks.

### **Configuration**

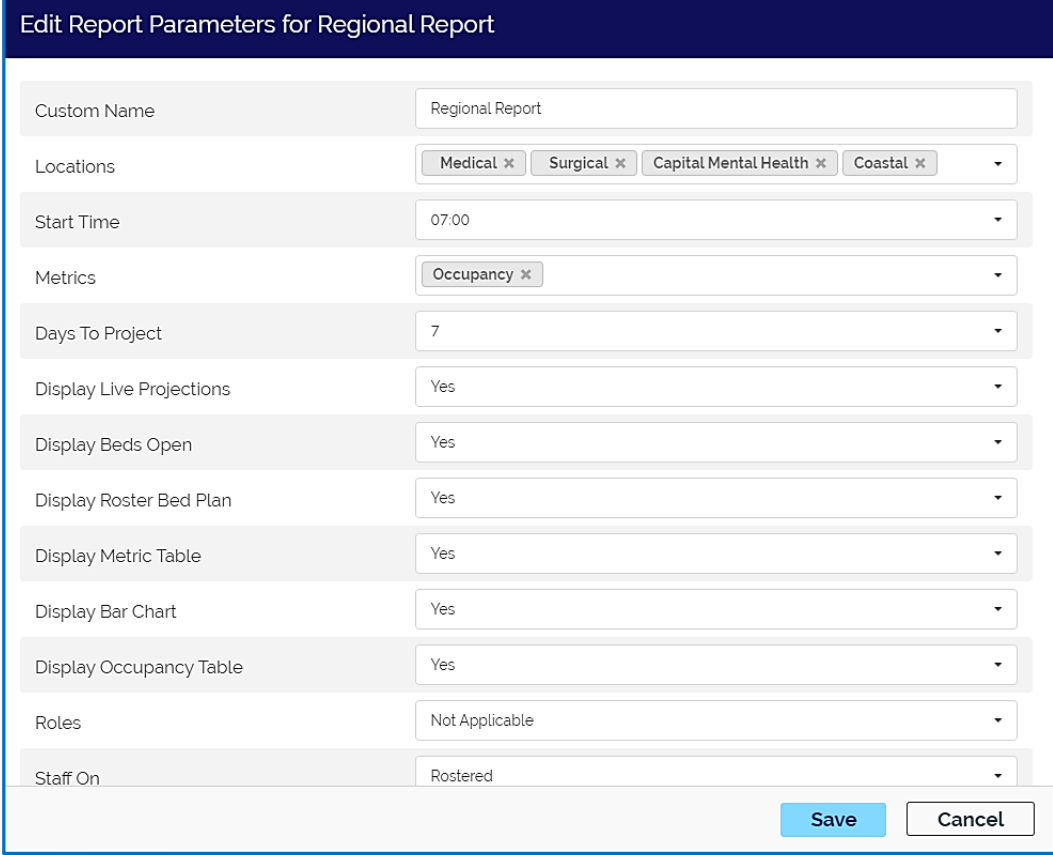

## Capacity Planner User Guide

 $\sim$   $\sim$   $\sim$   $\sim$ 

# **Capacity Planner Viewer**

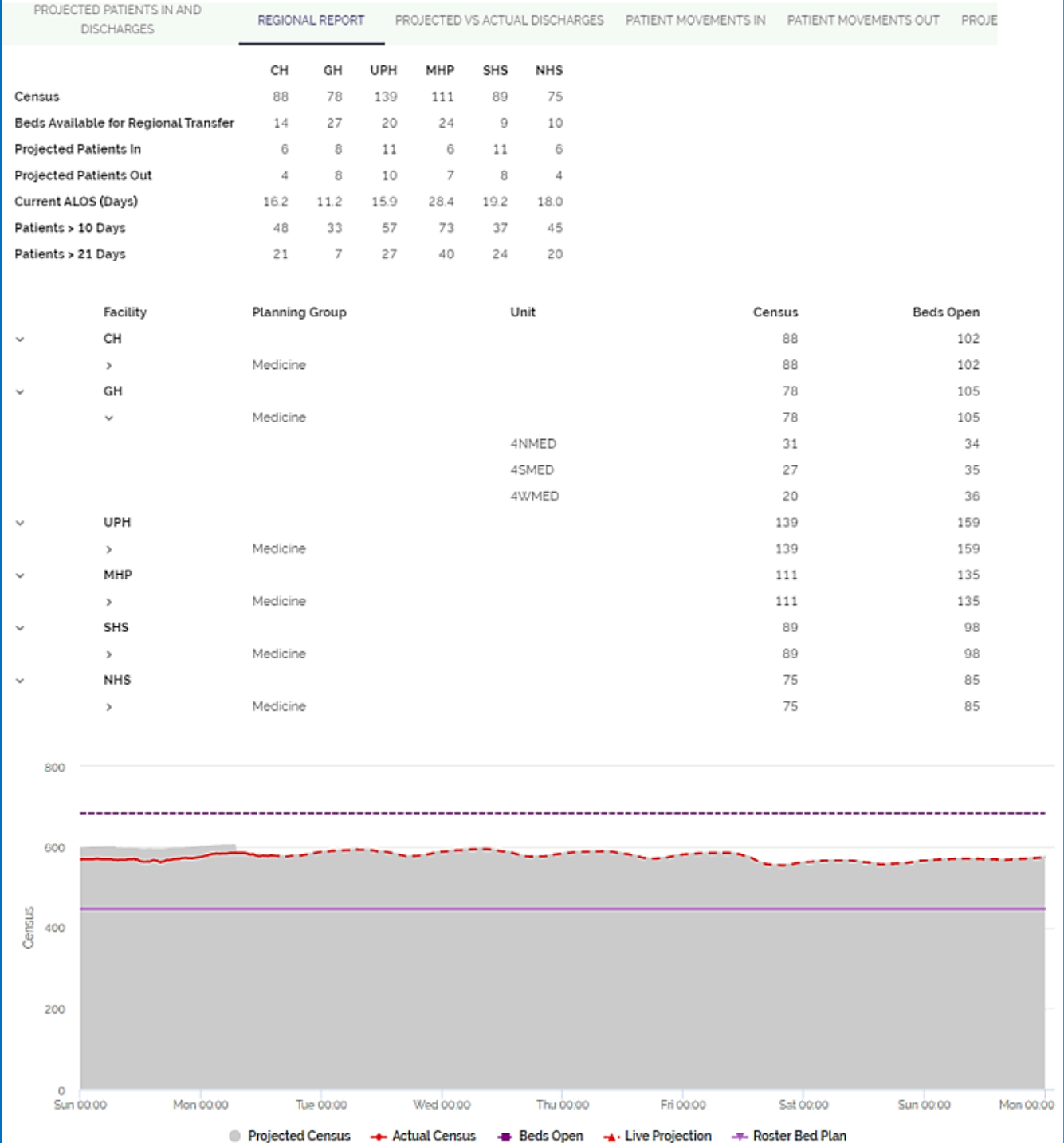

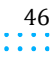

Capacity Planner User Guide **Capacity Planner Viewer**

 $\sim$   $\sim$ 

# **DASHBOARDS**

Dashboard reports provide day-to-day information for your hospital or facility.

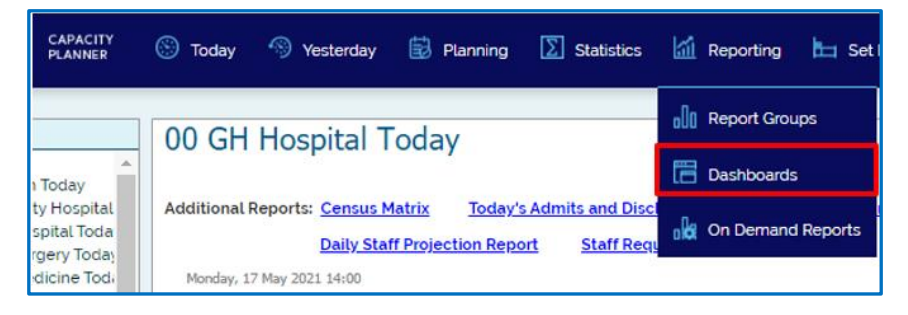

# **DASHBOARD NAVIGATION**

When first selecting **Dashboards** from the Reporting dropdown, there may be several displayed. Locate the one to be viewed by using the vertical scroll bar on the right and click the arrow to view the dashboard.

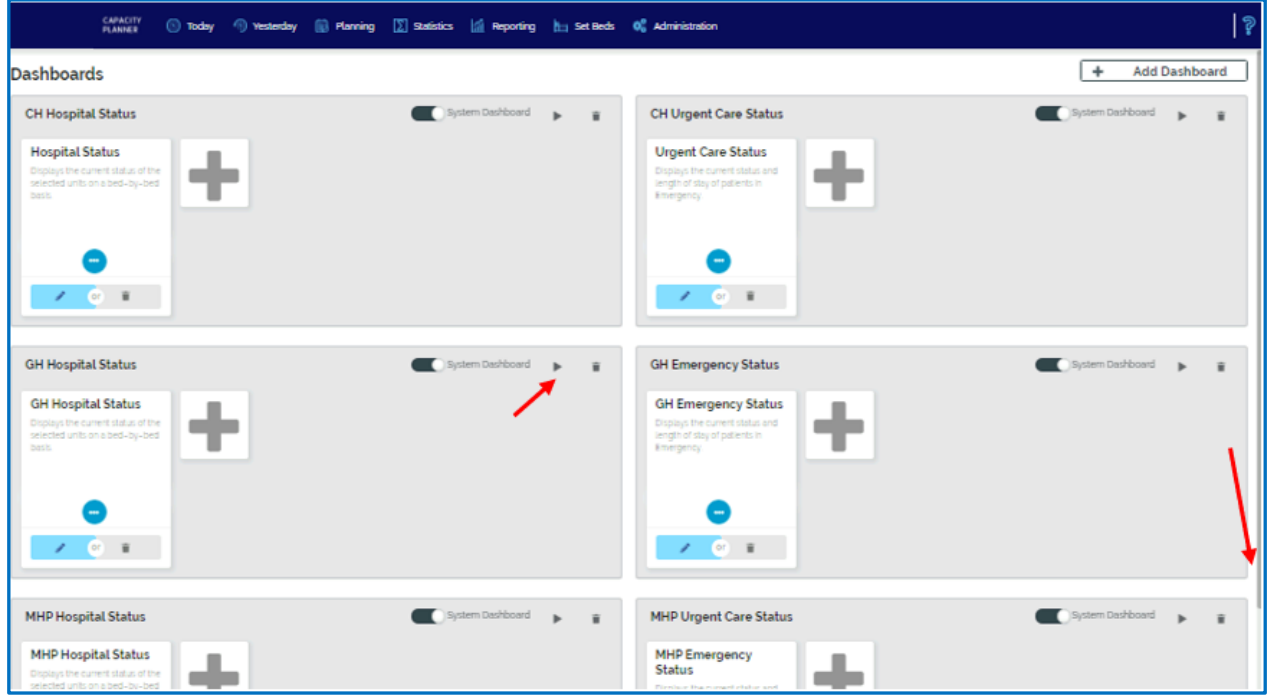

To return to the list and choose a different Dashboard, click the **Back to Dashboards** link on the right.

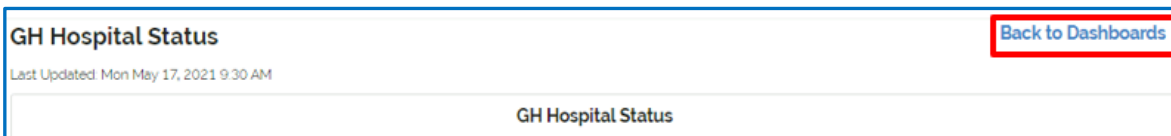

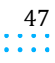

 $\sim$   $\sim$ ÷

**Capacity Planner Viewer**

# **INDIVIDUAL DASHBOARDS**

The following dashboard reports are available for configuration and use . Those with an asterisk (\*) are mostcommonly used.

## **EMERGENCY STATUS\***

Displays the current status and length of stay of patients in Acute.

# **Configuration**

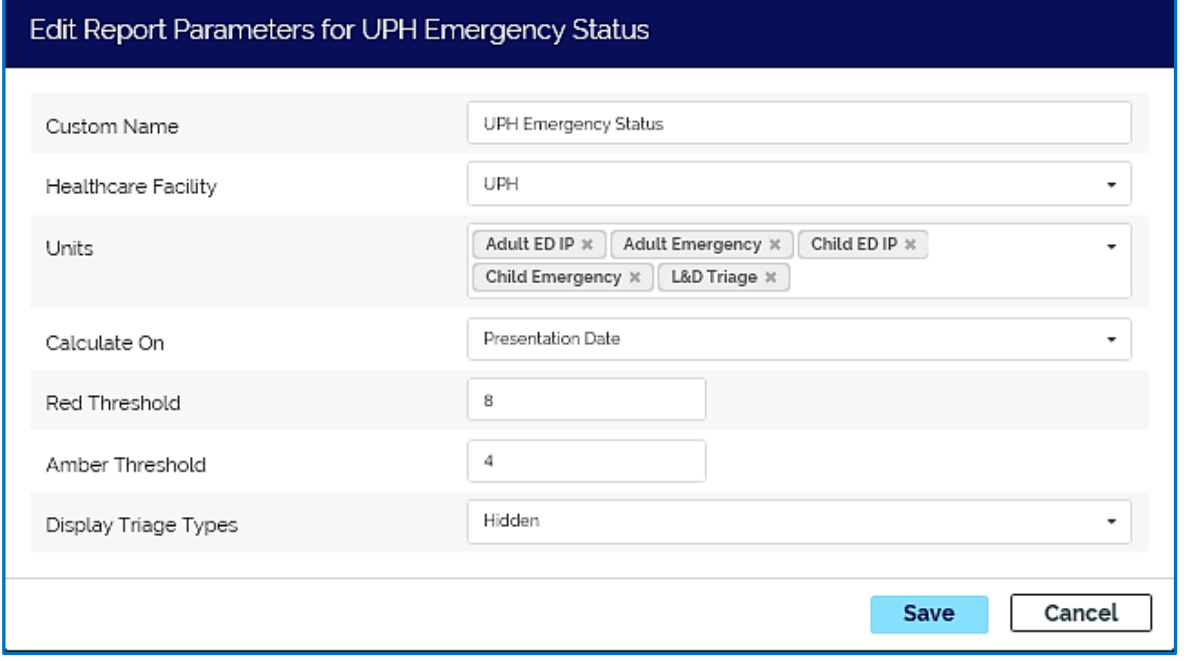

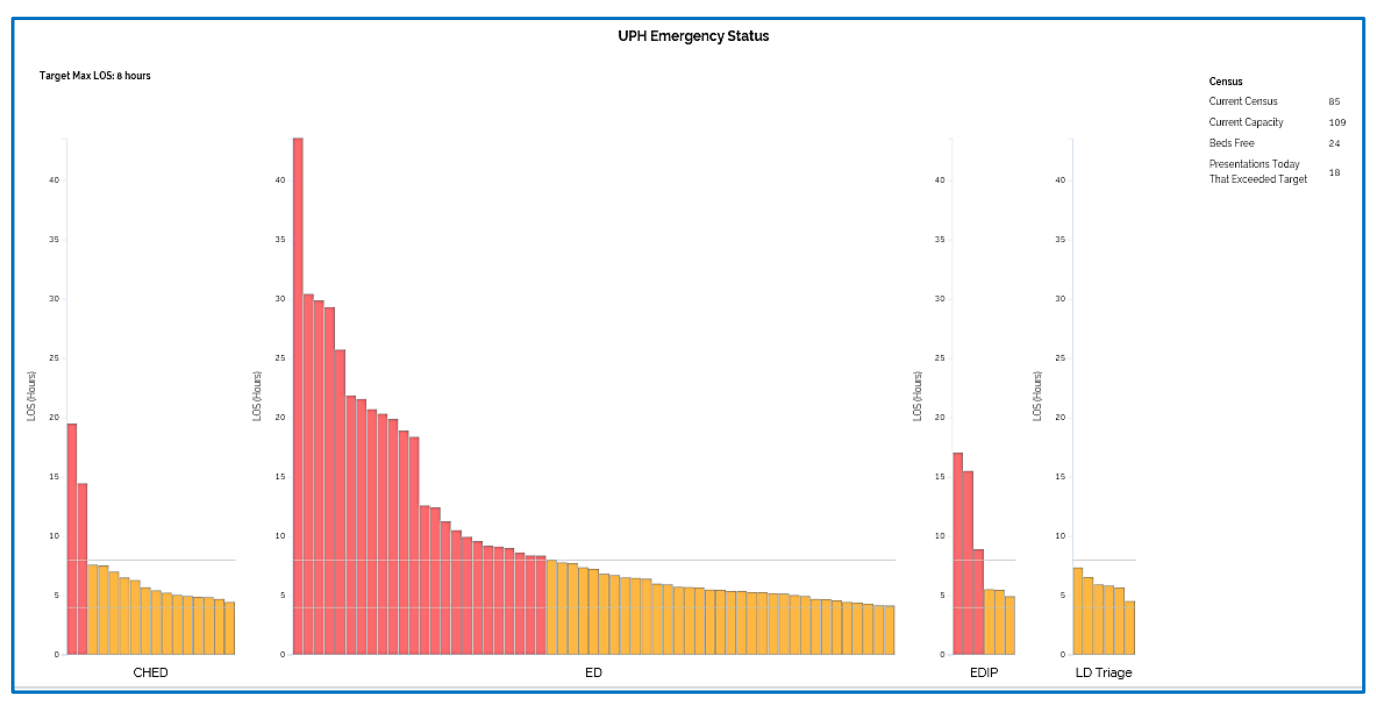

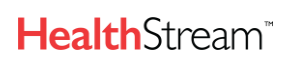

**Capacity Planner Viewer**

### **HOSPITAL STATUS\***

Displays the current status of the selected units on a bed-by-bed basis. It enables users to quickly see any off-service patients by using the color of the PGs' attached Service Types and those of the patients in each bed. The blocks in each column represent a bed in that unit.

### **Configuration**

This report can include all active Locations (including Emergency) or be defined to show a more regional view (e.g. for all Critical Care or Emergency beds across a region).

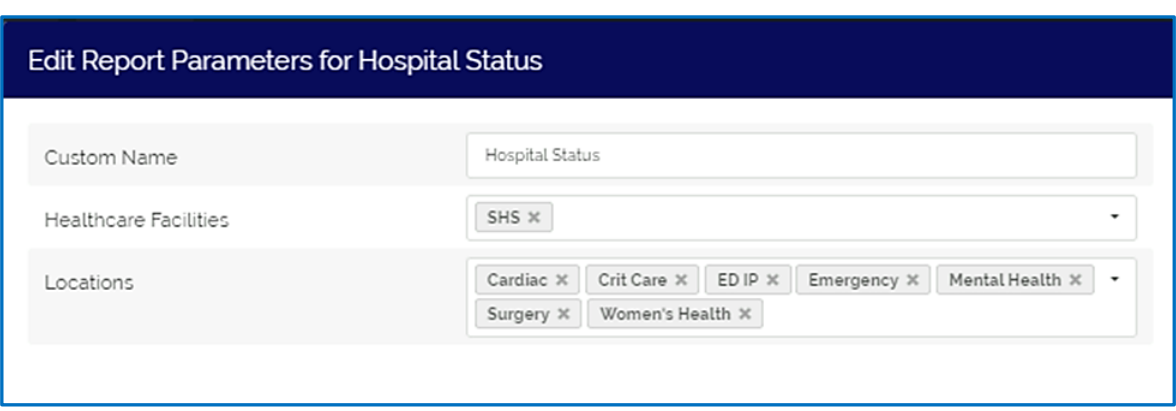

### Dashboard

The first number at the top of the column is the number of patients and the second is the number of physical beds in that unit. MC3WH shows the census exceeds the physical beds. This is usually an indication that patients in the unit have yet to be discharged in the registration system.

- The white boxes are empty beds ready to take patients.
- The dark gray boxes are the closed beds.
- The other colors reflect the patients' services, and to which group they are associated. This allows spotting any off-service patients more easily.
- The colored boxes with diagonal lines represent patients in closed beds.

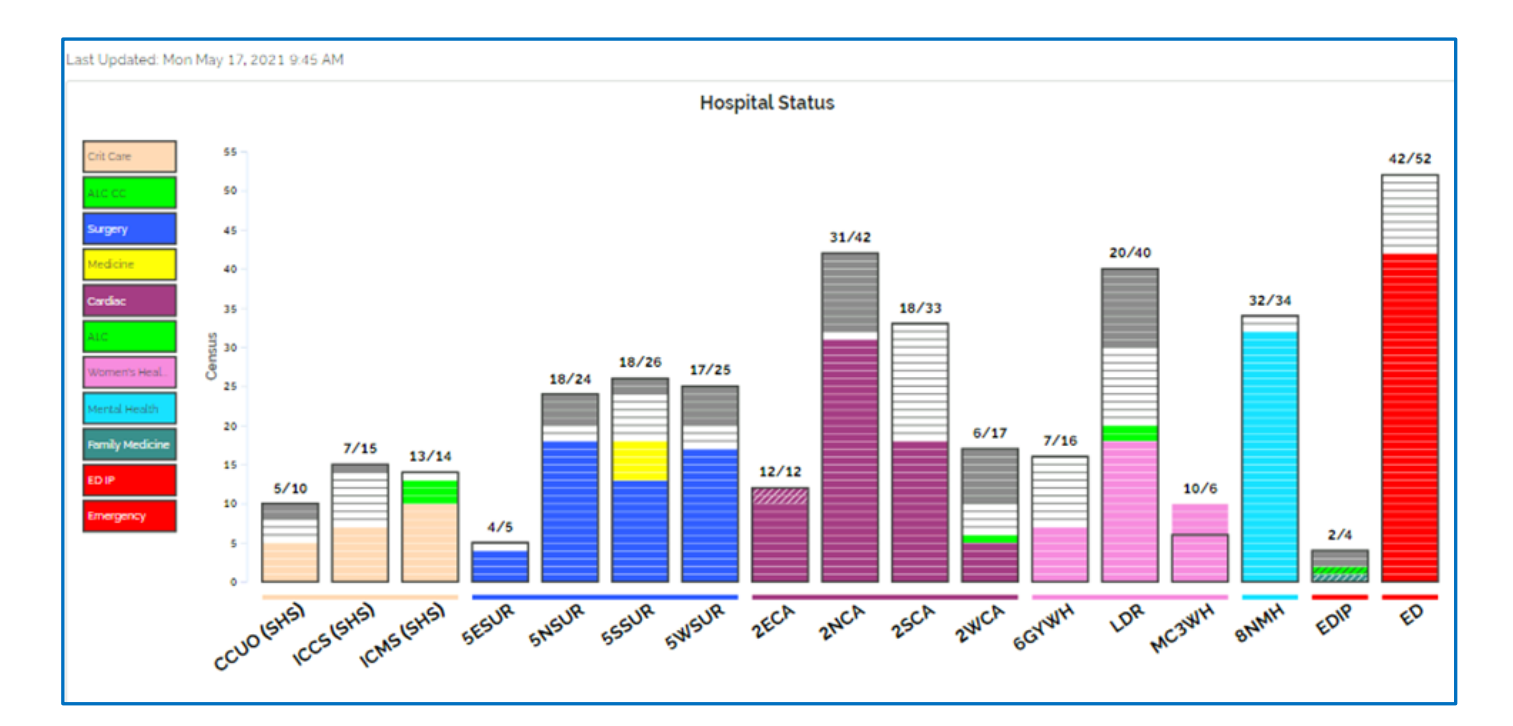

**Capacity Planner Viewer**

 $\sim 100$  km s  $^{-1}$ 

# **PATIENT MOVEMENTS IN AND PATIENT MOVEMENTS OUT**

These reports can be run at either a Planning Group or unit level. They each display actuals for Yesterday, and projections for Today, and Tomorrow. Admissions and Discharges are distinct from Transfers. The difference between this report run in Report Groups vs Dashboards is that it will only display the chart and not show the detail. In Dashboards, you can also display these side-by-side.

## **Configuration**

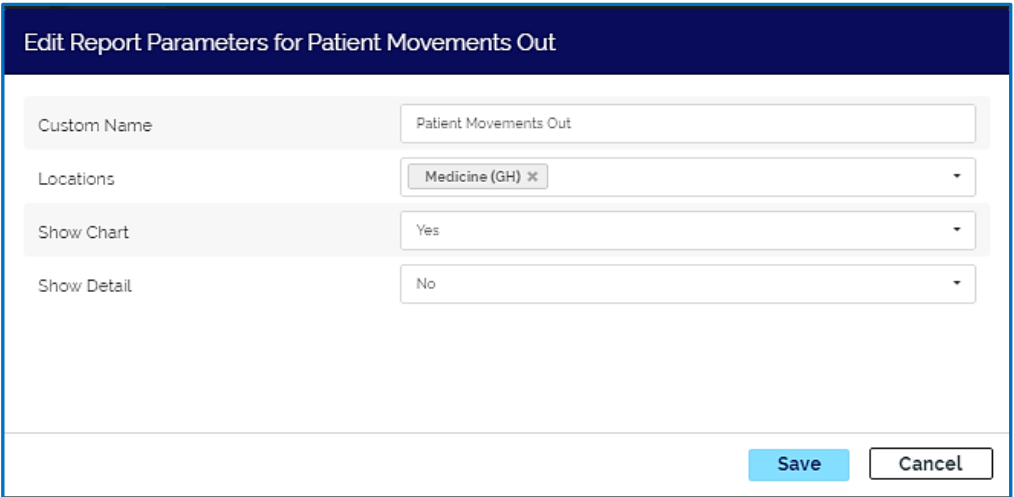

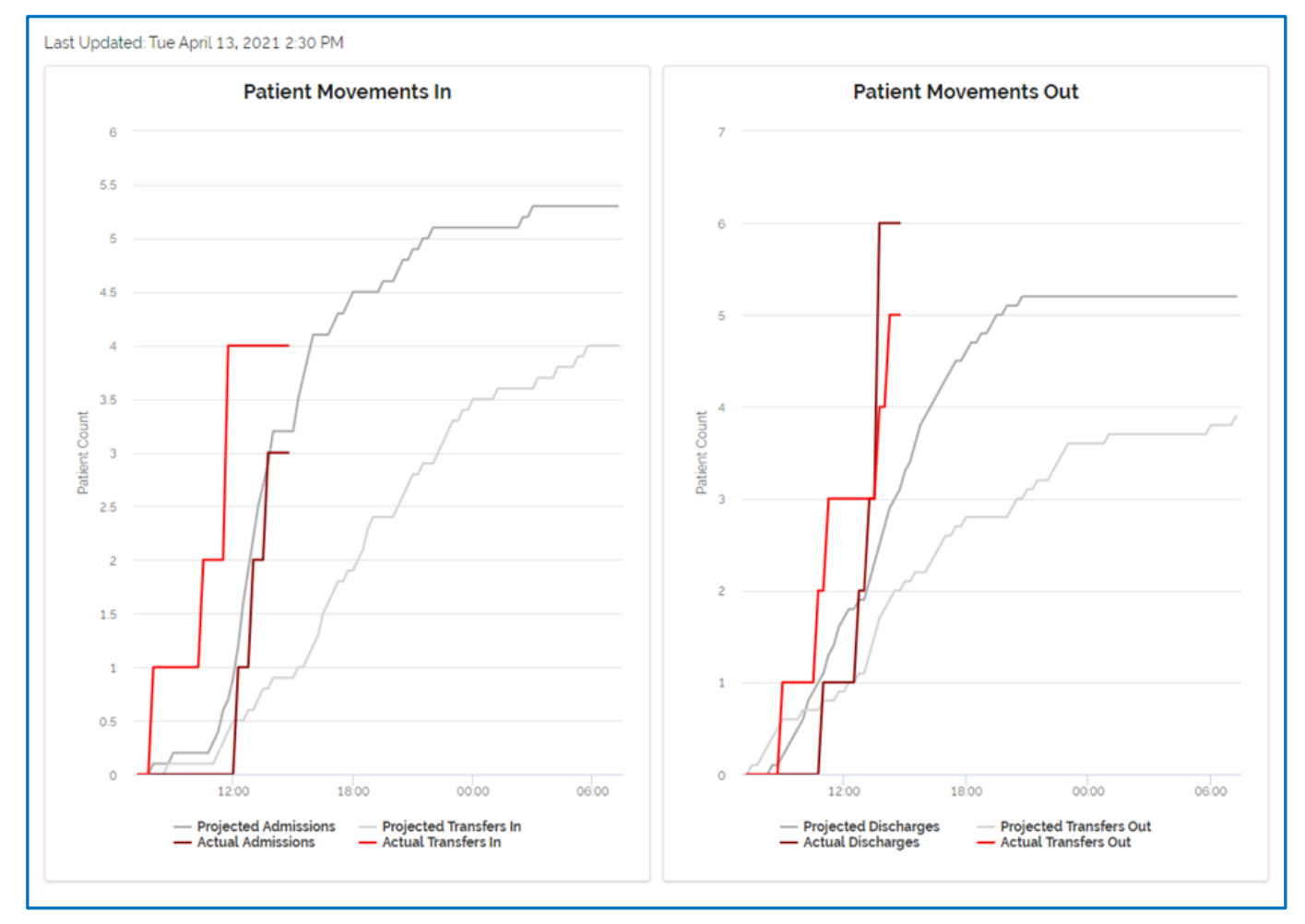

 $\sim$   $\sim$ 

**Capacity Planner Viewer**

# **PROJECTION VS ACTUAL CHART - SPECIALTY VIEW**

Provides real-time updates to show actual occupancy vs projected occupancy from a service type perspective, and guides decisions on the resource plan.

### **Configuration**

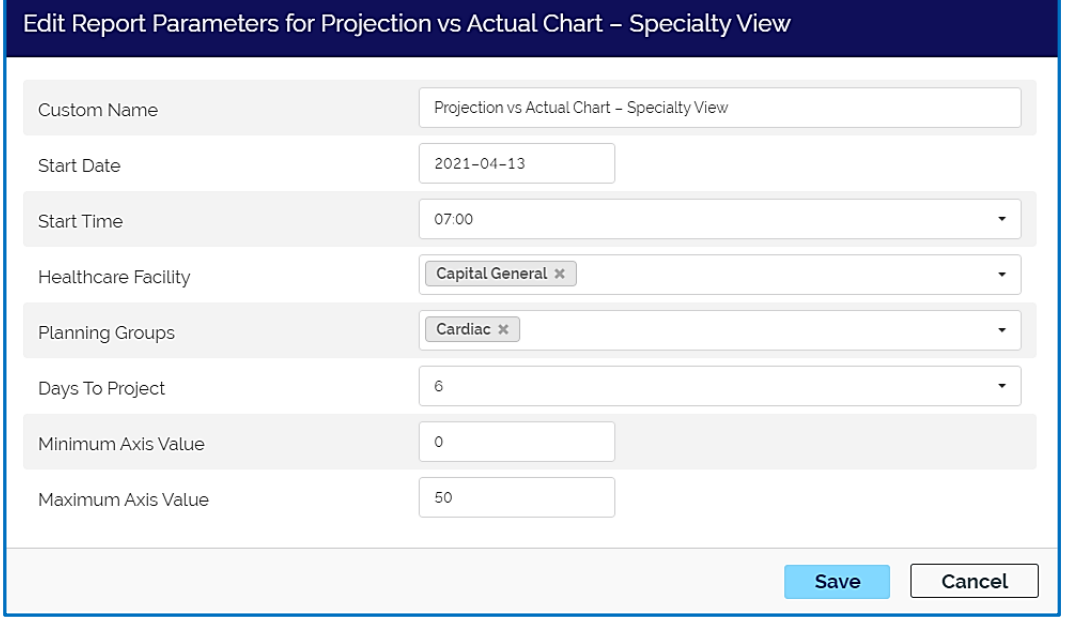

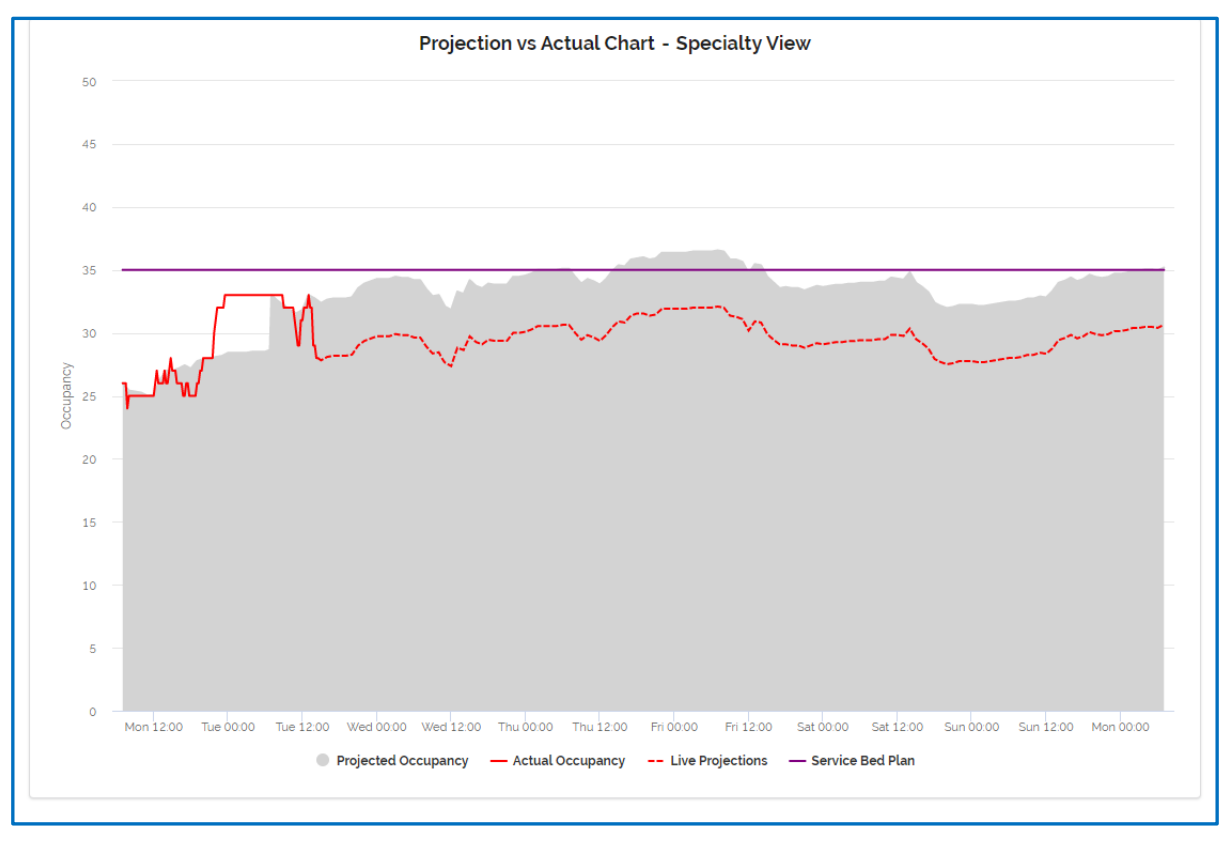

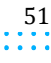

 $\sim 10$ 

**Capacity Planner Viewer**

# **PROJECTION VS ACTUAL CHART - WARD VIEW**

Provides real-time updates to show actual occupancy vs projected occupancy from a location perspective, guides decisions on the resource plan.

### **Configuration**

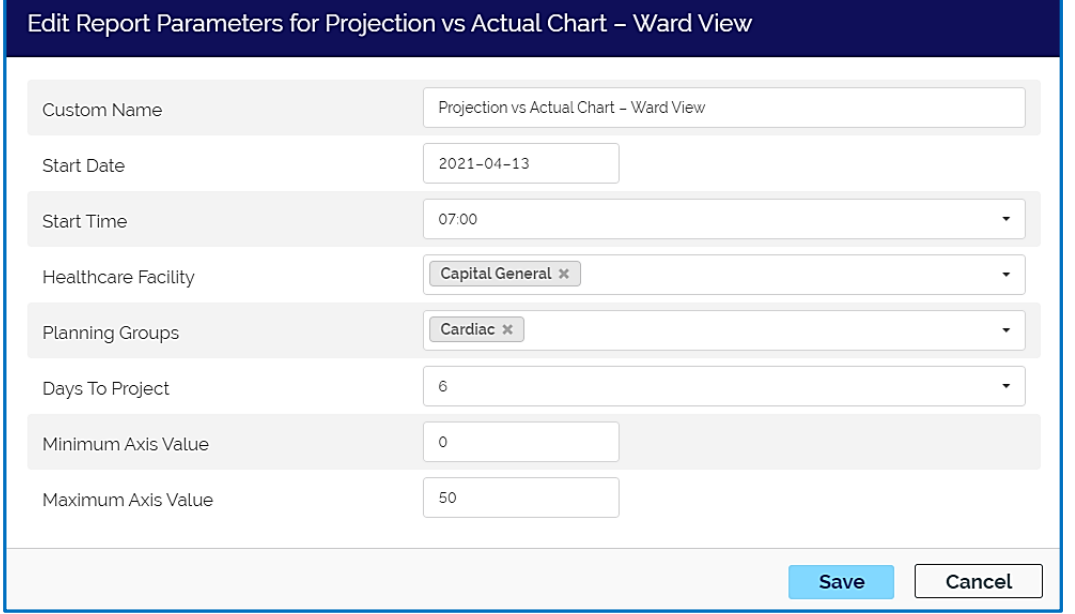

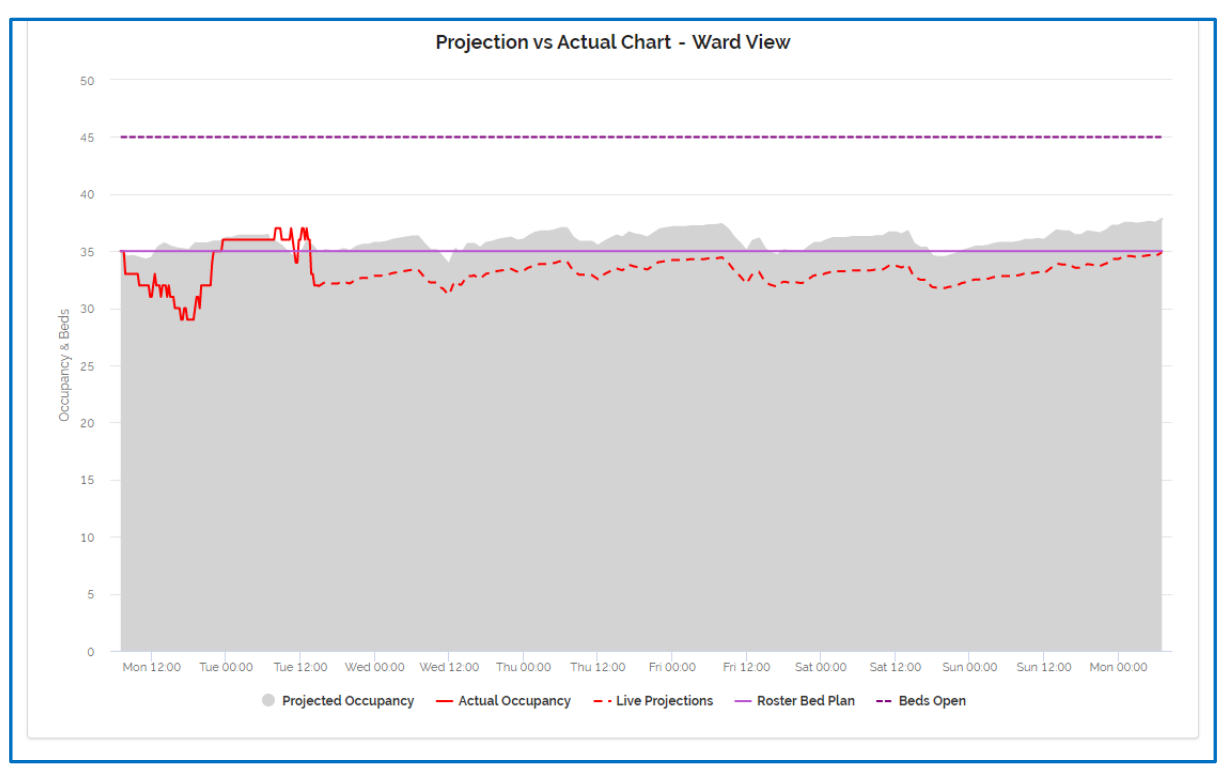

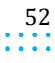

 $\sim$   $\sim$   $\sim$ 

**Capacity Planner Viewer**

# **PROJECTION VS ACTUAL CHART - WARD VIEW WITH STAFFING**

Provides real-time updates to show actual occupancy vs projected occupancy from a unit perspective, guides decisions on the resource plan.

# **Configuration**

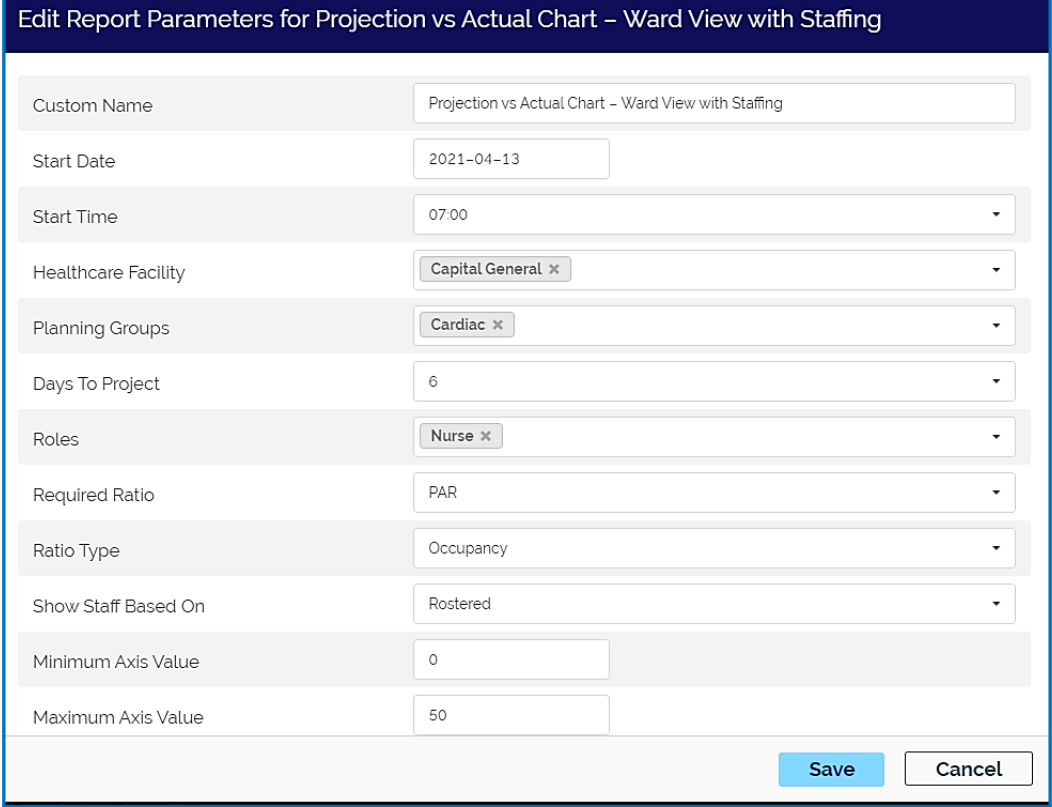

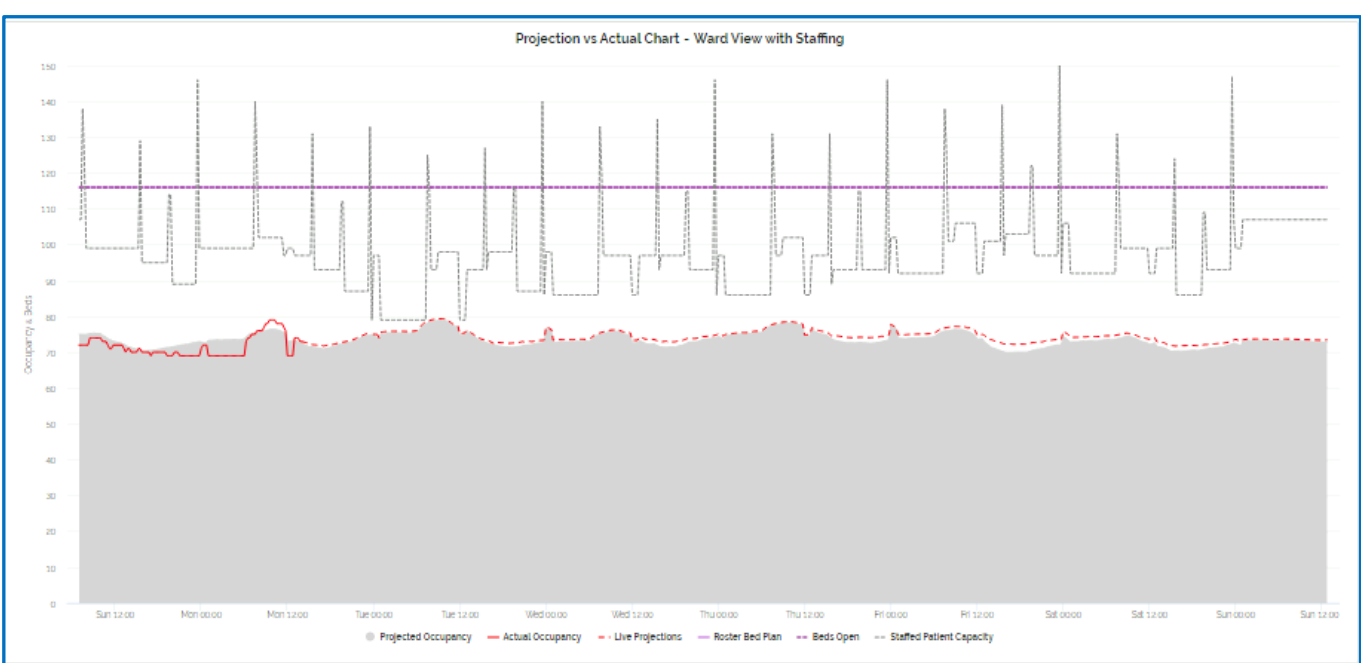

 $\sim$   $\sim$ 

**Capacity Planner Viewer**

# **ON DEMAND REPORTS**

Reports can be run on demand by selecting **On Demand Reports** from the **Reporting** dropdown. They can be defined each time as needed.

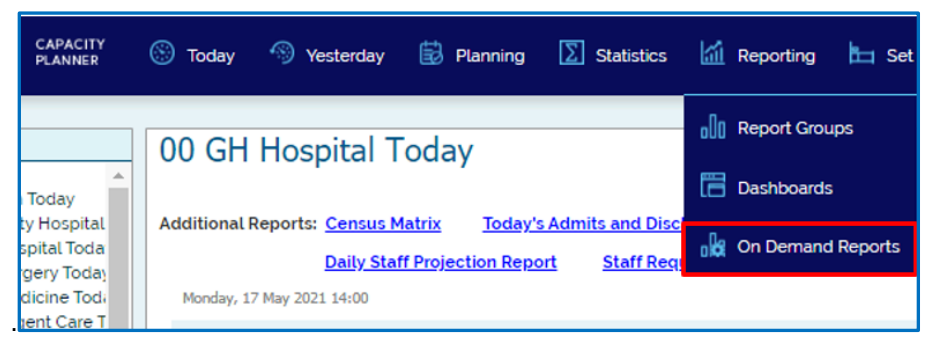

# **SEARCH AND FILTER**

Enter key words in **Search reports** field to quickly locate the desired report. Choose a category from the **Filter categories** dropdown to view like reports together for ease of selection. This example shows filtering all the reports by just those that reflect "Historic" information. From there, it is further limited by only those referencing a "pattern" and the list got even smaller.

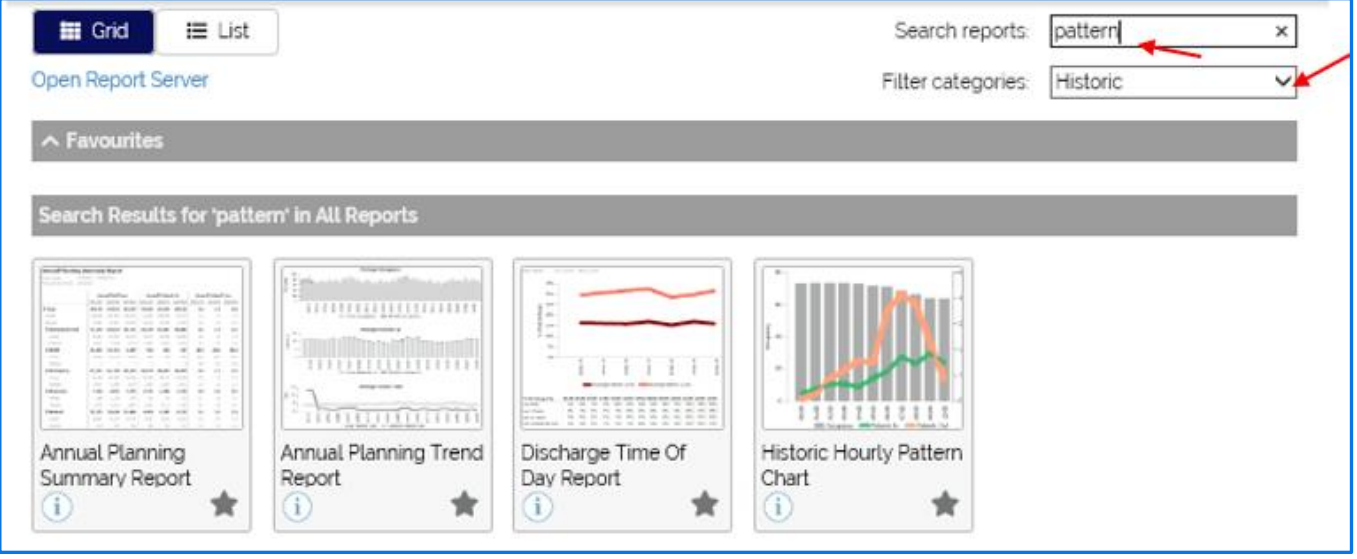

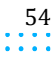

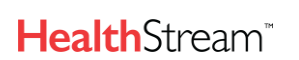

Capacity Planner User Guide

 $\sim 100$ 

**Capacity Planner Viewer**

# **FAVORITES**

After locating a report to be run again in the future, click the star to move the report into the **Favorites** section. To remove it, just click the gold star and it will be moved back under **All Reports**.

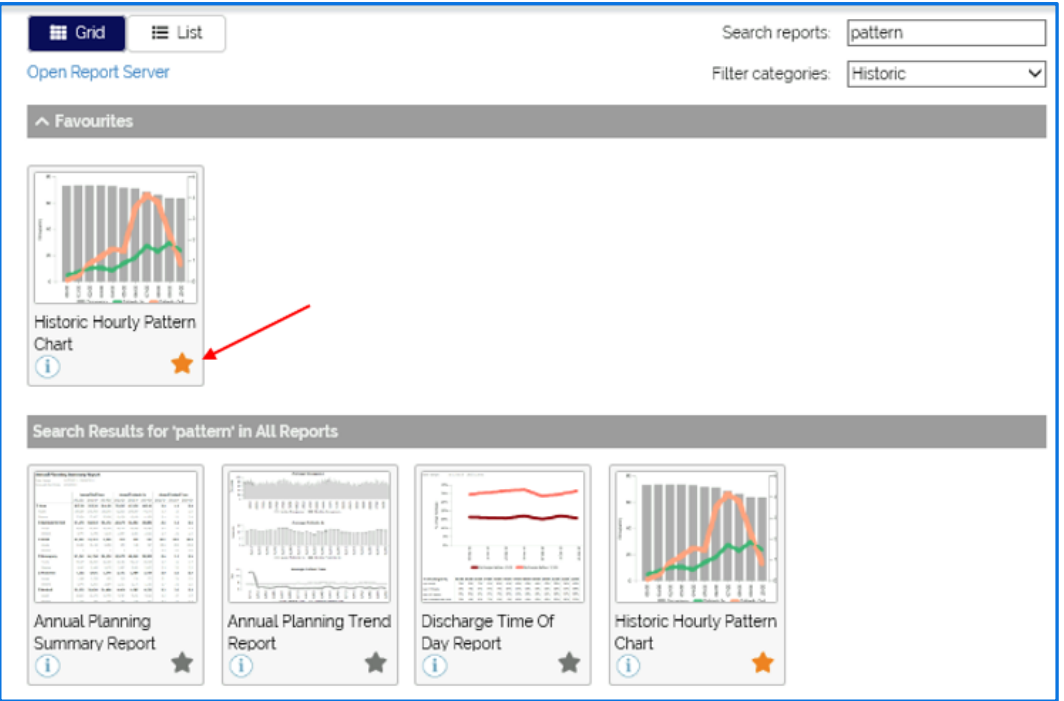

# **VIEW AS GRID**

The report listing can be viewed in two ways. By default, it will display as a grid (see below). Report descriptions are visible by hovering over the "i" symbol.

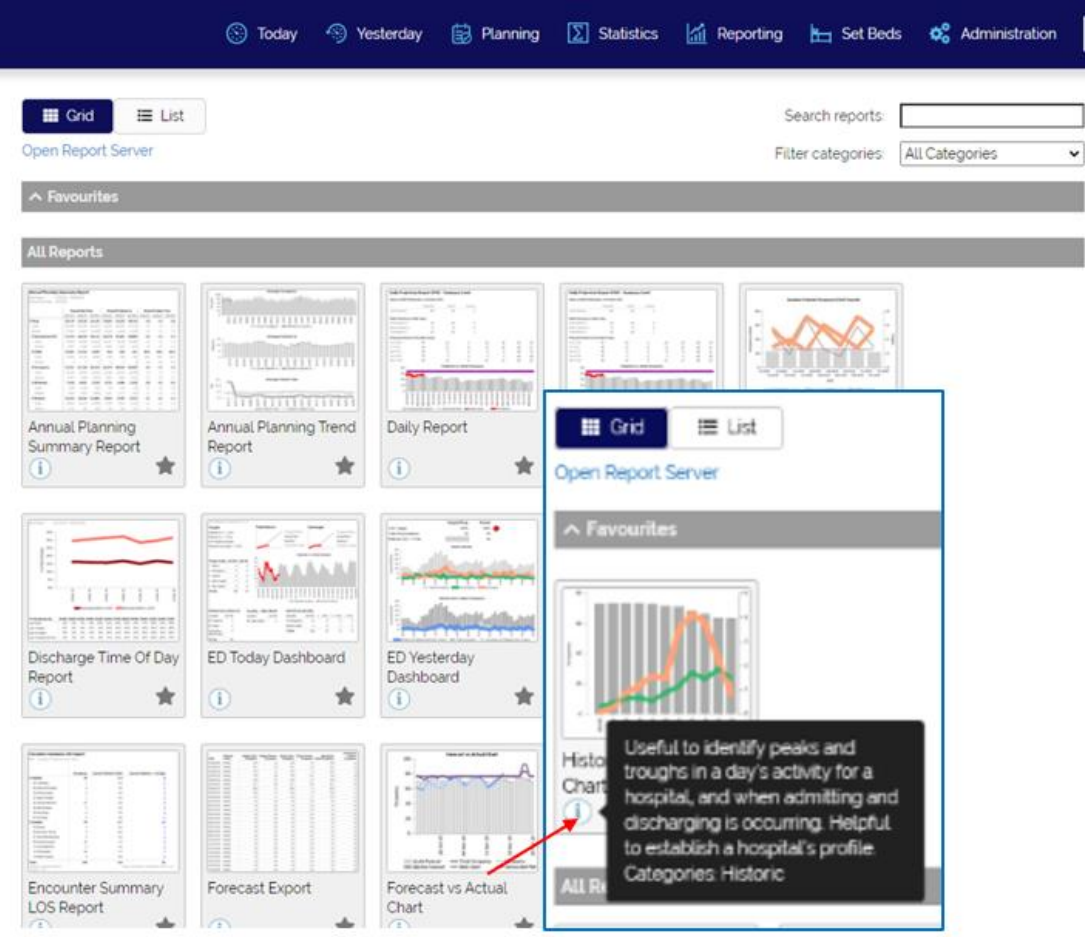

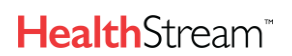

**Capacity Planner Viewer**

 $\alpha$  ,  $\alpha$  ,  $\alpha$  ,  $\alpha$ 

÷,

# **VIEW AS LIST**

The alternate view is the **List** view. This view displays the **Description** and **Categories** associated with each of the reports.

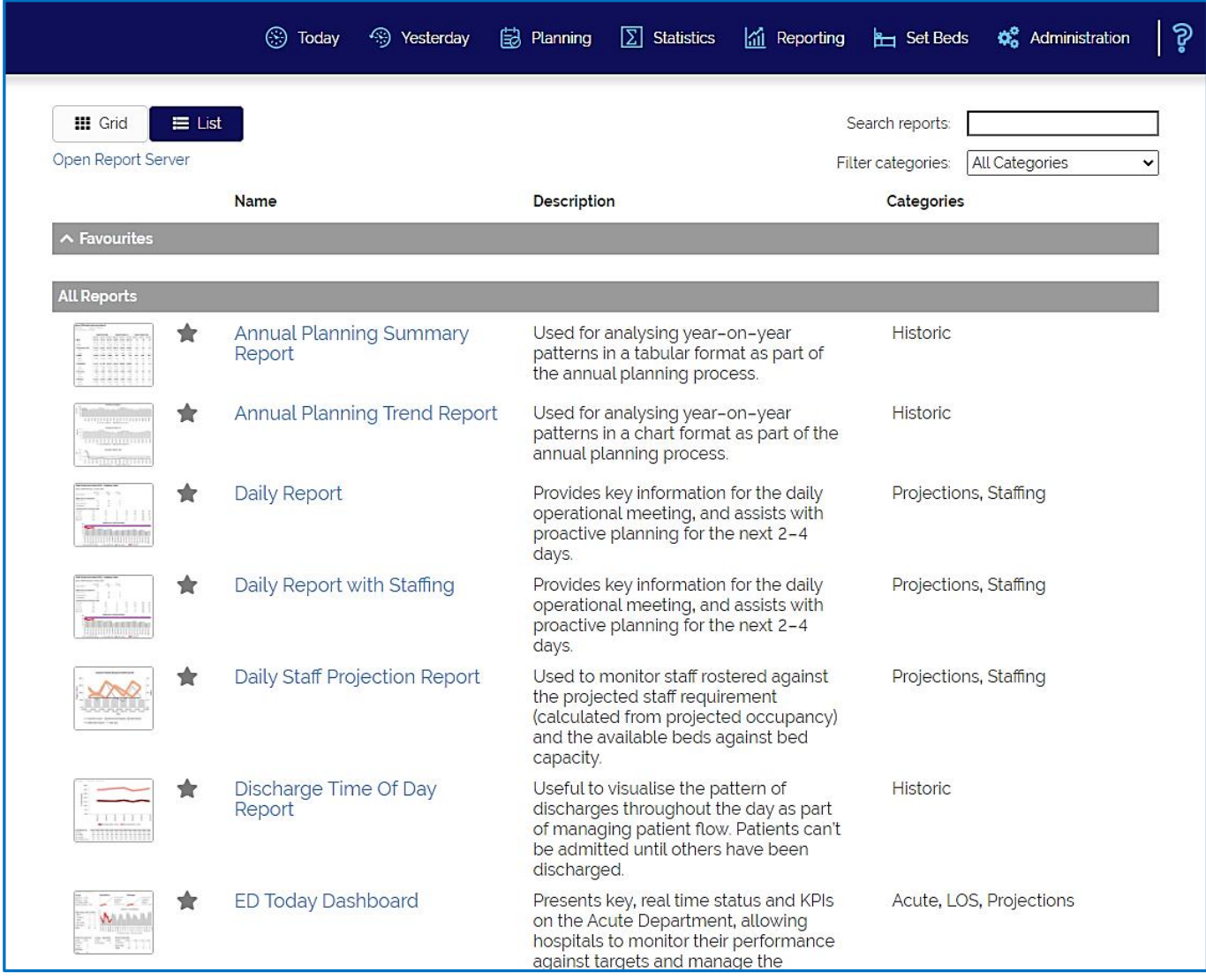

**Capacity Planner Viewer**

# **INDIVIDUAL REPORTS**

The following pages include examples of each of the on demand reports. Those with an asterisk (\*) are most-commonly used.

# **ANNUAL PLANNING SUMMARY REPORT**

### Description

Used for analyzing year-over-year patterns in a tabular format as part of the annual planning process.

### Configuration

Choose one or multiple Planning Groups. Match the **Planning Level** to that used in Forecasting (generally Annual). Recommending setting **Expand/Collapse All** to "Collapse".

### How To Use

View changes by comparing **Bed Days**, **Patients In** or **Patient Turn** to previous 2 years of historical data.

### Example:

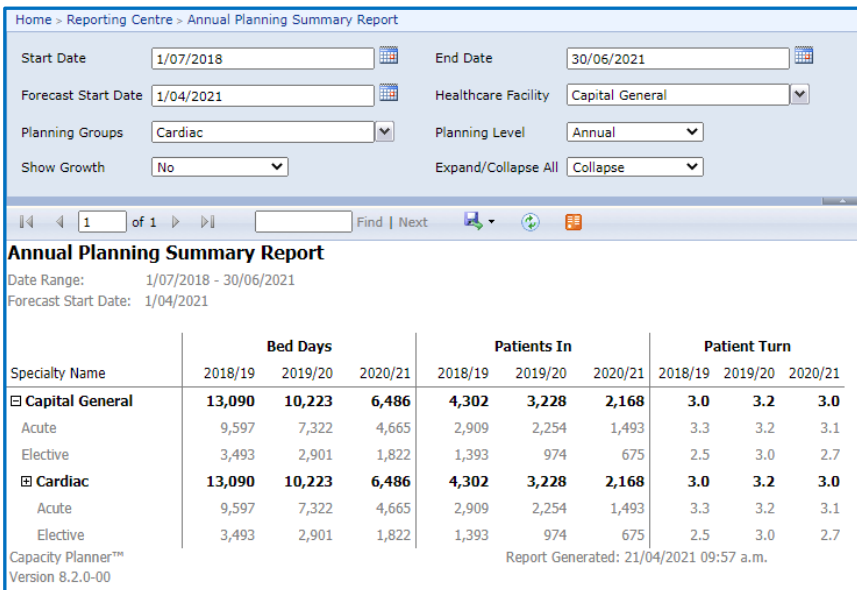

# **ANNUAL PLANNING TREND REPORT**

### Description

Used for analyzing year-on-year patterns in a chart format as part of the annual planning process.

### Configuration

Recommend choosing a single Service Group.

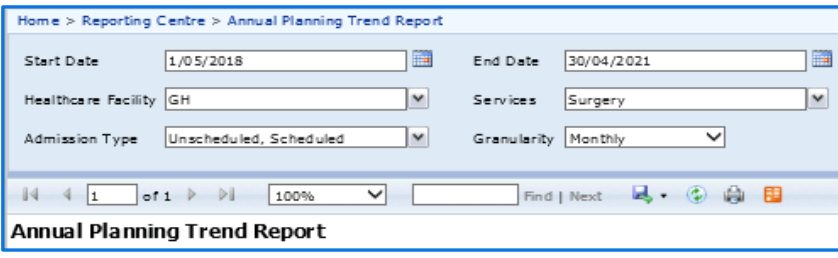

#### How To Use

This is similar to the Annual Planning Summary Report, but in graphical form.

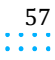

Capacity Planner User Guide

 $\alpha$  ,  $\alpha$  ,  $\alpha$  ,  $\alpha$ 

## **Capacity Planner Viewer**

 $\sim$   $\sim$ 

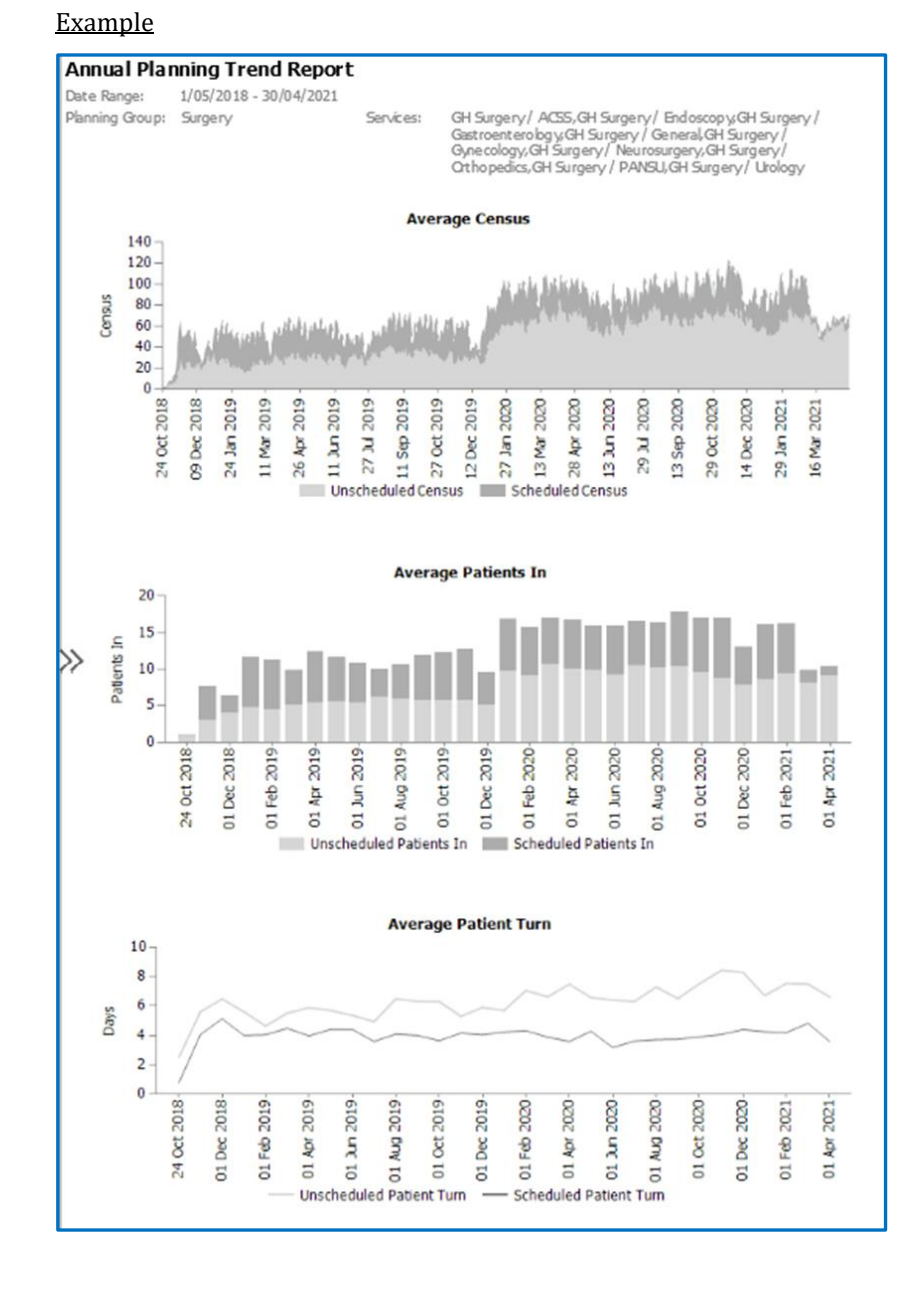

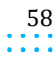

 $\alpha$  ,  $\alpha$  ,  $\alpha$ ÷,

**Capacity Planner Viewer**

# **DAILY REPORT AND DAILY REPORT WITH STAFFING**

### **Description**

Provides key information for the daily operational meeting and assists with proactive planning for the next 2-4 days. Can be run with or without staffing data.

## **Configuration**

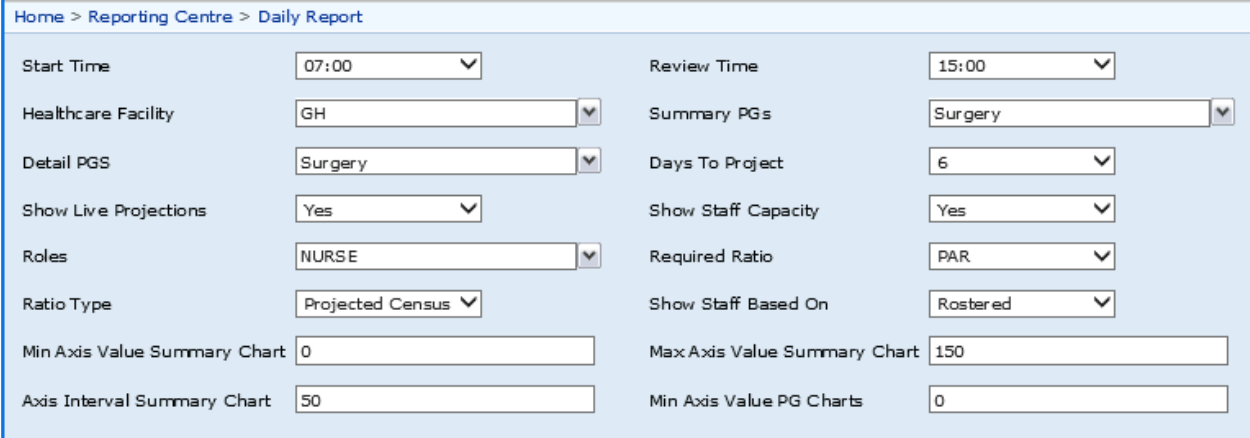

## Example

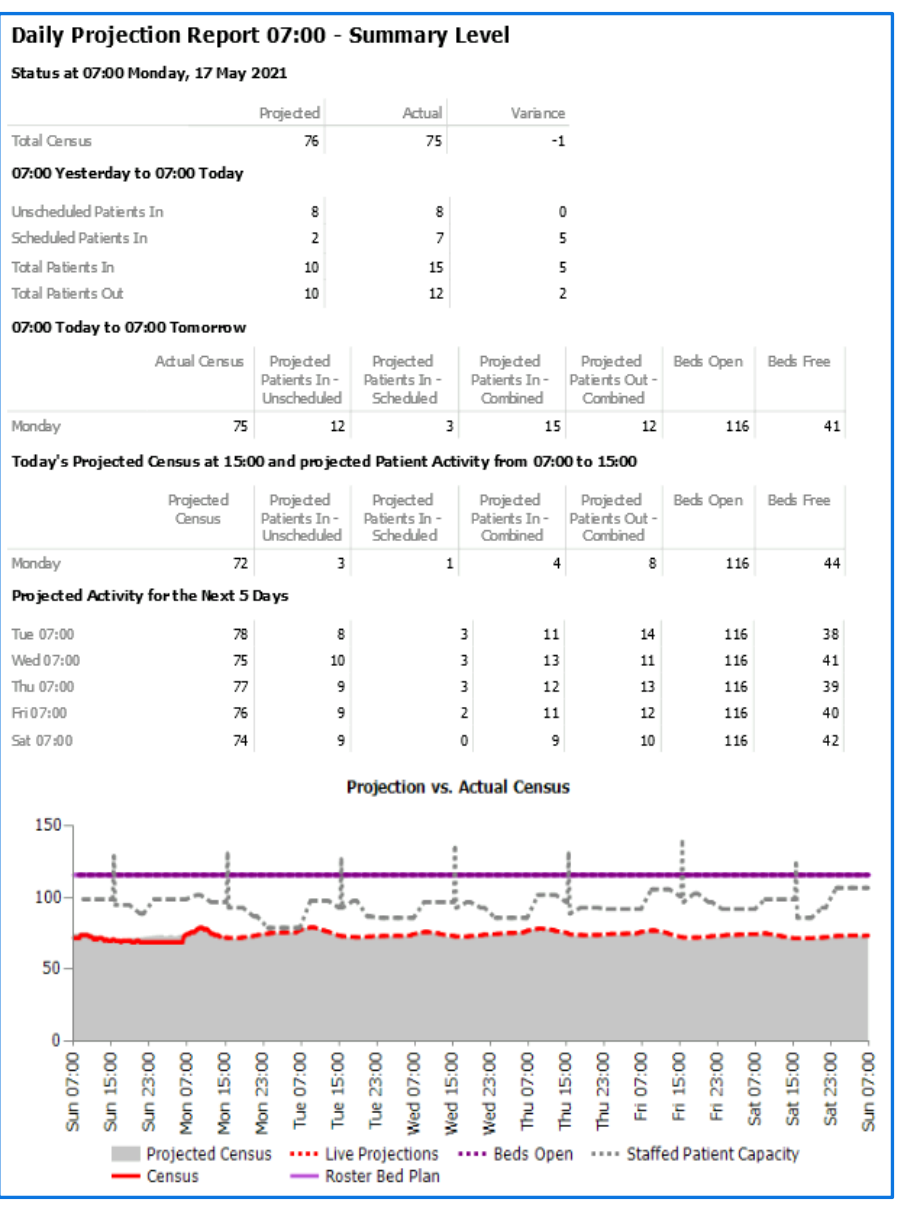

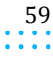

**Capacity Planner Viewer**

## **DAILY STAFF PROJECTION REPORT**

### **Description**

Used to monitor staff rostered (scheduled) against the projected staff requirement (calculated from projected occupancy) and the available beds against bed capacity to make any staffing adjustments in advance. Note: This report is set as a link on both the Hospital Today (Summary/PG/Unit Levels) and PG Today Dashboards (PG/Unit Levels).

### **Configuration**

To view multiple locations in the hospital, set the **Display** Level to include "Summary". To view a single Planning Group or Unit, choose those to include those levels. Make sure the **Max Axis Value for Summary Chart** is set to exceed the maximum number of beds Set the **Axis Interval…** to a value that matches the Max Axis value. Since only one role can be displayed in the charts, choose the Nurse or RN for the **Chart Role**. Any other roles can be added to the **Table Roles** choices.

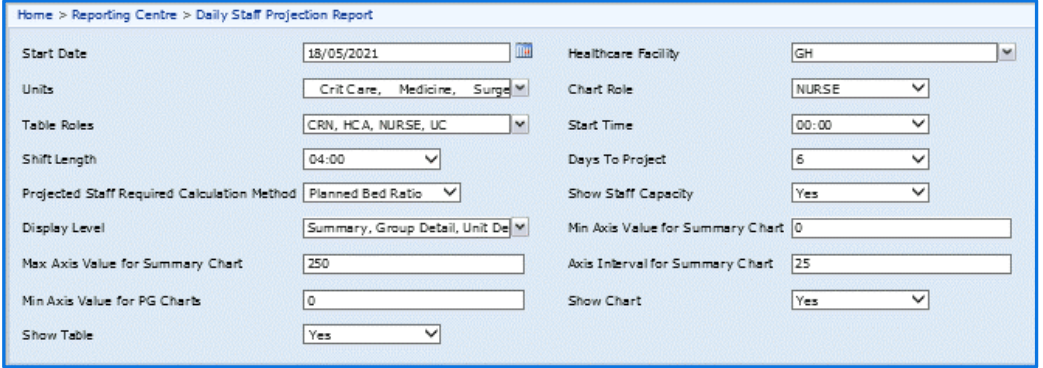

## How To Use

View this report at least at the start and end of the week to make sure there is adequate staffing through the end of the week and then into the start of the following week. View the Summary level to get an overall picture of the hospital's staffing. Use the Planning Group level to make sure there are appropriate staffing levels across the group. Use the Unit level to check individual unit staffing.

Here is a list of the terms and their meanings from this report. Proj. Pts. In and Proj. Pts. Out: The number of patients expected to come into or leave from the location for the timeframe (admits or transfers or discharges)

- **Proj. Census:** The number of patients projected during that time frame based on the last 12 weeks of activity
- **Beds Open:** The number of beds planned to be staffed (e.g. budgeted or funded beds)
- **Beds Var.:** The difference between Beds Open and the projected census
- **Operational Staff Reqd.:** The number of staff required to care for patients if full to budgeted/funded capacity
- **Proj. Reqd.:** The number of staff required to care for the *projected* number of patients
- **FTE Var.:** The difference between Operational Staff Reqd. and Projected Reqd.
- **Rostered Staff:** The number of each role scheduled for that time frame (showing 1 decimal point to reflect only productive portion of FTE)
- **Staffed Capacity:** The number of patients that can be cared for by the number of staff scheduled

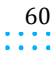

Capacity Planner User Guide

 $\sim$   $\sim$ ÷

### **Capacity Planner Viewer**

## Summary View Example

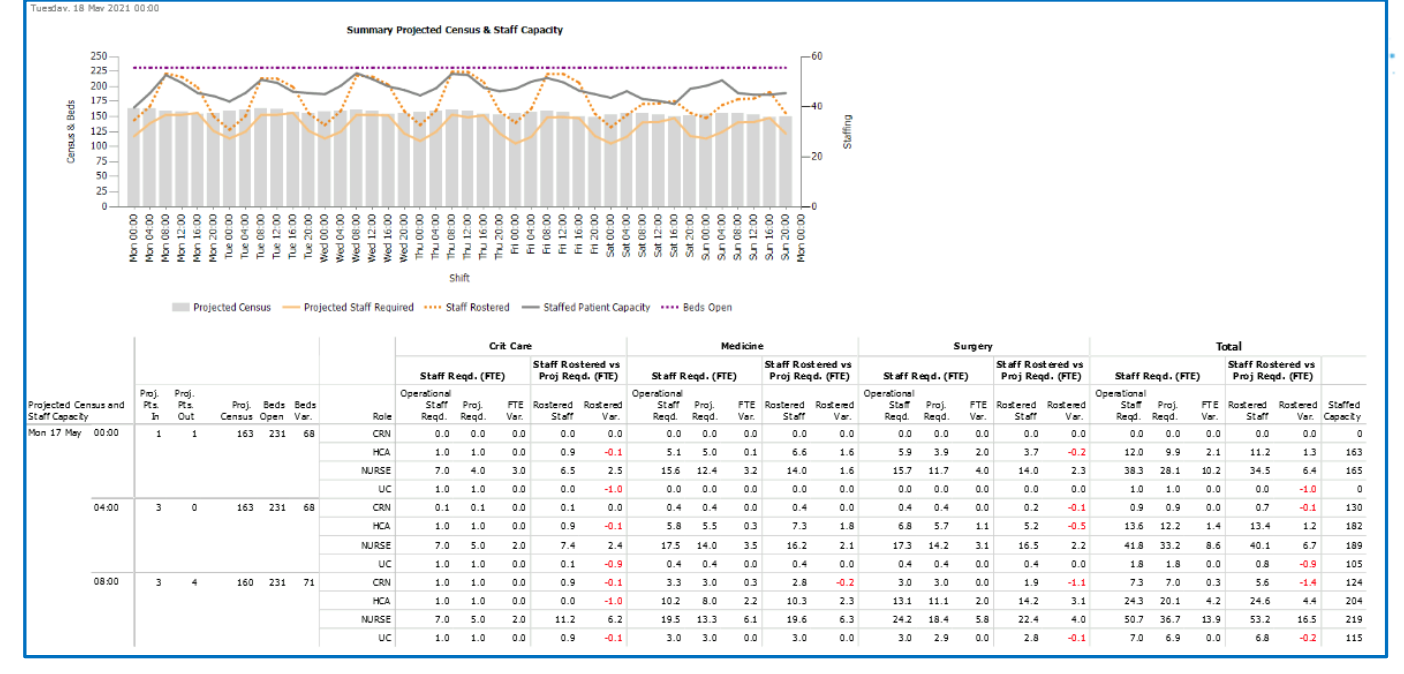

## Group View Example

This would be used by Service Managers to be sure the service is staffed appropriately across the hospital. This view is included on both the Hospital and PG level version.

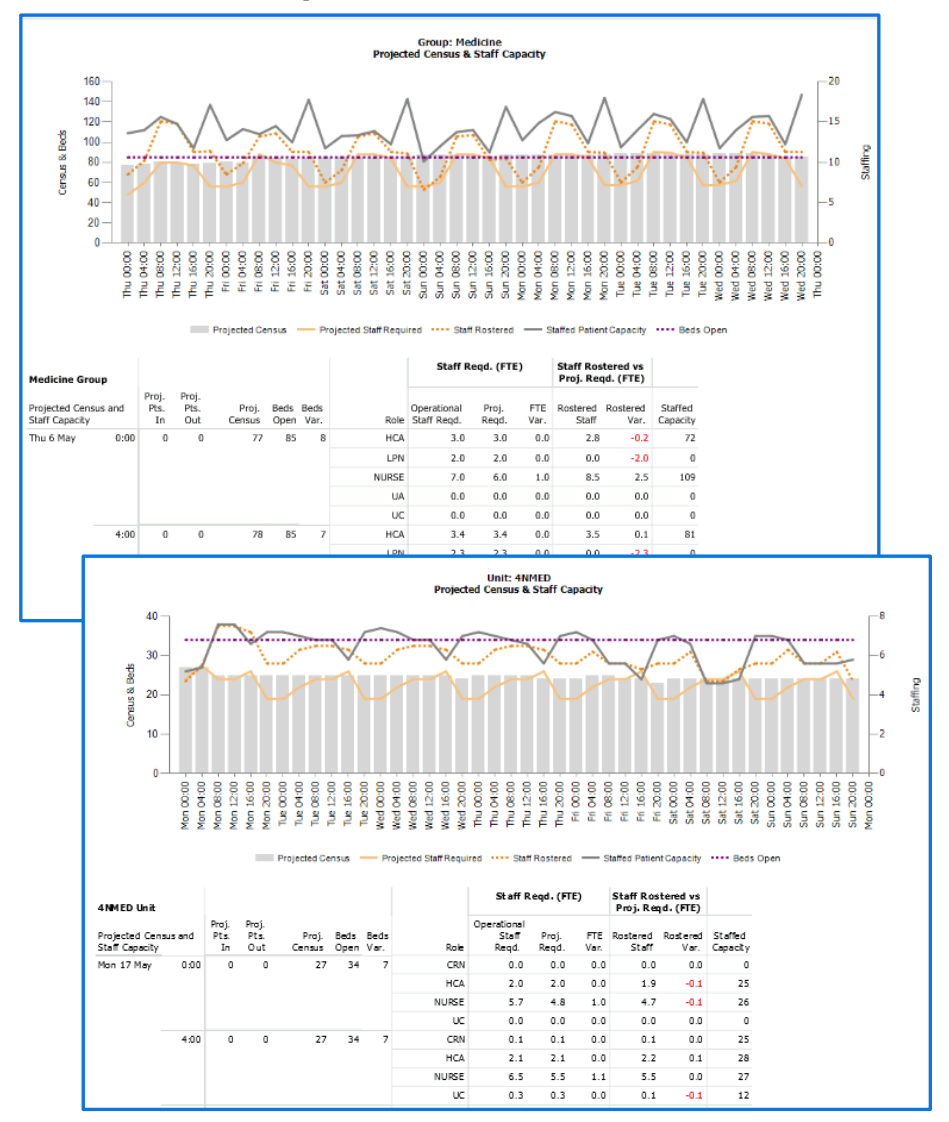

# Unit View Example

This would be used by Unit Managers to check staffing for their individual unit.

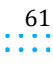

 $\alpha$  ,  $\alpha$  ,  $\alpha$ 

**Capacity Planner Viewer**

# **DISCHARGE TIME OF DAY REPORT\***

# **Description**

Useful to visualize the pattern of discharges for the last several weeks and compare the same day to that day last week, ' last month, last quarter and last year as part of managing patient flow. Patients can't be admitted until others have been discharged, so this identifies either worrisome trends or progress as changes to workflow are made.

It helps identify patterns in discharges across a period and is used to monitor patient flow against targets.

**Note:** This report is often added to the Yesterday Dashboards for easy reference.

## Configuration

There is no breakdown if choosing multiple areas, so select either a single Planning Group or Unit. Select the target discharge times in the **Time A** and **Time B** fields.

## How To Use

Compare % of all discharges by hour of the day to the previous week, month, quarter, and year to monitor improvement. The goal is to move the % earlier in the day to prevent bottlenecks later.

### Example

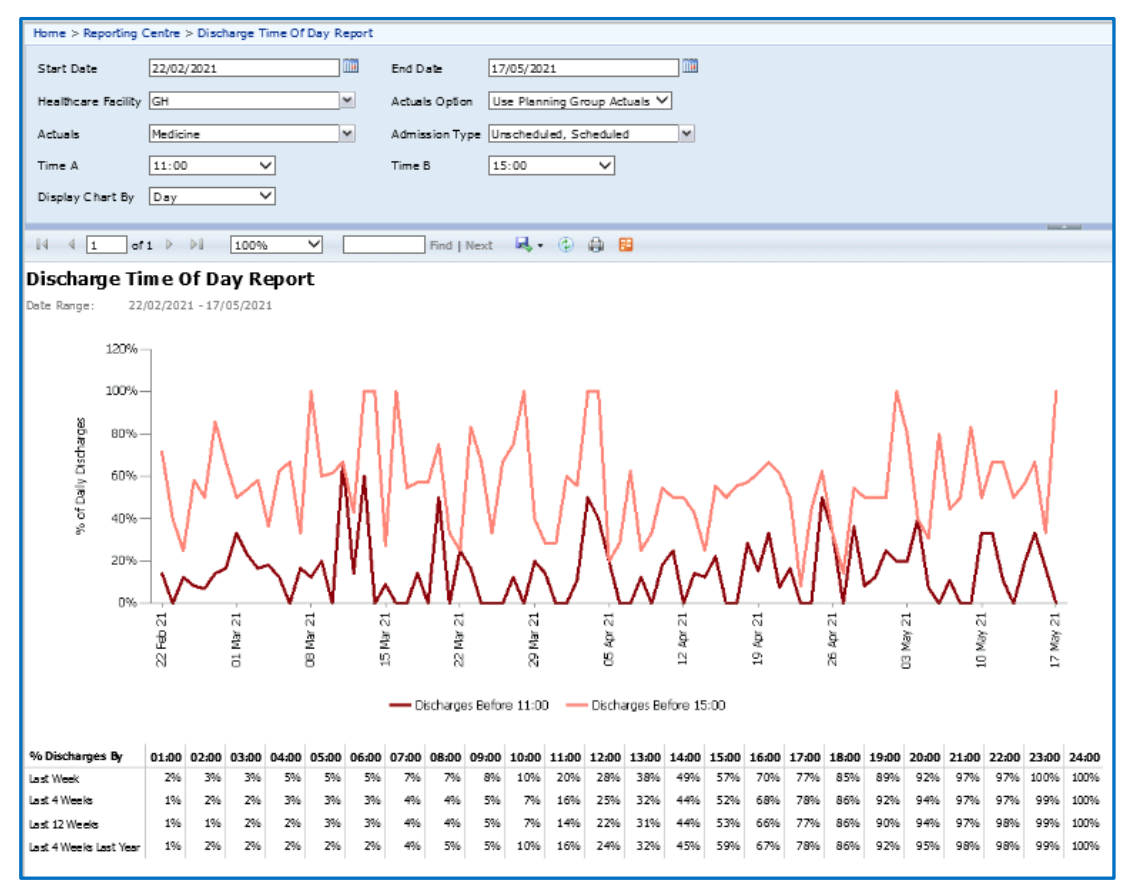

# **ED TODAY DASHBOARD**

This report is a standard part of the Today Dashboards. See above under "Today" section.

# **ED YESTERDAY DASHBOARD**

This report is a standard part of the Yesterday Dashboards. See above under "Yesterday" section.

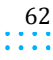

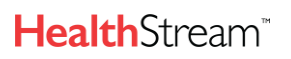

 $\sim$   $\sim$ 

**Capacity Planner Viewer**

## **ENCOUNTER DETAIL LOS REPORT**

### **Description**

Acts as a drill-through report to the Encounter Summary LOS Report, displaying the detail of the patients contributing to the LOS of a unit/service . This report is useful to determine which patients may be further managed to resolve LOS issues in a unit/service. This report may be limited by user Access Level, since it can display encounter-level information.

Provides details of patients contributing to the LOS of a service and helps manage LOS issues in a service

#### **Configuration**

Choose the Unit Type (e.g. Critical Care, Inpatient, Emergency) and then the Services to filter on the encounters to display. Note that Patient Name and Gender are not generally even sent to Capacity Planner, so they will be blank or show 'Unknown'.

#### How To Use

Use to troubleshoot issues when LOS appears to be unusually high in an area. It may indicate a patient who was not discharged in the registration system.

#### Example

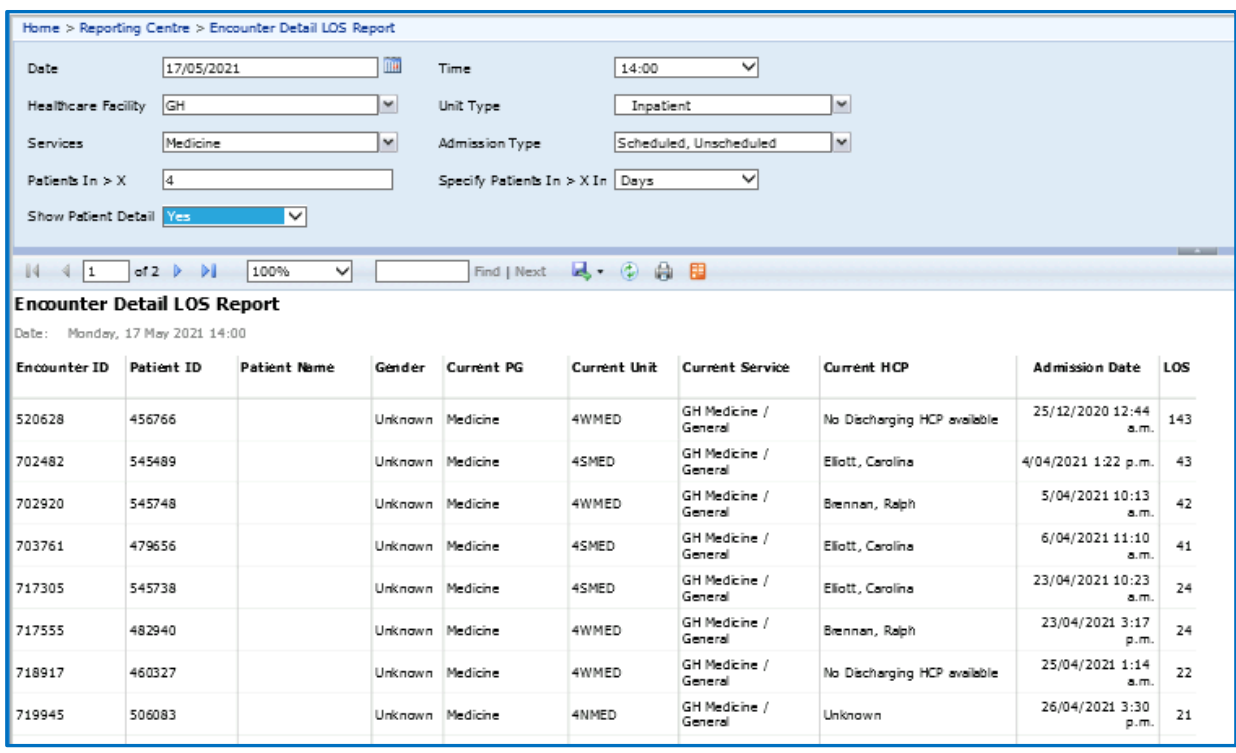

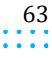

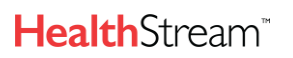

 $\sim$   $\sim$ 

# **ENCOUNTER EXPORT**

# **Description**

Gets Patient Encounters dependent on date range chosen.

# **Configuration**

Be sure to select all Services to be sure to capture all the encounters needed. Use the Units field to limit the locations of those encounters. Choose to show those admitted, in hospital or discharged within the date range.

## How To Use

In addition to basic Admission and Discharge information, this report also includes the "End To End LOS (Days)". This represents their entire encounter length of stay – from presentation in Emergency until discharge or current date/time.

# **Examples**

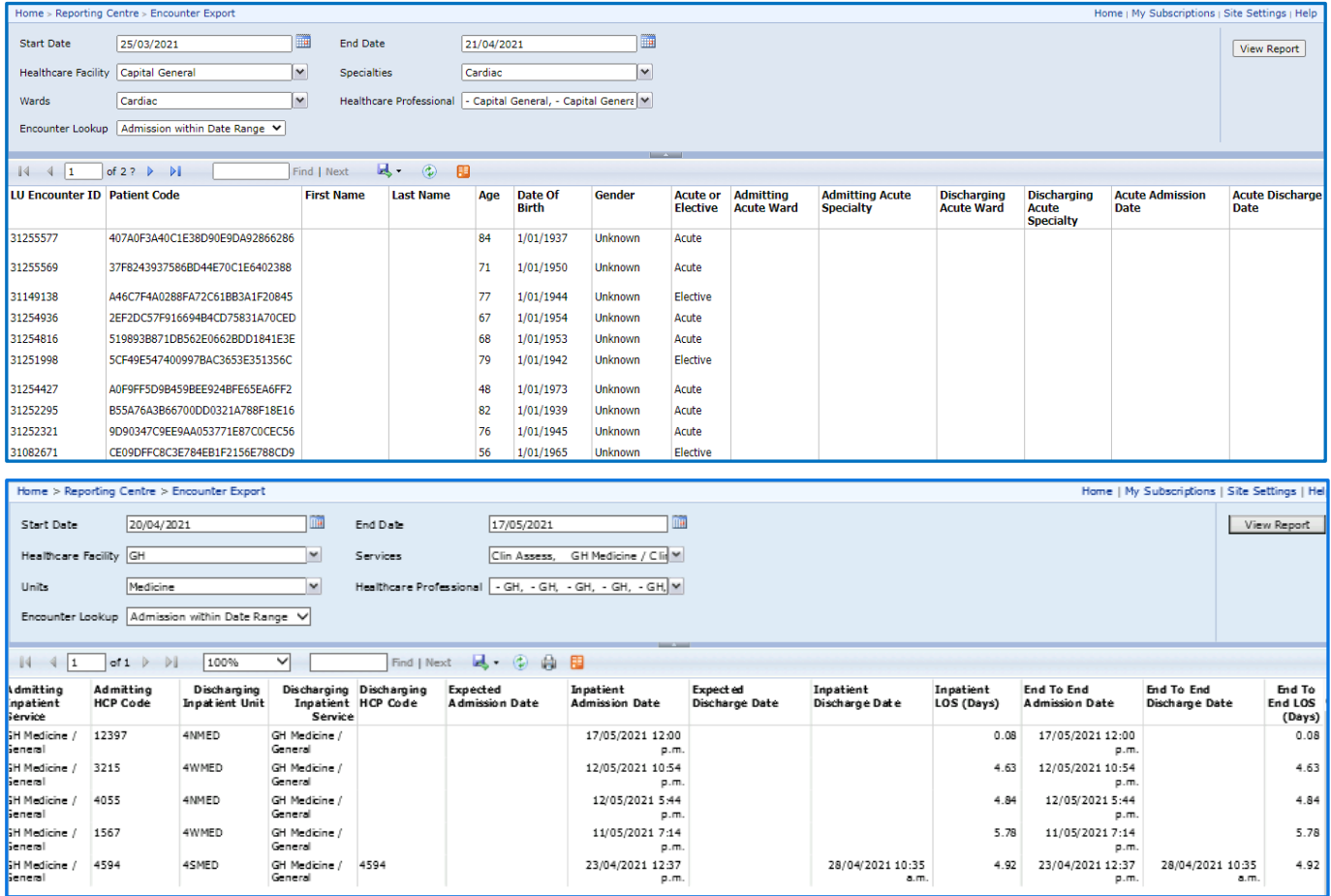

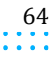

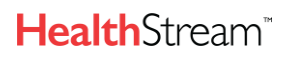

 $\sim 100$  km s  $^{-1}$ 

**Capacity Planner Viewer**

## **ENCOUNTER SUMMARY LOS REPORT**

### **Description**

Displays the Census, ALOS and Current Patients greater than X Days of a selected Services. This report is useful to determine if LOS is becoming an issue for a Service.

### **Configuration**

Choose the target LOS in the **Patients In >** X field. If running for Emergency, change the **Specify Patients In > X In** to "Hours".

### How To Use

Use to identify specific Service issues with LOS (e.g. ALC or COVID patients).

## Example

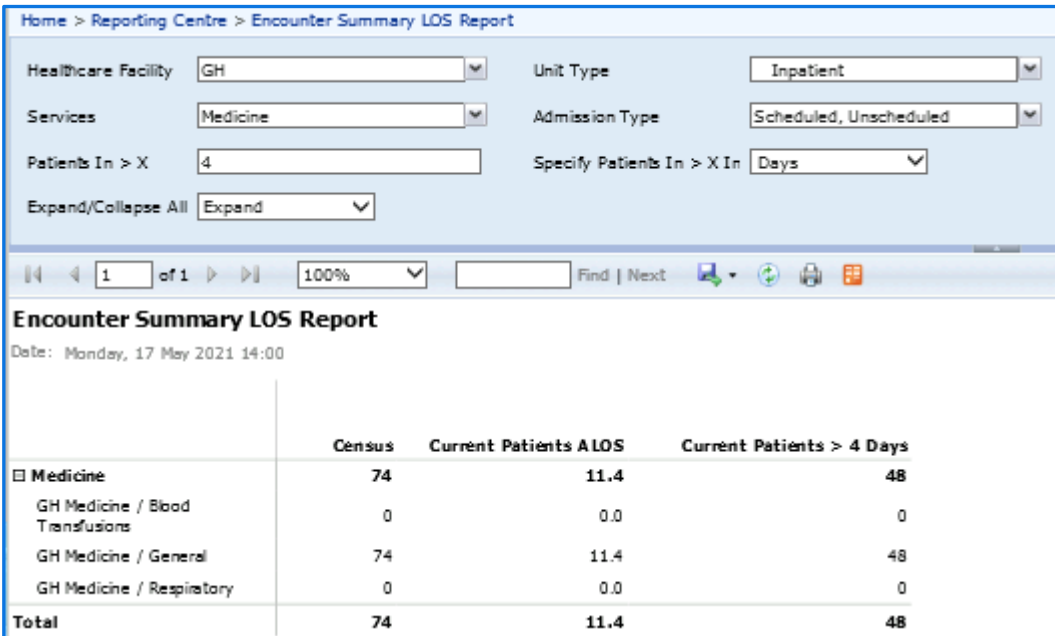

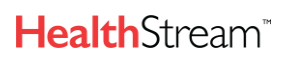

 $\sim 100$ 

# **FORECAST EXPORT**

# **Description**

Gets Forecast Occupancy for a given range by Planning Group. This report is useful after annual planning has been completed.

# **Configuration**

Can select multiple Planning Groups and they will display alphabetically for each date.

### How To Use

Can show to Program or Service Directors/Managers to make sure they look appropriate – even if just for periods around seasonal or other events.

### Example

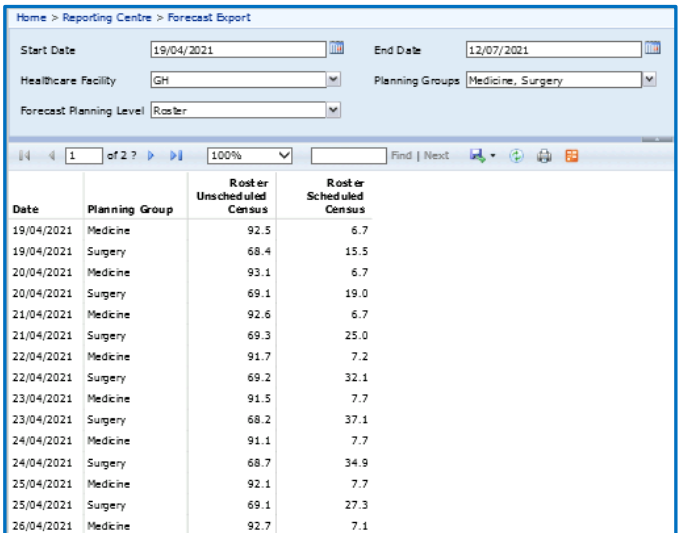

### **FORECAST VS ACTUAL CHART**

This report is a standard part of the Planning Dashboards. See example above under "Planning" section. The only reason to use in this section is to choose a different date range.

 $\sim$   $\sim$ 

**Capacity Planner Viewer**

# **HISTORIC DAILY ACTIVITY CHART**

### **Description**

Useful to identify historic trends in patient activity, and to analyze specific time periods or special event activity, and the impacts of movements in and out on occupancy.

Patient occupancy at unit, service, planning group or hospital level.

Identify trends in patient activity, specific time or special event activity and impact of movement.

### **Configuration**

Set **Show Table** to "Yes" to get exportable details. See examples of both first and second pages below.

### How To Use

Choose different combinations if needing to see activity for a specific Service and time frame.

## Example

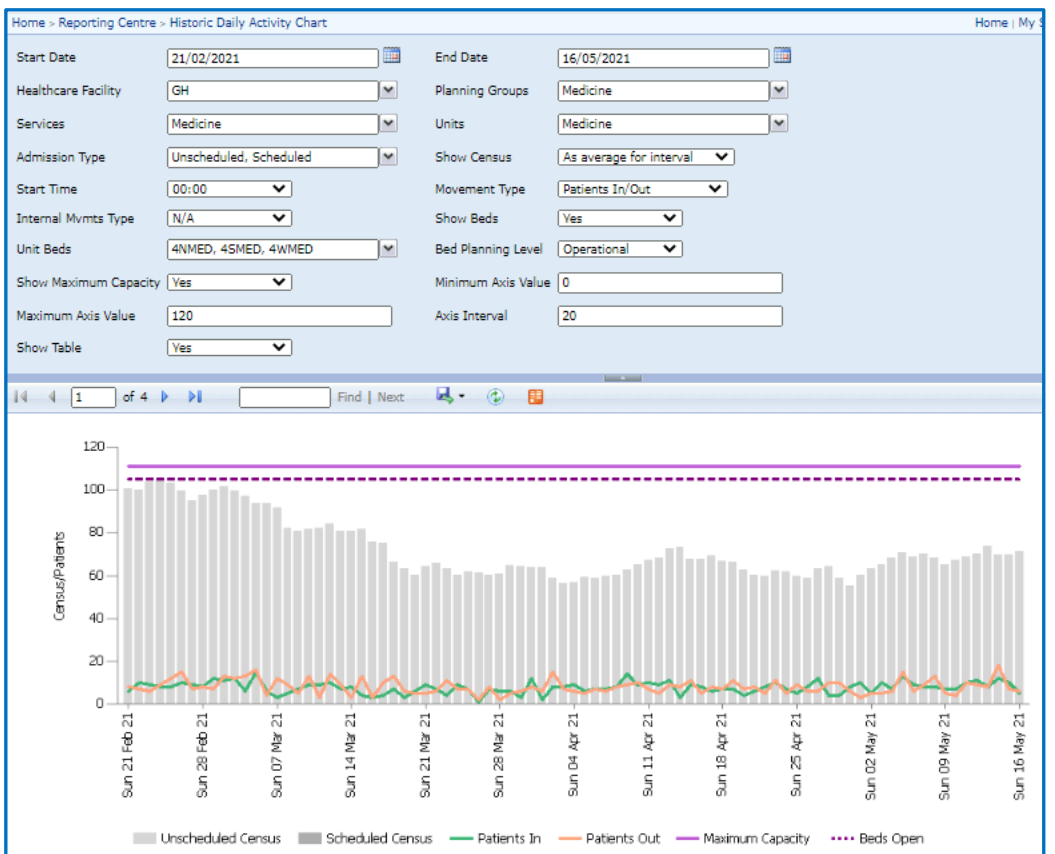

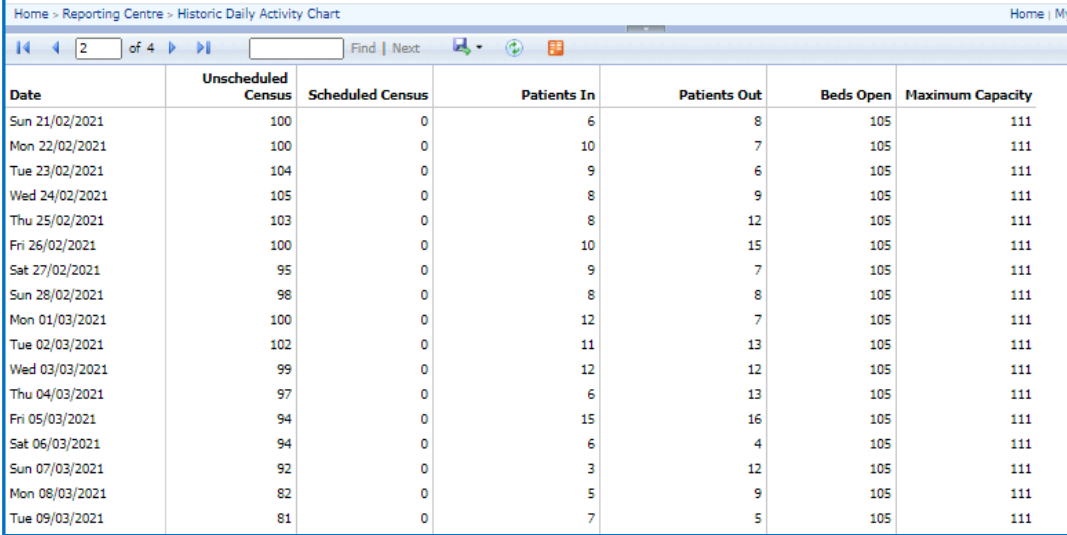

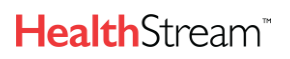

 $\alpha$  ,  $\alpha$  ,  $\alpha$ 

**Capacity Planner Viewer**

# **HISTORIC HOURLY PATTERN CHART**

### **Description**

Useful to identify peaks and troughs in a day's activity for a hospital, and when admitting and discharging is occurring. Helpful to establish a hospital's profile and staffing needs.

### Configuration

This report can be run for a single Unit or an entire Planning Group. The Movement Type choices are Patients In/Out, Admissions/Discharges, External Transfers In/Out or Internal Transfers.

#### How To Use

If run separately (as in the examples below), the difference between inner-hospital transfers (Patients In or Out) and direct admits or discharges can be seen. In this example, the Patients In and Patients Out columns displaying larger values than Admissions and Discharges indicates some of the movements were transfers to and from other Planning Groups.

### **Examples**

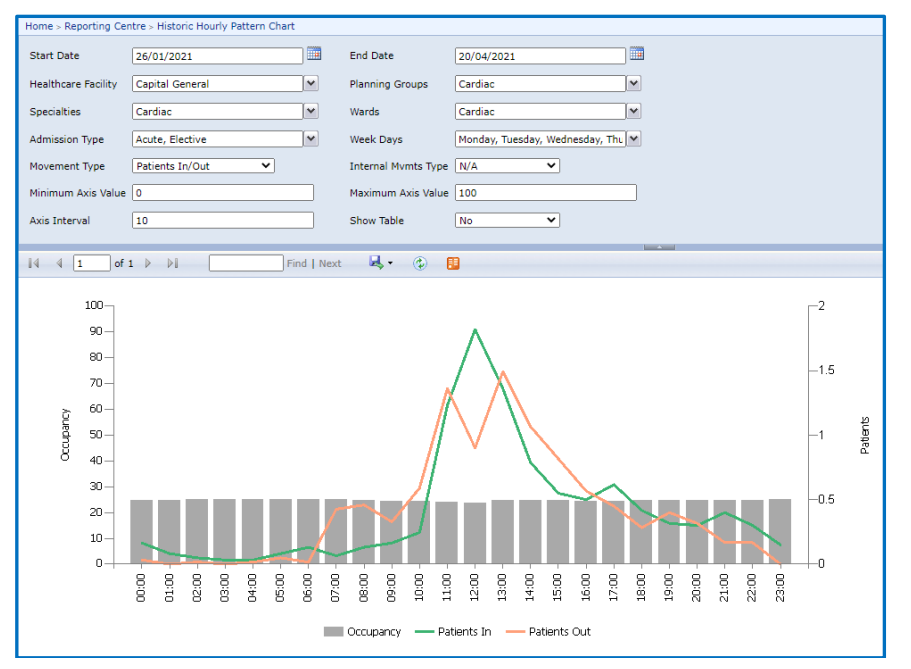

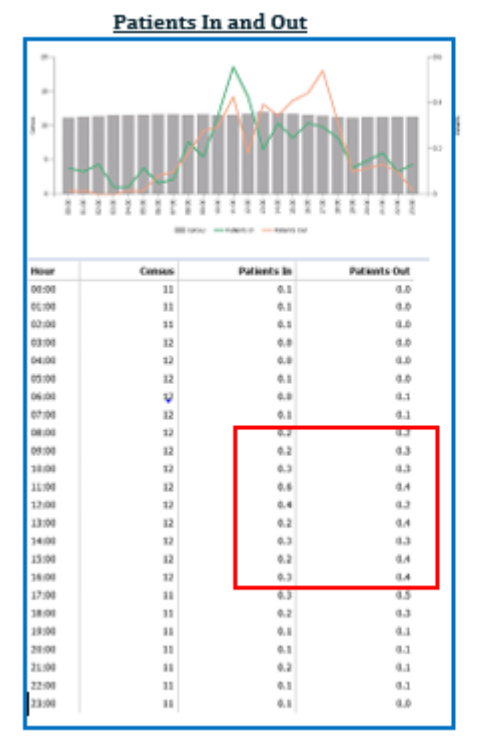

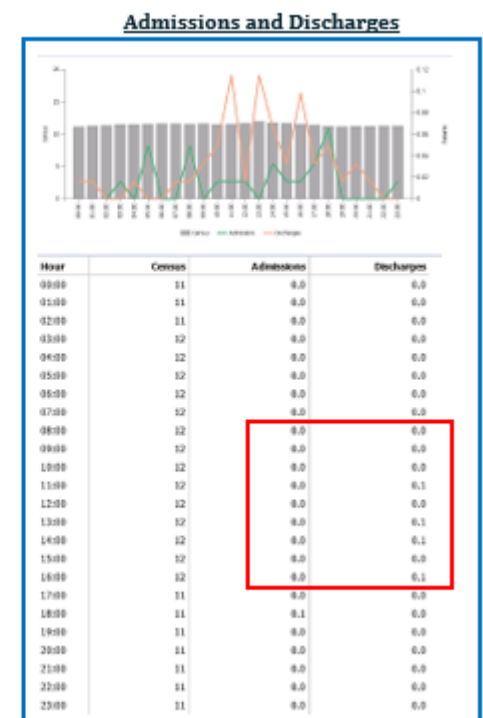

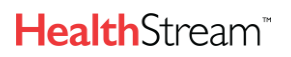

 $\sim$   $\sim$   $\sim$   $\sim$ 

**Capacity Planner Viewer**

## **HISTORIC WEEKDAY PATTERN CHART\***

### **Description**

Shows average occupancy as well as the maximum and minimum values and patient movements by day of the week over a specified time period. This is useful in identifying any trends in occupancy and patient movements for an average week.

### Configuration

Choices are to include Patients In/Out, Admissions/Discharges, External Transfers In/Out or Internal Transfers.

### How To Use

Use this report to see if staffing needs can be changed based on variances in patient volumes by day of the week. It can also provide information about patient movements to make sure there are adequate patient transport staff available on days with high patient movement volumes (including transfers).

#### Example

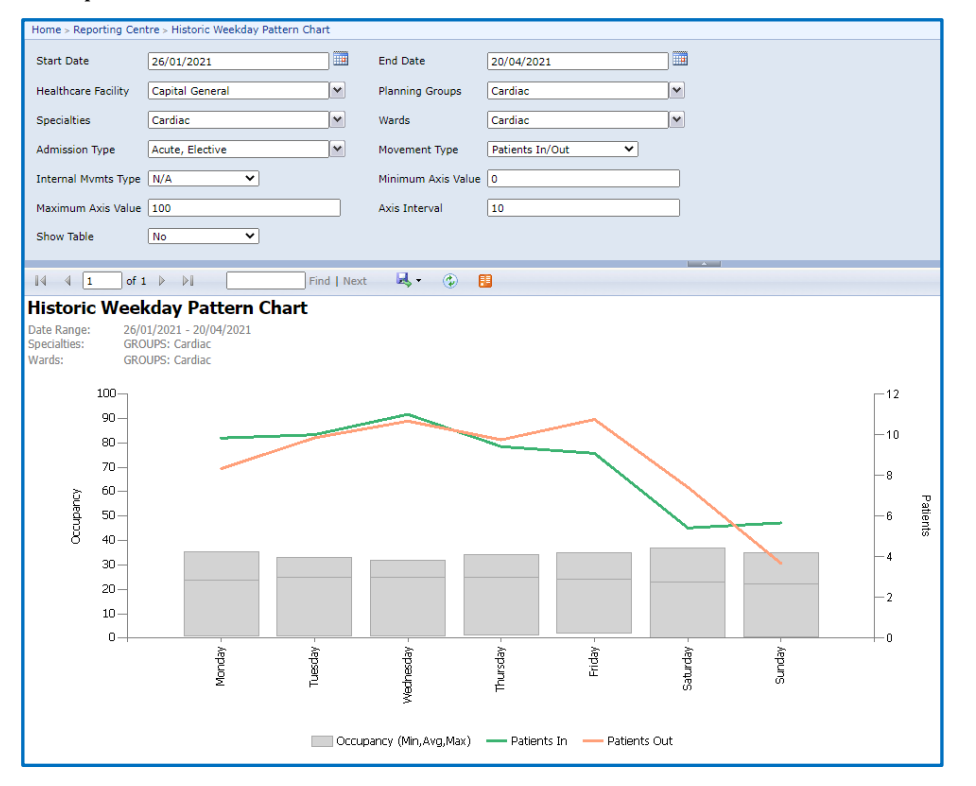

### **HISTORIC XMAS ANALYSIS REPORT**

#### Description

Useful for reviewing the Christmas performance and to analyze variance between the forecast and actual activity of the period, daily occupancy vs previous years actuals and bed day utilization vs previous years. It can also be used to compare other seasons across years to view the activity around other holidays.

### **Configuration**

Can choose one Planning Group or all inpatient groups to see how the days around holidays are impacted.

#### How To Use

View specific dates and their volumes on the  $2^{nd}$  and  $3^{rd}$  pages and use this information to plan for the coming holidays and make sure the Event Calendar is set appropriately.

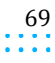

Capacity Planner User Guide

 $\alpha$  ,  $\alpha$  ,  $\alpha$  ,  $\alpha$ 

### **Capacity Planner Viewer**

 $\mathbb{N}_{\geq 0}$  .

# Example

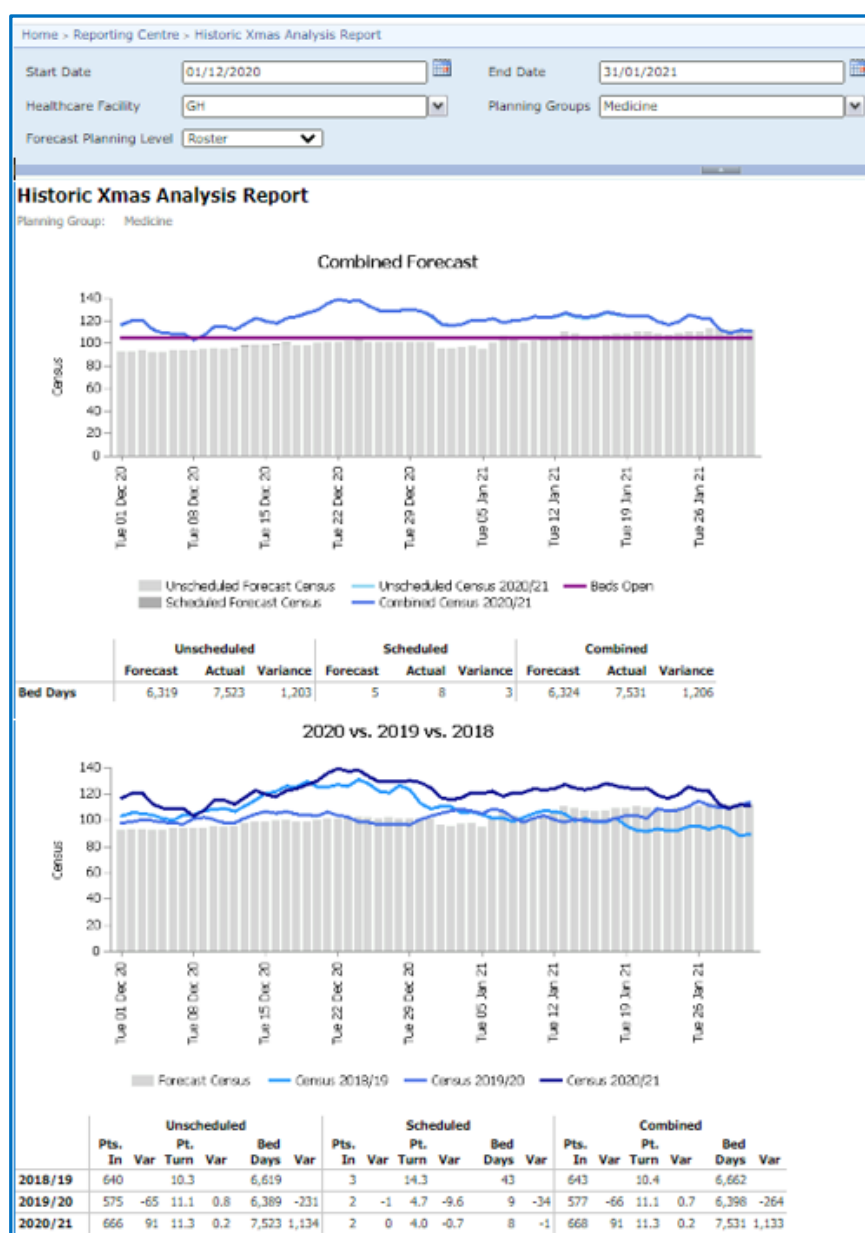

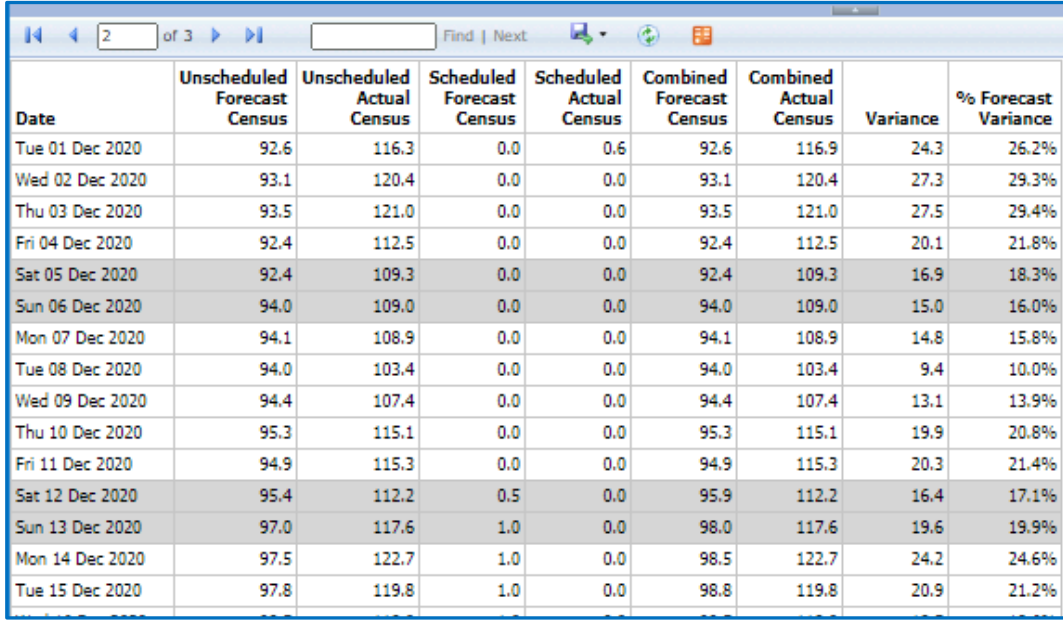

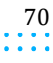

 $\cdots$ 

**Capacity Planner Viewer**

# **HOSPITAL DASH INPATIENT REPORT - SPECIALTY VIEW**

This report is part of the standard dashboard configuration. Refer to the "Today" section above for more information.

# **HOSPITAL DASH INPATIENT REPORT - WARD VIEW**

This report is part of the standard dashboard configuration. Refer to the "Today" section for more information.

## **INPATIENT SUMMARY REPORT**

### **Description**

Provides key information from demand, supply, and planning perspectives to monitor performance and proactively plan to manage hospitals on a monthly basis.

### Configuration

Set Forecast Type as "Roster".

### How To Use

The first page uses long-range Forecast data to display the current Forecast and separates out the displays for Census, Patients In and Patient Turn.

### **Examples**

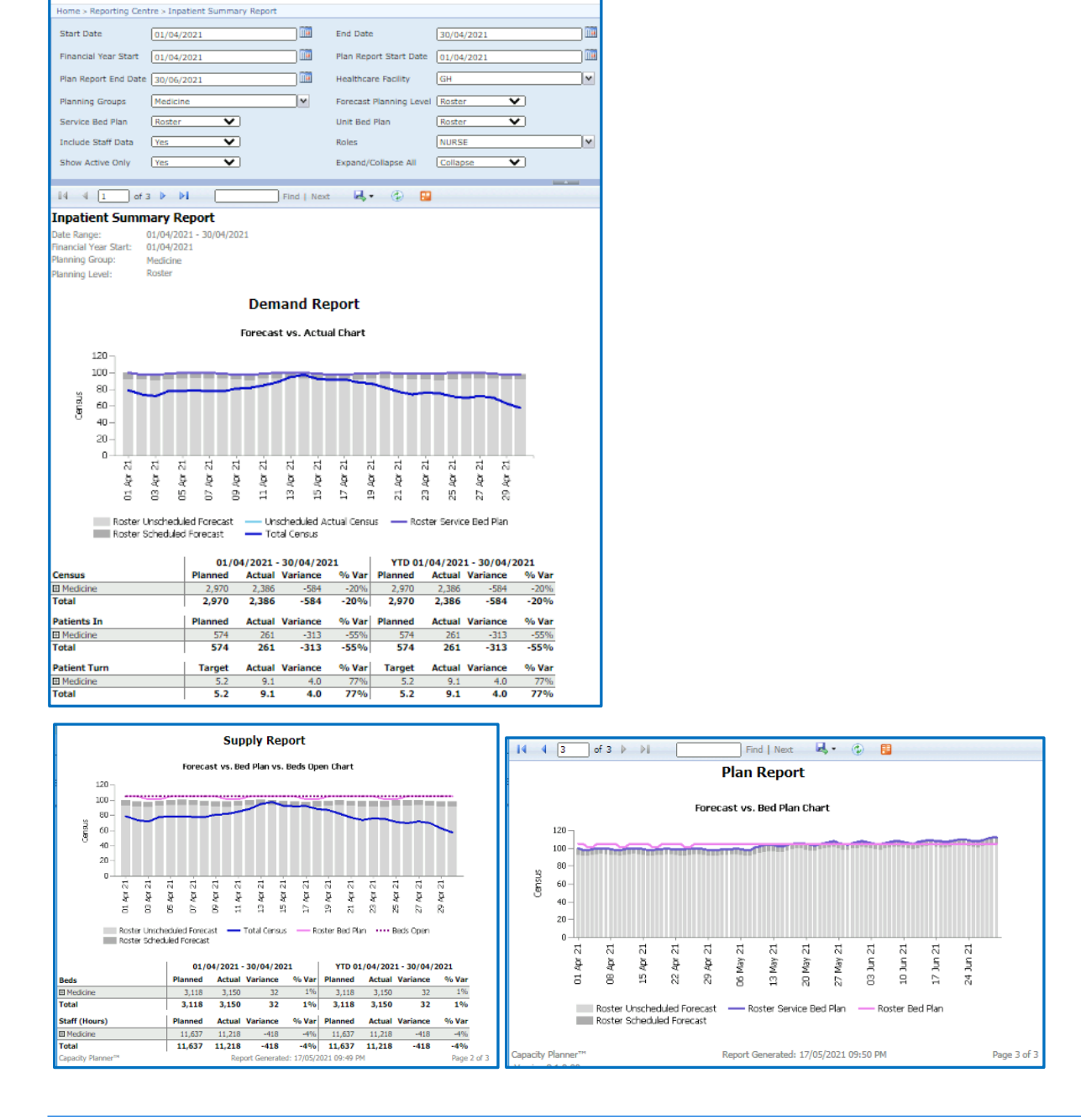

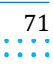

**Capacity Planner Viewer**

 $\mathbf{1} \times \mathbf{1} \times \mathbf{1} \times \mathbf{1}$ 

# **INS AND OUTS - SPECIALTY VIEW**

# **Description**

When run as a "Today" view, this report assists to understand hospital activity from a service type perspective against what is expected and to determine the levels of activity that may be expected over the next few hours. The "Yesterday" view assists to identify the causes of variance between actual and projected occupancy yesterday.

## **Configuration**

Can choose to display either Patients In/Out or Admissions/Discharges.

## Set the **Outs Before (A)** and **Outs Before (B)** to match your discharge target times.

### Example

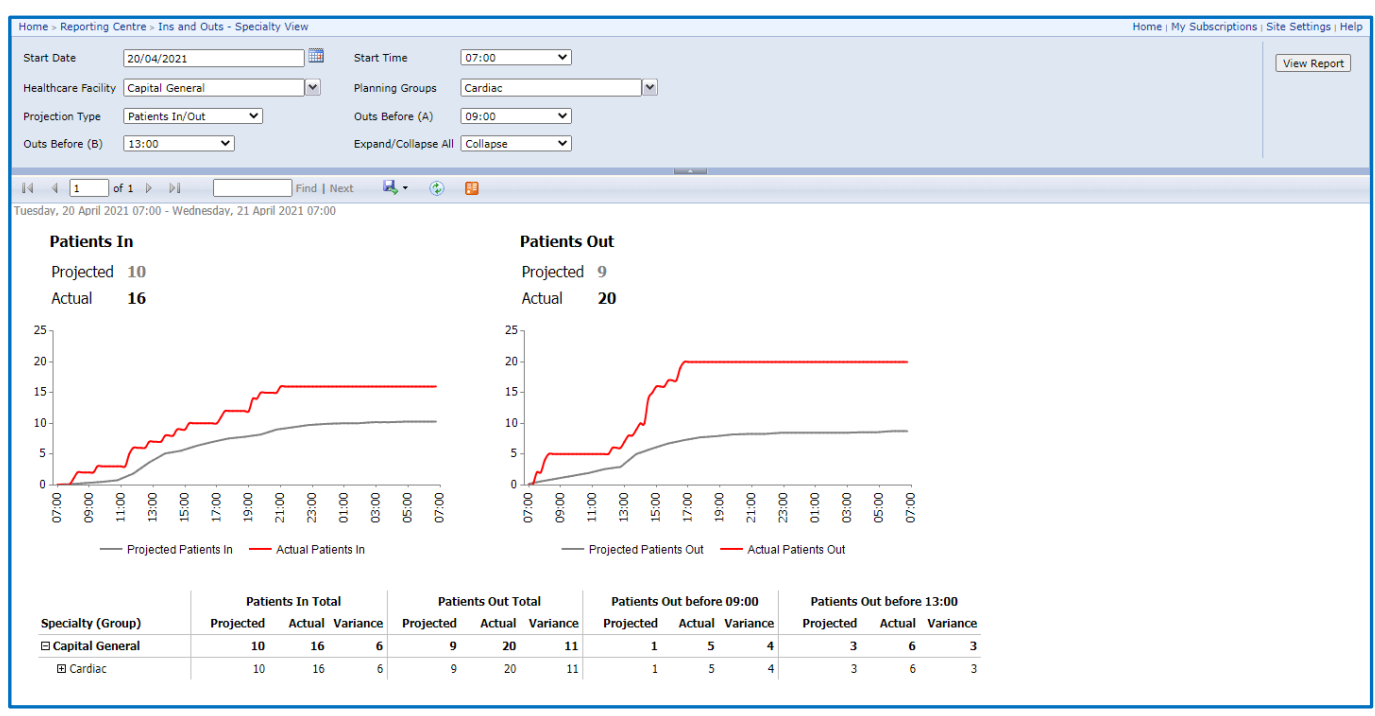

### **INS AND OUTS - WARD VIEW**

This report is part of the standard dashboard configuration. Refer to either "Today" or "Yesterday" sections above for examples and details

# **OCCUPANCY MATRIX**

This report is part of the standard dashboard configuration. Refer to "Today" section above for example and details (as "Census Matrix").

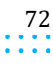
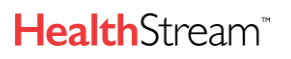

 $\alpha$  ,  $\alpha$  ,  $\alpha$ 

**Capacity Planner Viewer**

### **OCCUPANCY SUMMARY MATRIX**

### **Description**

Key report that provides visibility of patient placements throughout the hospital by unit and service grouping for a defined time period of multiple days. Can be used on a weekly basis for patient management.

### **Configuration**

Include all Inpatient groups and services. Can set for a date range.

### How To Use

Use to monitor patient placement trends. See Average Daily Census, Total Bed Days, Admissions or Discharges.

### Example

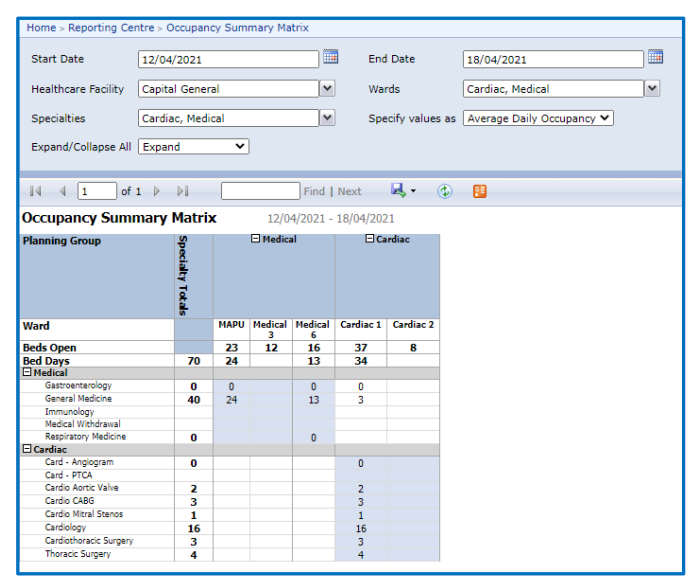

### **OCCUPANCY VS ALOS CHART**

#### **Description**

Used for monitoring trends in average length of stay (ALOS) and managing length of stay (LOS).

View length of stay and occupancy at unit, service, planning group or hospital level.

### How To Use

Monitor trends in length of stay and occupancy.

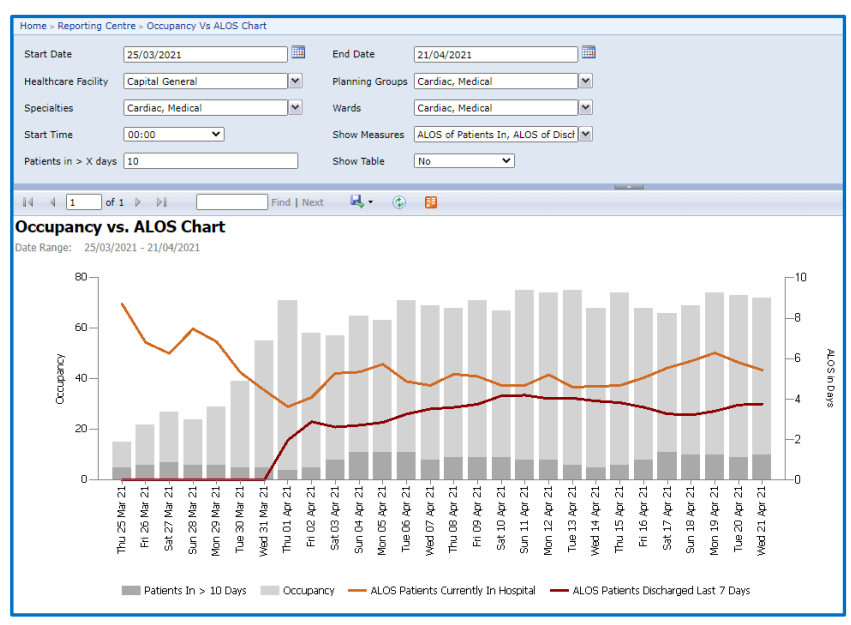

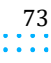

 $\alpha$  ,  $\alpha$  ,  $\alpha$ ÷,

**Capacity Planner Viewer**

### **PG SPECIALTIES TODAY DASHBOARD**

### **Description**

Presents a cumulative and progressive view of Patients In and Out activity compared with projected activity for a Planning Group from a service type perspective. Can be used to determine which services may be driving discrepancies between resource and demand.

### Example

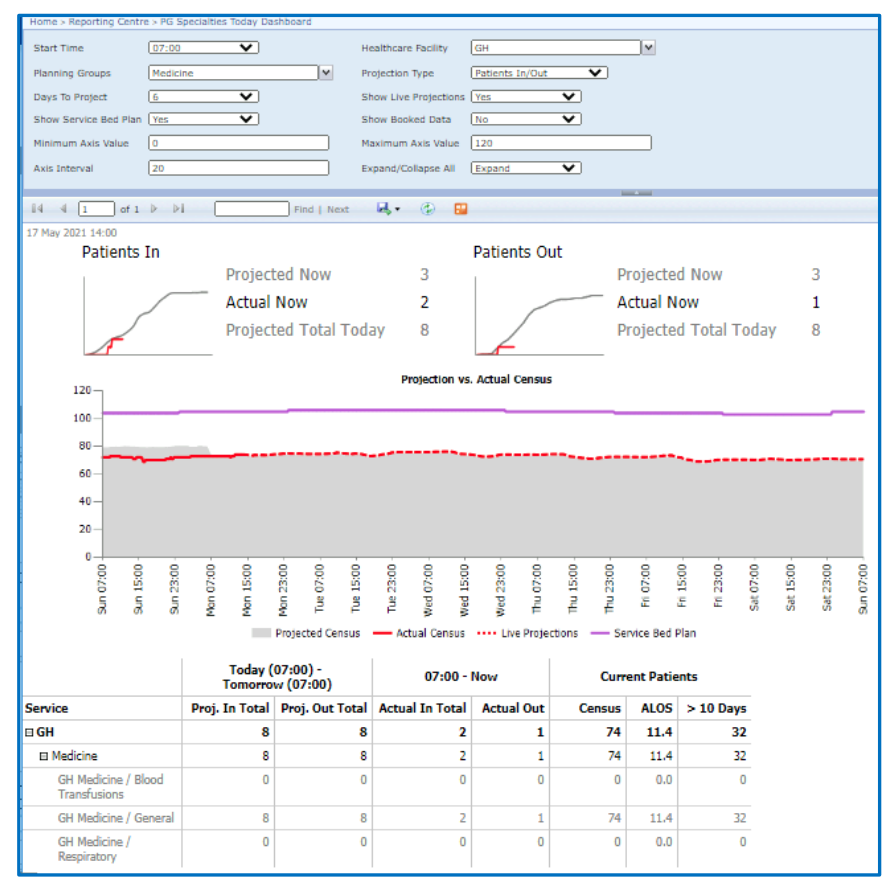

### **PG WARDS TODAY DASHBOARD**

This report is part of the standard dashboard configuration. Refer to the "Today" section for more information.

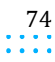

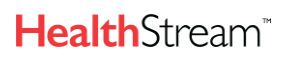

 $\sim$   $\sim$ 

**Capacity Planner Viewer**

### **PATIENT EXPORT DETAIL**

### **Description**

Provides patient data (occupancy/patient movements/beds open) for a given date range and user-defined unit/service grouping. The use of this report may be limited due to patient-level

### Configuration

The measures are aggregated at daily or hourly grains and are available as an "as at" value or an "interval average" value. Can also include internal unit transfers.

### How To Use

This is especially helpful to see the number of transfers in or out within the same Planning Group (e.g. for Women's Health).

### Example

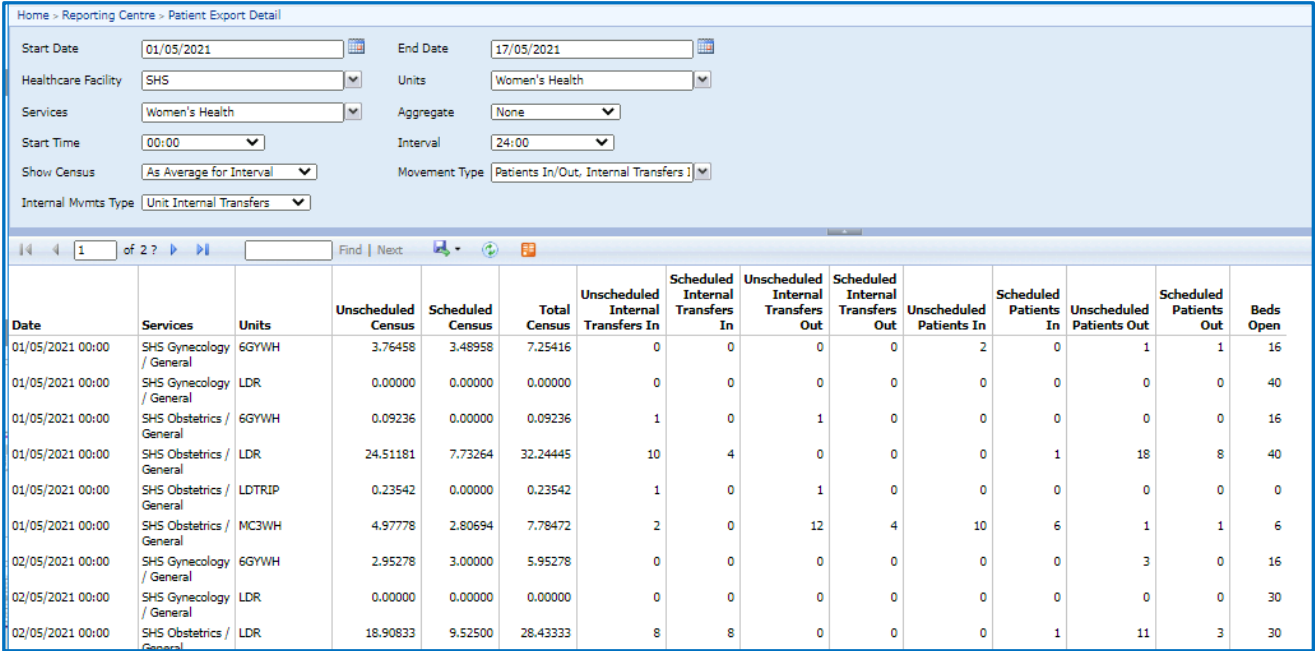

### **PATIENT EXPORT PG**

#### **Description**

Provides patient data (occupancy/patient movements/unit or service beds) for a date range and planning group(s).

### **Configuration**

There are several choices for the data elements to include (see below). They can all be included or excluded as needed. How To Use

Use to monitor Internal and/or External Transfers and other patient movements for the Planning Group(s) selected.

Capacity Planner User Guide

### **Capacity Planner Viewer**

### Example

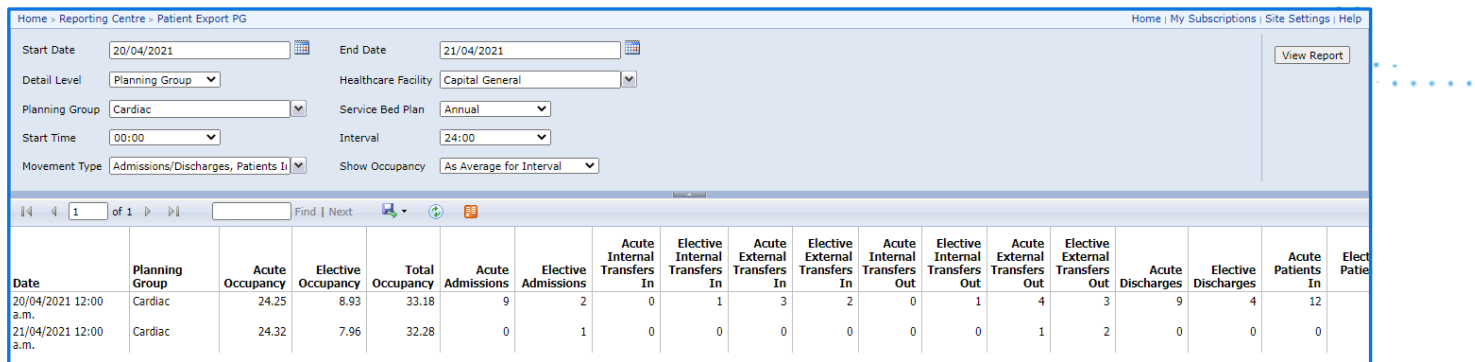

### **PLANNING ASSUMPTIONS TREND REPORT**

This report is part of the standard dashboard configuration. Refer to the "Planning" section for more information.

### **PLANNING ASSUMPTIONS VS. ACTUAL REPORT**

### Description

Key report used to review and analyze activity and occupancy against forecast assumptions as part of the planning process for the medium term.

### Configuration

Can set to Expand or Collapse All contents (see examples below). If choosing to Collapse, the group(s) can still be expanded.

### How To Use

Review as part of the Forecasting process to determine if changes are needed to correct a variance due to unexpected patient activity.

### Examples Expanded and Collapsed

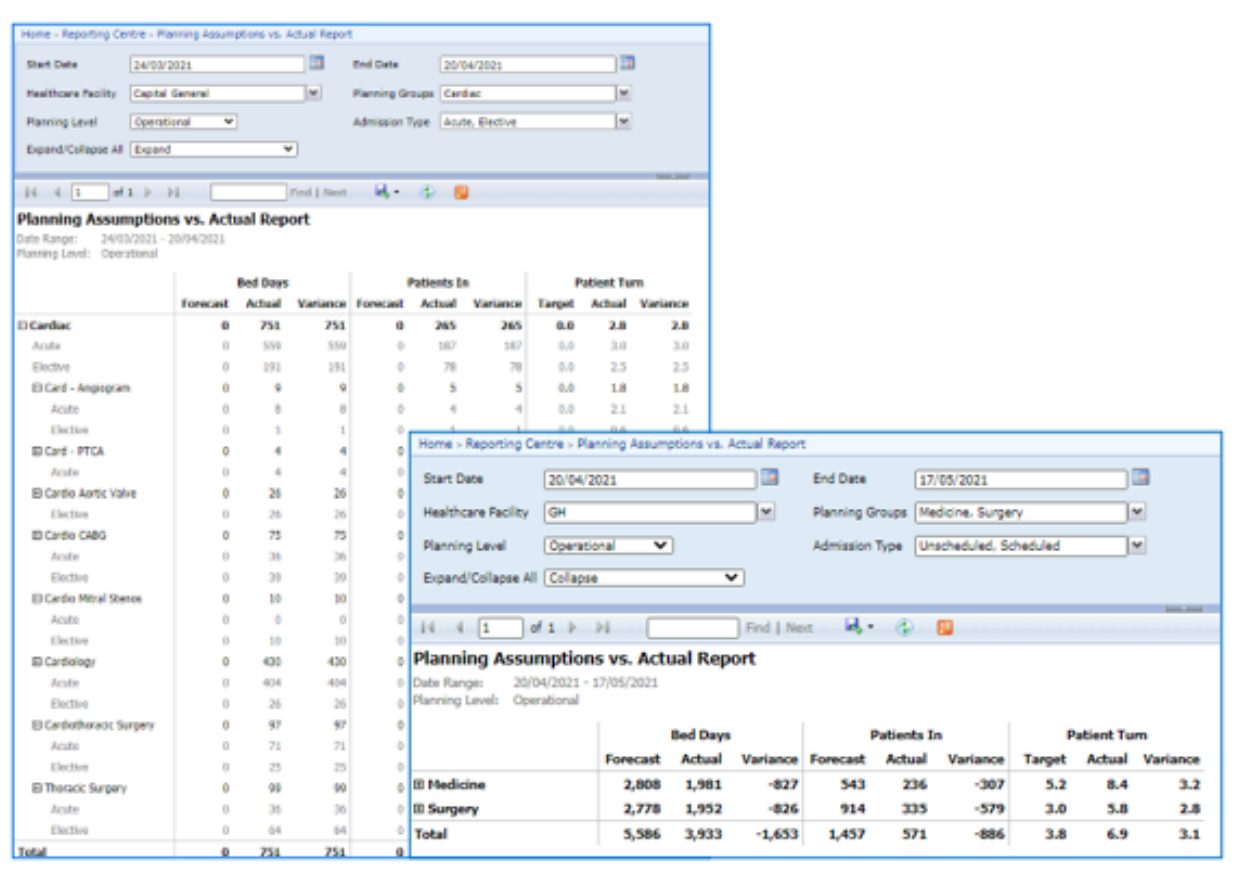

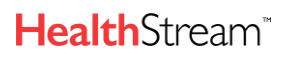

 $\alpha$  ,  $\alpha$  ,  $\alpha$ 

**Capacity Planner Viewer**

### **PROJECTED DISCHARGES REPORT**

### **Description**

Table showing the actual discharges yesterday compared to the projected today, along with the projected discharges for the rest of the week.

### **Configuration**

Choose to expand or collapse as needed.

### How To Use

### Weekly patient management

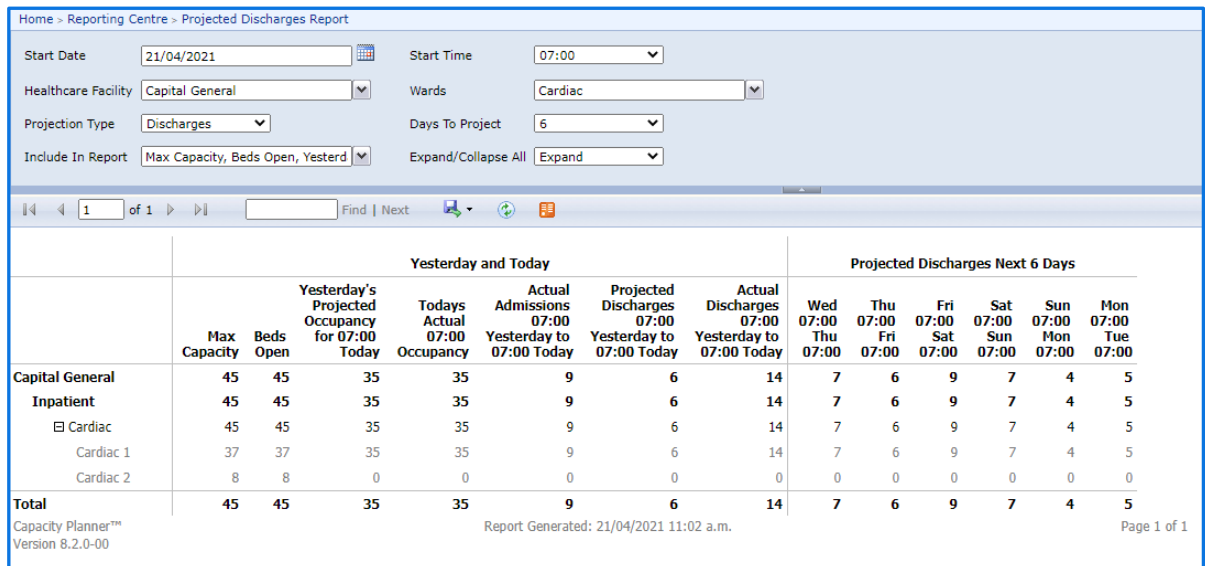

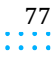

 $\sim$   $\sim$ 

**Capacity Planner Viewer**

### **PROJECTED INS AND OUTS**

### **Description**

This report is similar to Patient Movements In and Patient Movements Out in the Report Groups. It displays Projected Ins or Outs on a Planning Group level compared with actuals for Yesterday, Today, and Tomorrow. Admissions and Discharges are distinct from Transfers.

### **Configuration**

Choose whether to display patients in or patients out – only one choice at a time.

### How To Use

Compare actual and projected patient movements in (transfers in and admissions)

Provides information to support adequate capacity creation according to projections

Comparison of actual and projected patient movements out (transfers out and discharges)

Provides information to support adequate capacity creation according to projections

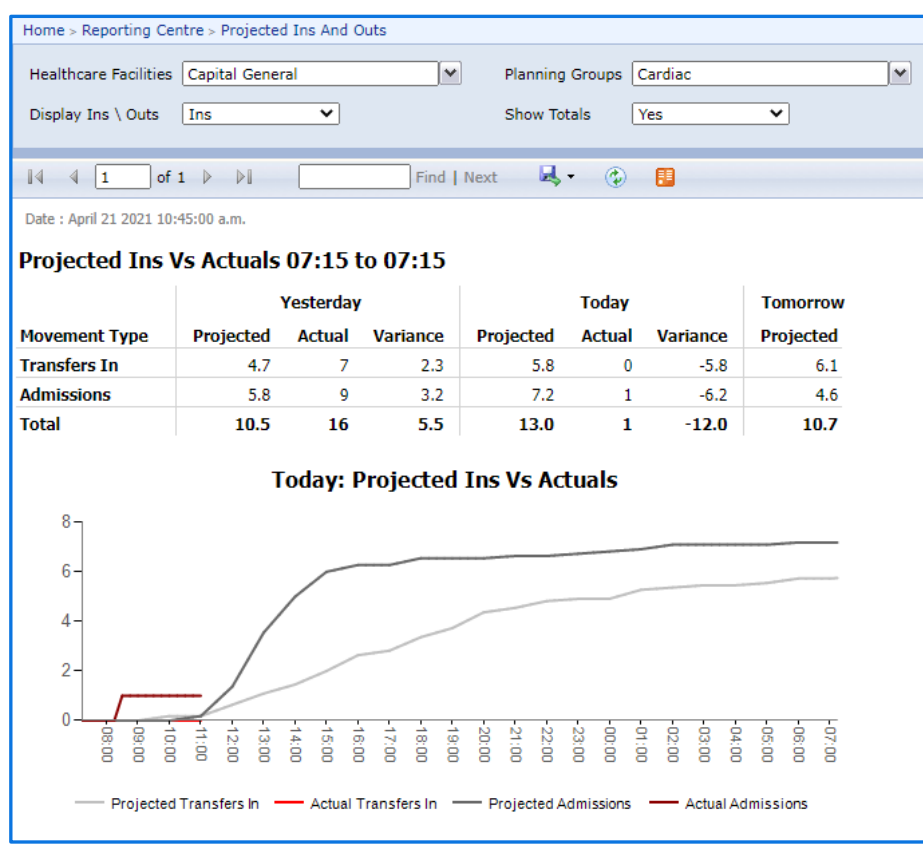

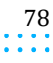

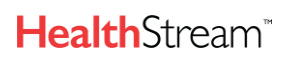

 $\alpha$  ,  $\alpha$  ,  $\alpha$ 

**Capacity Planner Viewer**

### **PROJECTION EXPORT**

### **Description**

Provides either unit or unit projection data (occupancy/patient movements) for a given date, number of days to project and planning group or unit selection.

### **Configuration**

Choose to display by Planning Group or Unit in the **Detail Level** dropdown. If choosing Unit, then each of the units within the Planning Group will display in a separate row for each date. Can also choose to show no movement types and see only the occupancy.

### How To Use

Can be used to get projected census for each date

#### **Examples**

20/05/2021 00:00

20/05/2021 00:00

20/05/2021 00:00

Medicine

Medicine

Medicine

4NMED

45MED

4WMED

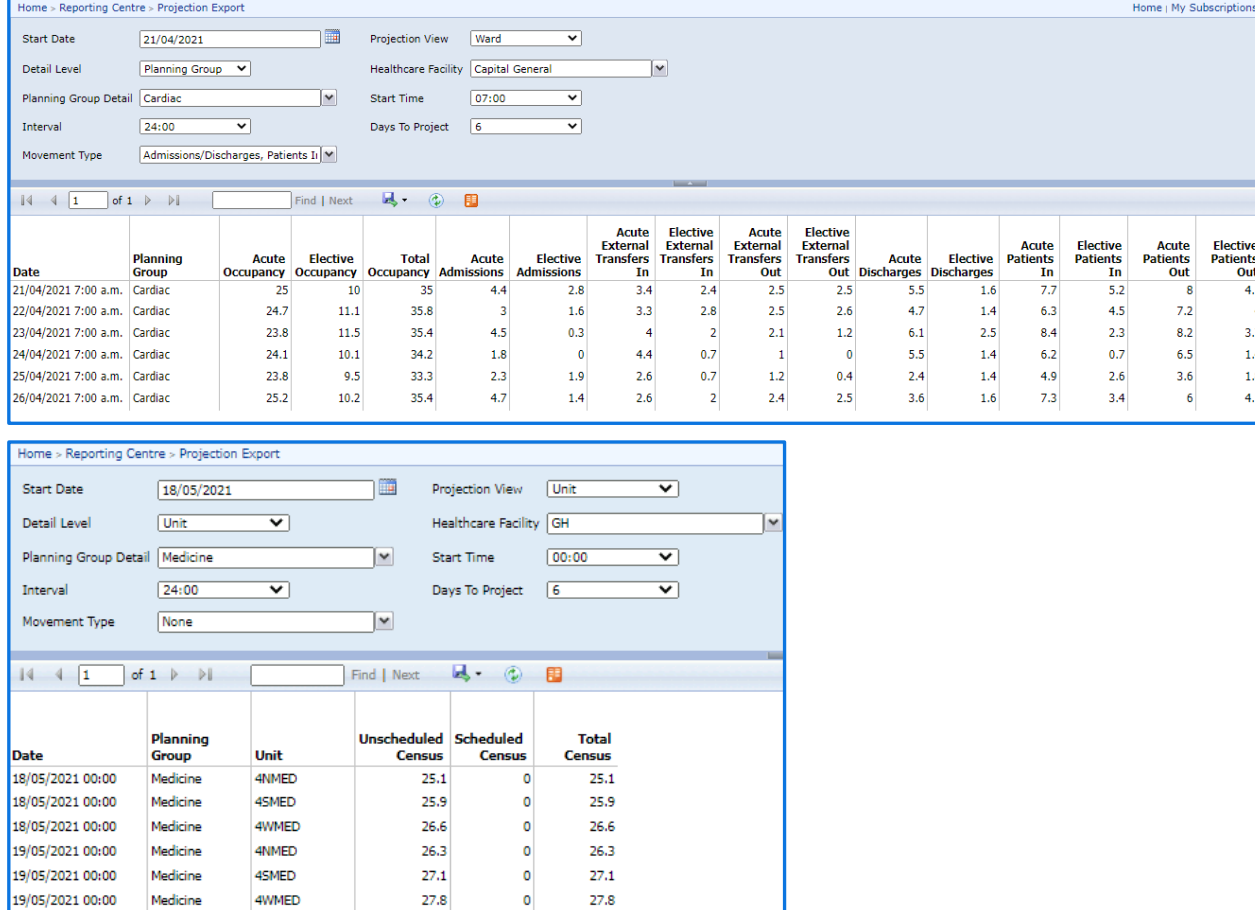

 $25.8$ 

 $26.5$ 

 $27.3$ 

 $\circ$ 

 $\mathbf{o}$ 

 $\mathsf{o}$ 

25.8

 $26.5$ 

 $27.3$ 

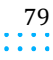

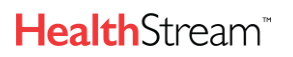

and a straightful and

**Capacity Planner Viewer**

### **PROJECTION VS ACTUAL CHART - SPECIALTY VIEW**

### **Description**

Provides real-time updates to show actual occupancy vs projected occupancy from a service type perspective, and guides decisions on the resource plan.

### **Configuration**

Choose to Show Table (on subsequent pages) if wanting to export to Excel.

### How To Use

Use if wanting to view projections by service regardless of location.

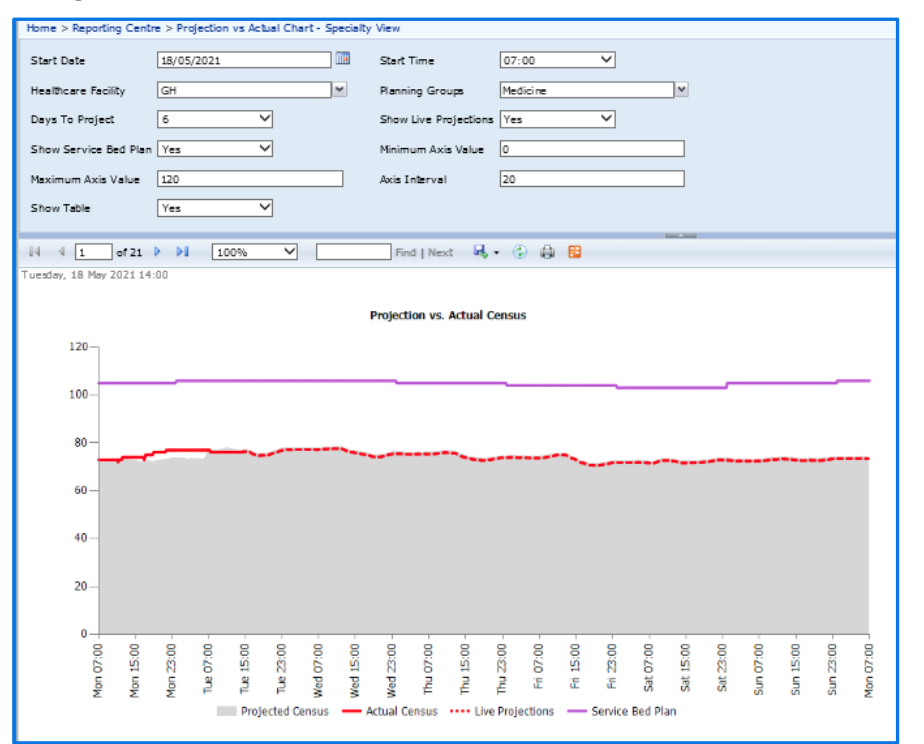

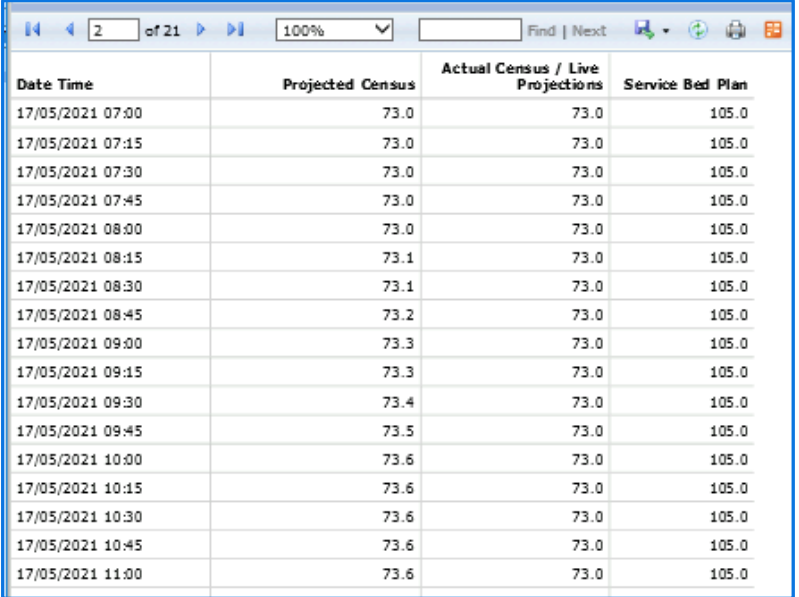

÷.

**Capacity Planner Viewer**

### **PROJECTION VS ACTUAL CHART - WARD VIEW**

This report is part of the standard dashboard configuration on the Hospital and PG Today Dashboards. Refer to the "Today" section for more information.

## **PROJECTION VS ACTUAL CHART - WARD VIEW WITH STAFFING**

This report is the same as the previous report.

### **SPECIAL EVENT ANALYSIS\***

### Description

This report is similar to the Historic Xmas Analysis Report. It is useful for special event planning and to analyze year-byyear variance of occupancy.

### **Configuration**

The Christmas Eve and Christmas Day, along with New Year's Day and the day after are automatically selected. Choose other dates within the range as needed from the **Event Date** dropdown. Recommend choosing facility and Planning Group(s) and leave the rest of the defaults as is. To review other holidays, change the **Summary Chart Start** and **End Dates.** Any dates selected will display dark gray in the charts.

### How To Use

Use this report to compare current year's Forecast and previous years' actuals for the selected date range and event dates. Each page shows different views, the last of which shows side-by-side views to compare current year to the previous two years.

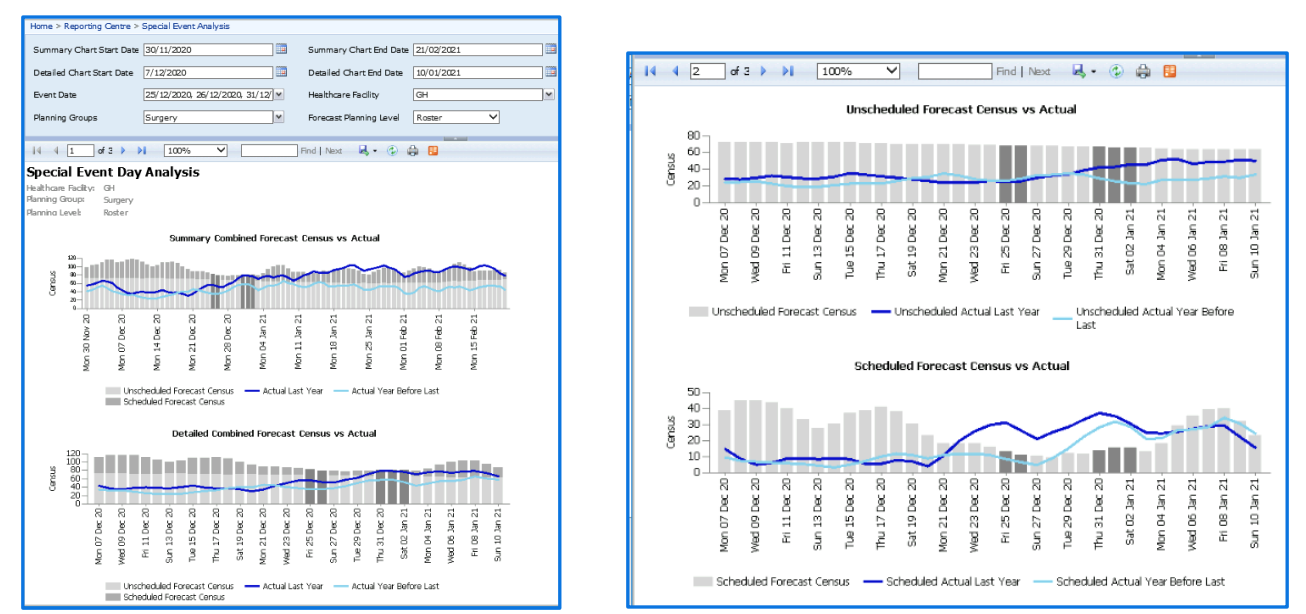

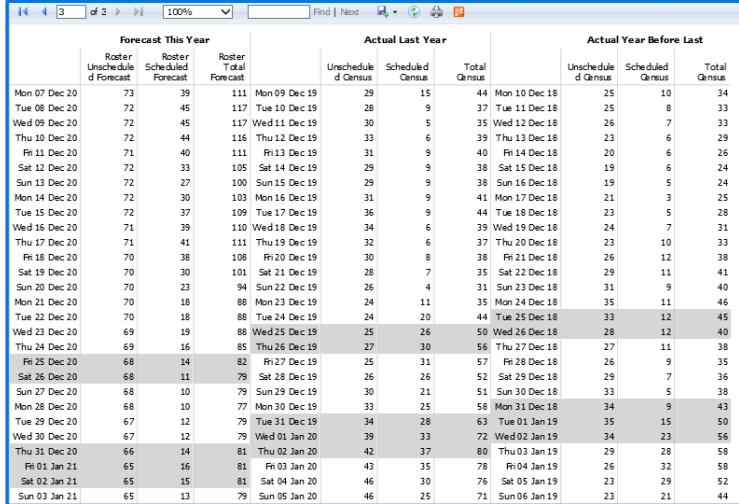

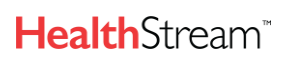

# **Capacity Planner Viewer**

# **STAFF EXPORT**

# **Description**

Provides Actual and Rostered Staff On per hour for a given date range and can display multiple roles for the selected Unit(s)..

# Configuration

If set to aggregate Units and Roles (1st example), either display in the report. If set to 'No', both will display, and an entire Planning Group can be selected, while still viewing individual Units (2nd example).

# How To Use

Use to view differences between staff who were scheduled versus actual staffing to identify unplanned or unscheduled staffing.

Not Aggregated

# **Examples**

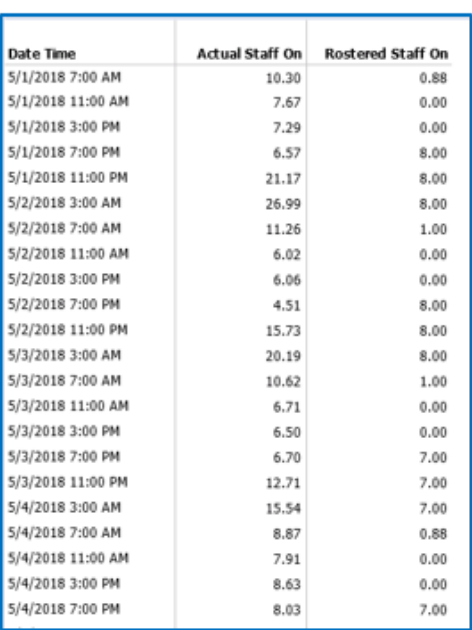

### Aggregated

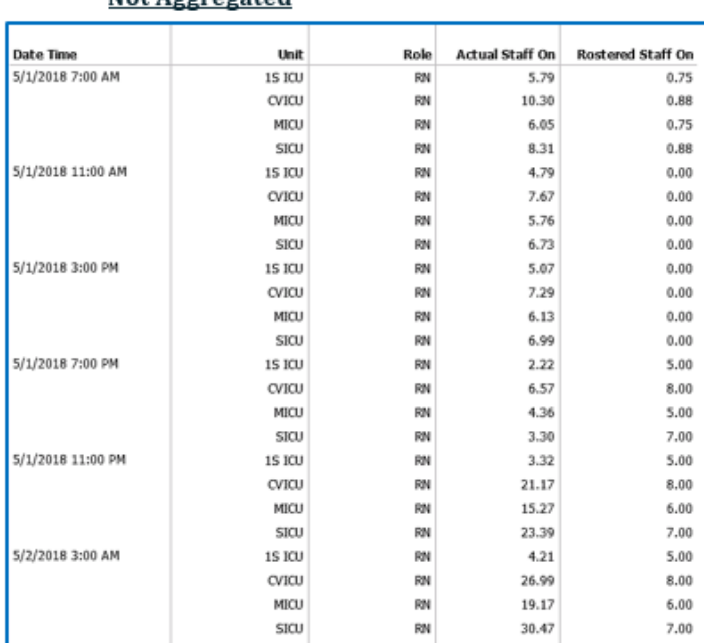

### **STAFF REQUIRED VS ROSTERED VS ACTUAL\***

### **Description**

Used to identify staffing gaps between rostered, actual, and planned staffing requirements for multiple roles. It can also show both Rostered and Actuals if running for date in the past. This example shows both with the PAR Required Ratio and displaying Projected Occupancy. (Note: This report is based on staffing to full capacity.)

Each page will display a different Role for the Planning Group and show all Units in the Planning Group on the same page. This may be a hyperlink on the Hospital Today Dashboards.

### Configuration

By default, it can include all Inpatient Units and Roles and is set to display the Projection and Actual Variances. These represent the difference between the staff required and those scheduled.

The way the report is defined, the date range can easily be changed (to display further in the past or a few more days in the future). The start time and shift length can also be changed, along with the selections of Planning Group and Roles.

### How To Use

View each different role by unit to assure there are no staffing shortages or overages.

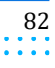

Capacity Planner User Guide

 $\sim$   $\sim$   $\sim$ 

### **Capacity Planner Viewer**

# Examples

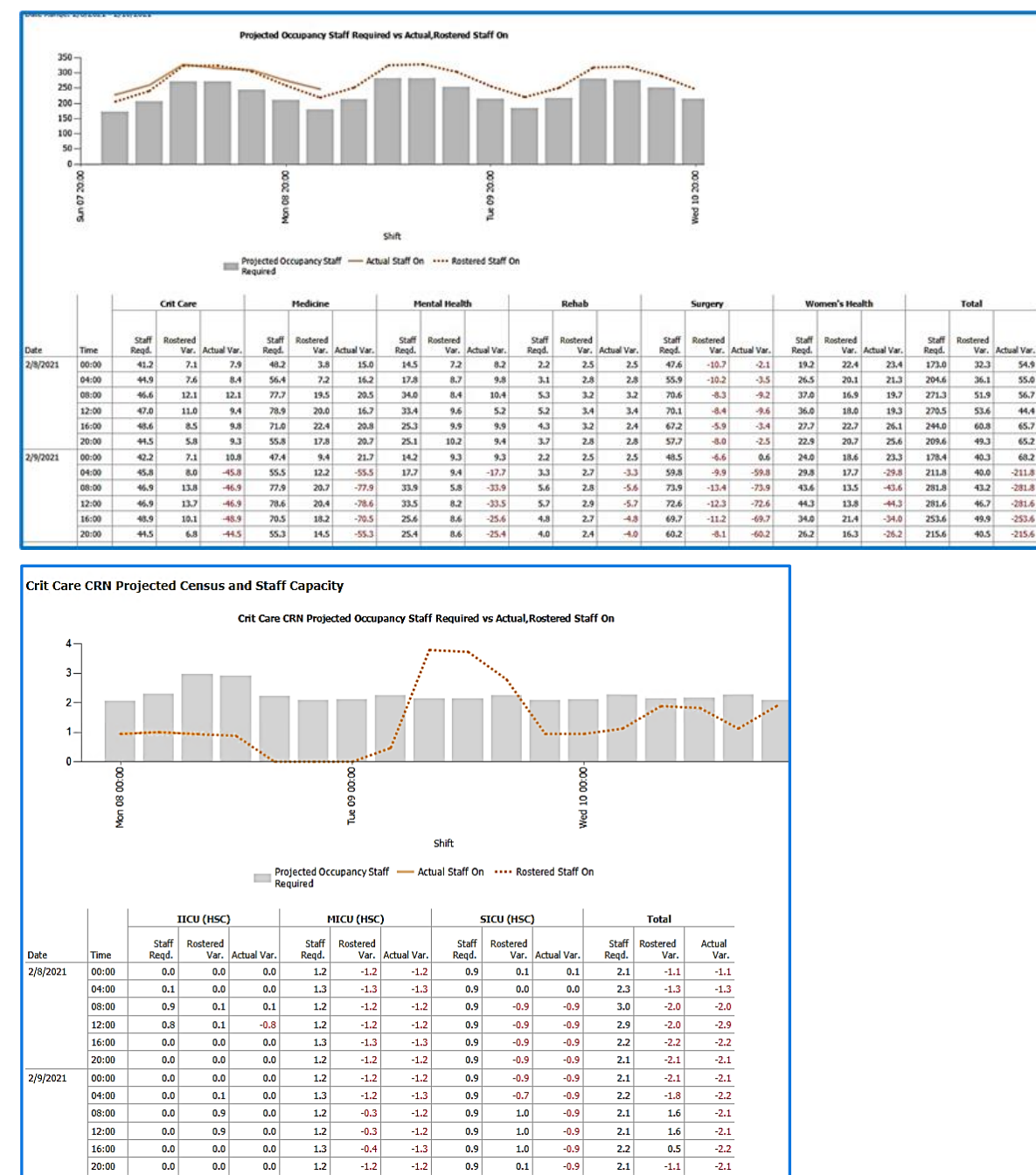

### **STATUS BY SPECIALTY**

 $0.0$ 

 $\overline{1.2}$ 

This report is part of the standard dashboard configuration. Refer to the "Today" section for more information (shown as "Status by Service").

 $\overline{2.1}$ 

 $-1.1$ 

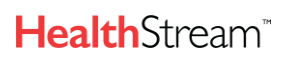

**Capacity Planner Viewer**

### **STATUS BY WARD**

### **Description**

A detailed view of unit information over the last 24 hours and the last 7 days to review activity trends, LOS, and long-stay  $\cdot$ patients. It can be reviewed by Unit Managers daily to monitor trends and identify potential risks.

### **Configuration**

Recommend expanding to view the details

### How To Use

Use to track trends and volumes over the last 7 days.

### Example

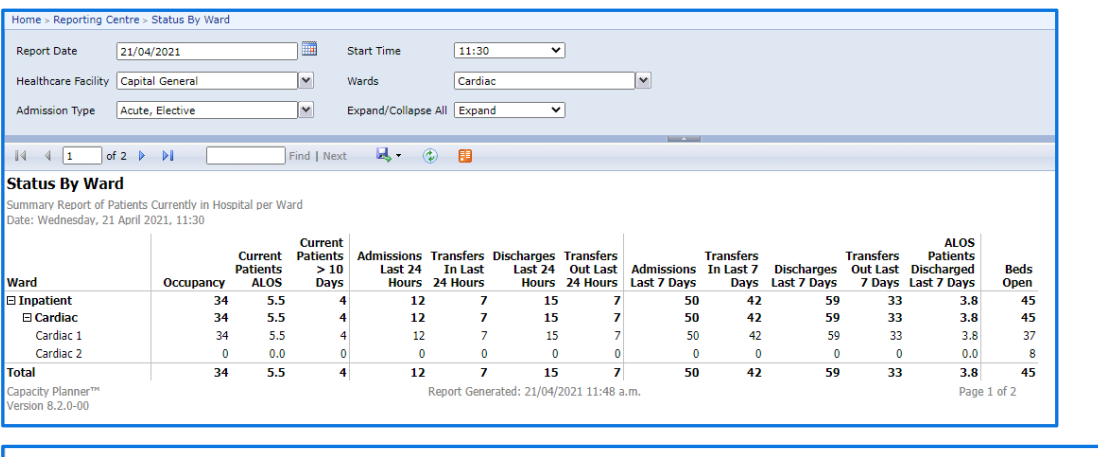

#### Census As At 14:00 Last 7 Days

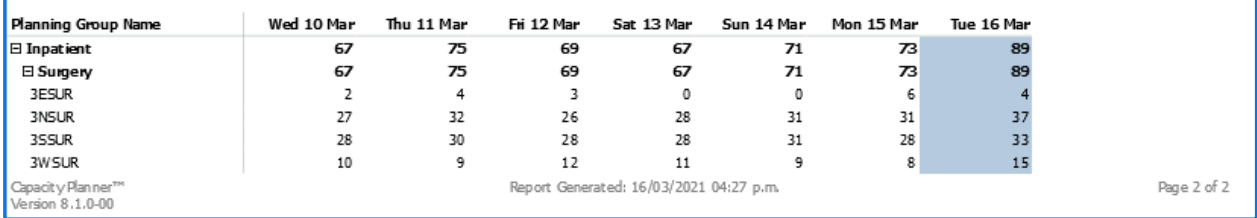

### **TRANSFERS MATRIX - PG DETAIL**

### **Description**

Provides a detailed view of transfers, external and internal, within units in a planning group for a specific day.

### Configuration

This is a very complicated report and can be configured multiple ways. Here are some tips.

**Date:** Choose the previous date to see yesterday's transfers.

**Planning Groups**: Include all inpatient PGs.

**Transfers from External**: Include any non-inpatient units (like ED inpatient or Day Stay).

**Transfers From Internal Areas:** Choose individual inpatient Units to display without having to expand manually.

**Transfer From Inpatient PGs:** Include any assessment PGs.

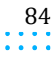

 $\alpha$  ,  $\alpha$  ,  $\alpha$  ,  $\alpha$ 

× ×

Ì

h.,

# **Capacity Planner Viewer**

# How To Use

View where patients who transferred into each unit originated.

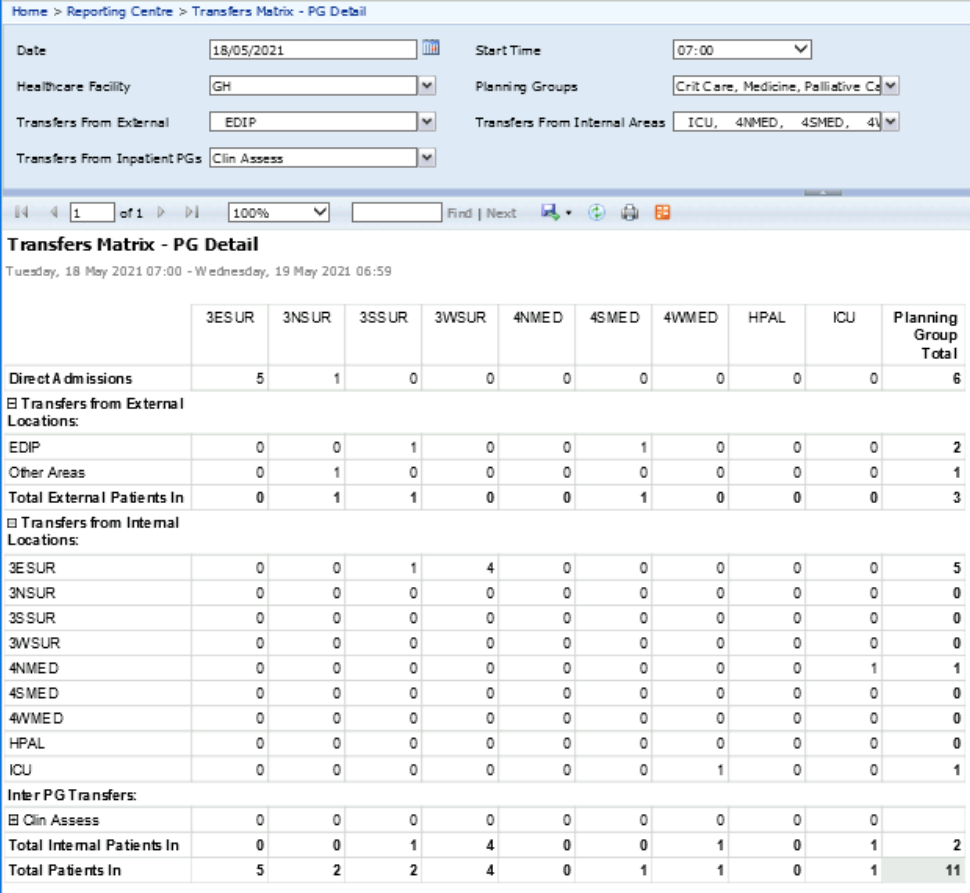

 $\sim$   $\sim$ 

# **TRANSFERS MATRIX - PG SUMMARY**

# **Description**

Provides a detailed view of transfers, external and internal, within planning groups for a specific day.

Breaks down external and internal transfers, admissions, and discharges within a planning group for a specific day.

Analyze patient movement trends.

# **Configuration**

The report can be created using any Healthcare Facility (HCF), and user specified location entities. It can also be run for a user specified date and time. Transfers are read from left to right – rows indicate the transfer's origin columns indicate the transfer's destination. The report can be run on demand and can also be published in any format e.g. PDF, Excel, or Word.

### How To Use

This report is useful to view and track patient transfers. It includes direct admissions, transfers from Day Stay and transfers from external locations (e.g. ED hold areas, Day of Surgery, etc.). This report also displays transfers from internal areas (e.g. a patient being transferred from a medical unit to a surgical unit).

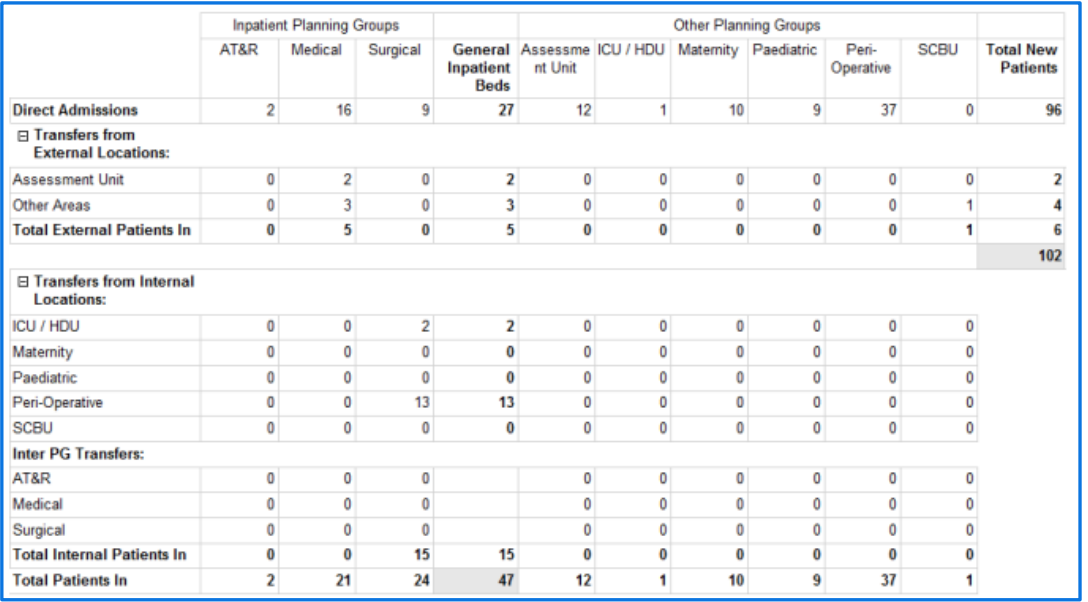

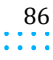

# FAQ's

This section includes the questions for all users and IT administrators.

# **HOW DO I LOG ONTO CP?**

This will be outlined at the beginning of the Activation and provided in the training documentation. It will vary between clients.

After the Activation stage, contact your helpdesk for log on and access information specific to you.

# **HOW DO I CHANGE MY PASSWORD IF I CAN'T REMEMBER IT?**

Passwords are not controlled within CP.

Contact your helpdesk and request your password to be reset.

# **HOW DO I SET UP A NEW USER IN CP?**

This will need to be managed via your internal helpdesk as a new user request must be authorized by the appropriate team.

# **HOW DO I CHANGE SOMEONE'S ACCESS IN CP?**

This will need to be managed via your internal helpdesk as a change of access request must be authorized by the appropriate team.

# **HOW DO I KNOW IF THE DATA FEEDS ARE NOT GOING THROUGH TO CP?**

An email trigger has been set up in CP which will send emails to the relevant people on both the client site and the vendor helpdesk to advise that a feed has been missed and at what time the last one came through.

You will also see that the red actuals line on the Projected vs Actual Occupancy dashboard has flat lined.

The team who receives these emails has been determined by your project team as part of the implementation of CP.

# **HOW DO I READ THE TODAY DASHBOARDS?**

This will be the first dashboard which will appear when you log onto CP. It gives information about the hospital's current status. It provides a summary view of the hospital, and visibility of how individual services are contributing to the overall picture.

# **WHY DO MY DASHBOARDS KEEP FLASHING OFF AND ON WHEN THE SCREEN IS LEFT OPEN?**

Your dashboards refresh every 3 minutes to ensure that the information that is displayed is accurate to current time as possible.

Messages are being sent through to CP from the registration system that provide the information on the dashboards.

# **WHY DOES MY ROSTER BED PLAN NOT MATCH HOW MANY BEDS I HAVE IN MY UNIT?**

The Roster Bed Plan is the bed plan decided during Annual Planning and will closely align to the budget for each service, not necessarily matching the number of beds in an individual unit.

Other ways to record bed numbers in CP are maximum capacity for each unit (total number of physical beds) and the number of beds that are 'open' (staffed and can take a patient).

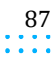

### **FAQ's**

### **WHAT HAPPENS WHEN THE WORM (ACTUAL CENSUS) HAS FLAT-LINED?**

When the 'worm' (red occupancy or Actual Census line) has gone completely flat, this means that there is an issue with CP.

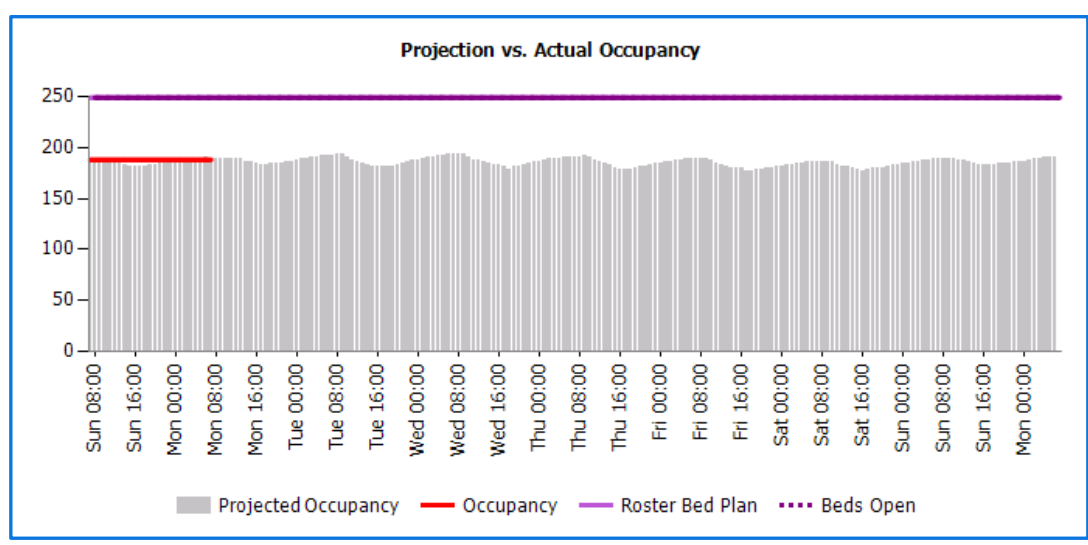

This is most likely because there has been no new data to update the data warehouse and can be caused by one of the following:

- The HL7 feed has stopped (HL7 integration)
- There was a data error during the importing process
- Discuss with your helpdesk (as this may have already been logged or they will already be aware of the situation).

Helpdesk will email Once internal processes have been checked, the Helpdesk will contact and provide detailed information to the HealthStream team to get this resolved as quickly as possible.

### **HOW DOES CP CALCULATE THE PROJECTIONS IN THE DASHBOARDS?**

CP has been loaded with up to 4 years' worth of historical data from your Registration or ADT System which (using analytics in the background) can determine trends for day of the week, time of the year, and public holidays etc.

The previous 12 weeks of activity (admission, transfers, and discharges) in particular are used to calculate the projections for the next 7 days.

# **WHY DOES MY PROJECTIONS VS ACTUALS CHART ON TODAY DASHBOARDS HAVE A HUGE INCREASE OR DECREASE IN PROJECTIONS AT 7AM SOME DAYS?**

This is due to the re-projection for the day. At 7.00am (or another time if configured differently), the projections recalibrate to match actual occupancy. If the actual occupancy on the previous day did not follow the projections for the day (i.e. more admissions, not enough discharges, etc.) the projections readjust to account for this as it will impact the next 7 days occupancy.

This will be evident in the yesterday's dashboards and will display where the differences were in projected information vs actual information for the day.

### **WHY DO MY ADMISSIONS NOT MATCH THE ADMISSIONS I HAVE FROM MY PATIENT MANAGEMENT OR ADT SYSTEM FOR TODAY?**

This can vary between hospitals and it does depend on how admissions are entered.

A common reason for this could be transfers to IP units from Emergency are shown as a transfer to the IP unit, not an admission; however, all occupancy is shown on the dashboards.

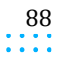

### **FAQ's**

### **WHAT IS THE DIFFERENCE BETWEEN AN ADMISSION AND A PATIENT IN?**

Each patient journey has only one admission, the first inpatient bed the patient is allocated to (e.g. ICU or medical unit).

"Patients In" is a combination of admissions and transfers around the hospital (e.g. ICU to Inpatient or a medical unit to  $\ddot{\phantom{a}}$ . a surgical unit, etc.)

### **WHAT IS A PLANNING GROUP?**

A Planning Group is a logical grouping of units and services (e.g., Oncology and General Medicine in medical units) that may share patients and/or staff.

To illustrate this, the Census Matrix below shows the Planning Groups and their units outlined in purple across the top. The appropriate Service Types for each of these groupings are also grouped and then attached to the Planning Groups. These are outlined in pink on the left.

Units under their Planning Groups **Census Matrix** Wednesday, 12 May 2021 14:00  $\Box$  Card **Planning Group**  $E$  Crit Ci **El Surgers** Els Totals<br>Totals ICCS<br>(SHS)<br>14 ICMS<br>(SHS)<br>14<br>10 **Unit**  $\overline{\phantom{a}}$ eccise uen  $500$  $2MCA$  $250A$  $2WCI$ **Beds Oper** 8  $\frac{20}{16}$  $\frac{24}{22}$  $\frac{20}{26}$  $\frac{30}{25}$  $\frac{10}{7}$  $\frac{34}{28}$ 32<br>30 33<br>19  $\frac{16}{8}$ **Census**<br> **Census**<br> **El Surgery**<br>
SHS Surgery / A Set  $\frac{7}{29}$  $\frac{4}{11}$  $\frac{3}{13}$ Sins Surgery / A service<br>SHS Surgery / Brute Care Surgery<br>SHS Surgery / B Service<br>SHS Surgery / Otolaryngology<br>SHS Surgery / Urology<br>SHS Surgery / Urology<br>SHS Surgery / Urology  $\overline{z}$  $\overline{1}$  $\overline{z}$  $\frac{7}{3}$  $\overline{1}$  $\frac{2}{7}$ ī  $\frac{6}{8}$ SHS Surgery / Vascula **Services** edicine<br>SHS Internal Med / A Serv  $21$ under Natural grouping of  $\overline{3}$ SHS Internal Med / B Service  $23$ <br> $22$ <br> $2$ <br> $4$ <br> $21$  $\overline{2}$  $15$ their SHS Internal Med / C Service  $\overline{21}$ patients in their ţ SHS Internal Pres / C Service<br>SHS Internal Med / General<br>SHS Internal Med / Nephrology Renal Hyp Service .<br>'Home' locations mal.  $\overline{4}$ Groups  $\overline{\mathbf{3}}$ services  $12$ SHS Internal Med / Non-Teaching Other<br>SHS Internal Med / Oncology  $\frac{6}{2}$  $\frac{2}{1}$ SHS Internal Med / Respirator f, SHS Internal Pieci / Respiratory<br>El Cardiac<br>SHS Cardiac Science / Cardiac Cath Lat<br>SHS Cardiac Science / Cardialogy B Set  $\begin{array}{c} 27 \\ 1 \\ 2 \\ 8 \end{array}$ SHS Cardiac Science / Cardiology B Se<br>SHS Cardiac Science / Cardiology B Se<br>SHS Cardiac Science / Cardiology C Se  $\frac{2}{5}$  $\overline{\mathbf{3}}$ SHS Cardiac Science / Crit Care Cardiology Medicine patients SHS Cardiac Science / Defibrillation  $\frac{16}{13}$  $\frac{1}{2}$  $\begin{array}{c} 14 \\ 11 \\ 2 \end{array}$ SHS Cardiac Science / Electrophysiology in Surgery units SHS Cardiac Science / Pacemaker  $rac{1}{6}$ 4 SHS Cardiac Science / Transp<br>
El Women's Health<br>
SHS Gynexology / General<br>
SHS Obstatrics / General<br>
El Child Health<br>
SHS Pediatrics / Neonatology  $\frac{14}{35}$  $25$ SHS Pediatrics / Neonatology<br>
Mental Health<br>
SHS Psychiatry / Adult General 32 Emergency<br>SHS Emergency / General 43

Below is an example of how the Planning Groups (PG) are structured:

CP displays patients who are not currently located on a unit within their Planning Group (as outlined in orange in the screenshot above).

This identifies outliers and allows visibility around exactly where patients are. This assists with identifying patients that would benefit from moving them back to their home unit, thus increasing staff efficiency and patient safety.

Planning Groups have been set up as determined by your project team with executive input.

### **WHAT DO I DO IF CP AND THE REGISTRATION SYSTEM INFORMATION DON'T MATCH?**

CP is driven from the patient data which has been entered into the Patient Management System. Sometimes mismatches can occur due to time lapses, and this will correct itself once the data has refreshed in the next cycle.

If the mismatches are occurring persistently and don't appear to be related to a time lapse issue, contact your helpdesk. If this needs to be escalated further, then the helpdesk will need to contact HealthStream with as much information as possible to help identify the cause of the problem.

### **HOW DO I FIND OUT WHICH PATIENTS THE DASHBOARD CENSUS NUMBERS ARE REFERRING TO?**

The Statistics tab will provide a breakdown of the patients by unit. The encounter number and patient ID are on this tab and you can then use this to look up the patient in your Patient Management or ADT System.

### **CAN'T FIND YOUR ANSWER?**

For all further queries, contact your Application Administrators or your Helpdesk.

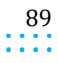

# Standard Data Definitions

# **ADMISSIONS**

Number of patients admitted during the specified time frame. This does not include ED presentations but does include patients admitted from Emergency.

The first inpatient location of a journey is the admission, a journey can only have one admission. If patients are in Emergency at the time of their admission, the admission will be attributed to Emergency.

Also see Patients In. The true number of patient movements into a Planning Group is represented by:

Patients In = Admissions + External Transfers In (not those between units in the same Planning Group)

# **ADMISSION TYPES**

An Admission Type defines the kind of admission applicable for a patient when arriving at a hospital.

These could include:

- Elective
- Acute Admission
- Emergency visit
- Trauma

Capacity Planner aggregates these types into Acute (those unplanned patients coming through Emergency) or Elective admissions (including scheduled surgery patients and direct admits) only. Since CP only includes inpatient and Emergency areas, Admission Types for Outpatients and Observation Patients are excluded.

# **ANNUAL FORECAST**

This is typically set once a year to work out the budget requirements - the annual settings will then fall through as default settings for the roster bed plan.

# **AVERAGE LENGTH OF STAY (ALOS)**

Total length of stay from admission (date/time) to current date/time divided by the number of patients in the selected group.

ALOS is usually measured in days.

The ALOS can vary hugely when long-stay patients are discharged in the specific time frame (e.g. a 300-day patient was discharged last week - this will increase the ALOS for that week significantly).

When managing the hospital in the short term, ALOS reporting could lead to flawed decisions, e.g. when hospital is in gridlock it would be better to discharge 4 short-stay patients than 1 long-stay patient; the latter would bring i the current ALOS down significantly but only free up 1 bed.

# **BEDS OPEN**

The number of beds available and staffed to take a patient.

Nursing managers or directors will have the best coordinated view of:

- Phased closure of beds per unit, in line with the unit schedules e.g. for a specific unit closing 4 beds at a time  $(= 1$  nurse $)$
- Services the individual unit can provide
- Opportunity to staff of closed units to work for other PG units.

Per unit, the staffing application will have a standard staffing ratio per number of beds open (e.g. for the AM shift, a nurse can look after 4 patients; so, if there are 28 beds open, 7 nurses for the AM shift are needed).

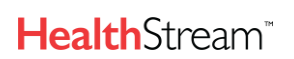

Capacity Planner User Guide

**Standard Data Definitions**

### **BEDS SET**

**Beds Set** defines the beds planned to be open for the selected units. These plans can be set at Annual, Roster and/or Operational level. The operational beds are similar to the beds managed in the 'Beds Open' section of the application.

# **DASHBOARDS**

Dashboards provide a snapshot of the current hospital status.

# **DASHBOARD EDITOR**

The Dashboard Editor is a graphical editor where you design your dashboard. The design surface allows you to drag and drop, resize, and reposition your dashboard items depending on your audience.

You must have the appropriate access levels to open the Dashboard Editor.

### **DISCHARGES**

Number of patients discharged from the hospital during the specified time frame. This includes discharges to another healthcare facility in the same region.

### **EXTERNAL TRANSFERS IN/OUT**

The number of patients who have moved in to/out of a Planning Group to/from another Planning Group during the time period.

### **FORECAST**

Forecasts are long-range planning and include a combination of the acute demand, plus the anticipated future elective volume. The acute forecasts use algorithms which are based on historic patterns, growth values, and changes in Length of Stay.

Elective volumes can be derived from a mix of budget, expected changes to scheduled surgical volumes and/or last year's actual census.

### **FORECAST TYPES**

There are 3 forecast types used in CP which are:

- 1. Annual this is where forecasts are created based on the set budget or funded beds for a defined period of time
- 2. Roster this is where a forecast is created based on the required staffing needs for a defined period
- 3. Operational this is where a forecast is created based on the day-to-day running of the hospital

### **HEALTHCARE FACILITY**

A healthcare facility is a hospital. Hospital types may vary but they are all defined as a healthcare facility.

### **HEALTHCARE PROFESSIONALS**

These are those who would be listed as "Attending" [physician] for any patient encounters in the healthcare facility. Other clinicians need not be included.

### **INTERNAL TRANSFERS IN/OUT**

The number of patients who have moved between units in the same Planning Group during the time period.

### **LENGTH OF STAY (LOS)**

This is defined as Discharge time & date minus admission time & date.

It is measured in days.

# **LENGTH OF STAY OF PATIENTS IN**

This is defined as the length of stay of patients currently in the hospital.

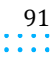

# **MAXIMUM CAPACITY**

The physical bed capacity of a unit.

# **OCCUPANCY [CENSUS]**

Census is determined by the number of patients currently admitted to the hospital.

For Forecasting, Occupancy = Patients In  $*$  Patient Turn.

# **OUTLIER [OFF SERVICE]**

Outliers (also known as Overflow or Off Service Patients) are classified as patients who are in a Planning Group unit that is of the same Unit Type but not of their own Planning Group. When patients are located in other (outlier) units, this often increases their Length of Stay.

### **PATIENT ACTIVITY**

Patient events which trigger workload. This can include admissions, transfers, changes to attending physician or service type, and discharges or deaths.

### **PATIENT TURN**

Patient Turn is calculated by taking the census over a specific time period and dividing it by the number of Patients In over the same time period.

Patient Turn provides the average time that it takes a patient to pass through a service or group of units.

- Census =  $50$  patients
- Patients  $In = 10$  patients
- Patient Turn:  $50 / 10 = 5$  days

### **PATIENTS IN**

Patients In = Admissions + External Transfers In

For Forecasting, this represents the true patient demand for a Service.

### **PATIENTS OUT**

Patients Out = Discharges + External Transfers Out.

### **PLANNED BEDS**

This is the number of beds allocated to the Planning Group in the bed plan. This value can exceed the unit capacity of the PG (displayed in the column header), since it is purely a service-based plan and some of the patients may be placed outside of the units in the Planning Group. If the Planned Beds exceed the PG's capacity, then other PGs' units must be opened (using the "Set Beds by Unit" screen) to accommodate the excess.

### **PLANNING**

This consists of four key planning levels:

### **STRATEGIC PLANNING**

- Projects focused on long-term scenario planning (e.g. determining bed requirements and taking into account growth impacts of demographics, primary care initiatives, technical enhancements, etc.)
- One-off projects, looking 3-5 years forward

### **ANNUAL PLANNING**

- Annual planning process, commencing 3-8 months before the new budget year
- Agree on total budget, assumptions around ALOS and growth figures, and determine base resources funded per unit or service

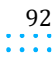

### **Standard Data Definitions**

### **OPERATIONAL PLANNING - ONGOING**

- Refine Annual forecast with trends (growth/ALOS), staff planning, refine special event planning (including public holidays and community support, etc.), high-level elective planning, and finalizing annual leave plans
- Looking 3-8 weeks forward

### **REAL-TIME MANAGEMENT**

- Daily (2-3 times daily) review of current state and projections, combining current status and projections for the next few shifts
- Allocation of float pool staff, agency staff, granting spot leaves, finalizing elective plans, etc.

### **PLANNING GROUP**

A Planning Group is a logical grouping of units and services that may share patients and/or staffing. They are used to project workload and plan resources.

### **RESOURCE PLANNING LEVEL**

This defines the level at which the resources are required:

### **ANNUAL PLAN**

Typically set once a year to work out the budget requirements - the budget settings will then fall through as default settings for the roster plan.

### **ROSTER PLAN**

Updates staffing requirements in line with the staff scheduling cycle (e.g. 4 weekly - 8 weeks in advance). If the actual census is diverging from the Annual forecast, analyze what is driving this (number of patients or ALOS and for which services?) and subsequently understand if this trend is expected to continue or will it be curbed with clinical management. If the forecast is adjusted, this will flow through on the bed requirements, bed plans are updated accordingly for the staff scheduling [roster] period.

### **OPERATIONAL PLAN**

We recommend reviewing the forecast for the next 1-4 weeks on a weekly basis. Based on the latest trends, if the actual census is likely to deviate from the roster forecast, you can adjust the resource requirements accordingly and run a gap analysis between staff required and staff scheduled. Even though schedules will already have been set, this will allow the nursing managers to review their options (e.g. swap study leave, allocate additional leave, book casual staff, cancel electives, etc.).

The default operational forecast and resource plans will fall through from the roster plans (so you can adjust from here if required).

### **PROJECTIONS**

Predicted hourly occupancy for the next 1 – 6 days derived from the previous 12 weeks of activity for that day of the week.

# **SERVICES OR SPECIALTIES**

Services or Specialties refer to the particular areas of hospital care.

These can include:

- Neurology
- Mental Health
- Oncology
- **Emergency**
- **Surgery**

Capacity Planner User Guide

**Standard Data Definitions**

# **SERVICE OR SPECIALTY GROUPS**

Service groups provide CP with the ability to group services together and mirror their organizational structure. Service Groups allow users to select multiple services (of the group) at one time when generating reports.

For example, a Service Group maybe Medicine, and within that group will sit various services such as:

- Internal Medicine
- Oncology
- Respiratory Medicine

### **STAFFED PATIENT CAPACITY**

This variable is unit related – describing how many patients a unit can accommodate at a specific time. Medium to longterm, this is driven by the forecast. Short-term, this can be adjusted to reflect the current patient or staff mix.

### **ROLE TYPES**

The roles within CP define the roles of the individuals within the healthcare facility.

These can include:

- Nurses
- Doctors
- Technicians
- Clerks
- Administrators

### **UNIT TYPE**

A Unit Type is a way of grouping different types of units and Planning Groups within a healthcare facility. This makes it easier to identify the off-service patients on some of the reports (like the Hospital Status Report). It will also help with Forecasting, since by separating out Critical Care units, the Medicine patients within Critical Care will be planned for separately from those in general Medicine units. Here are some example Unit Types:

- Inpatient
- Emergency
- Critical Care

### **UNITS**

All locations within the hospital are listed under 'Units', including the Inpatient or Emergency Department units. Generally, outpatient and procedural areas are not included within Capacity Planner.